# **Upgrading to Adobe Experience Manager Forms on JEE for WebLogic**

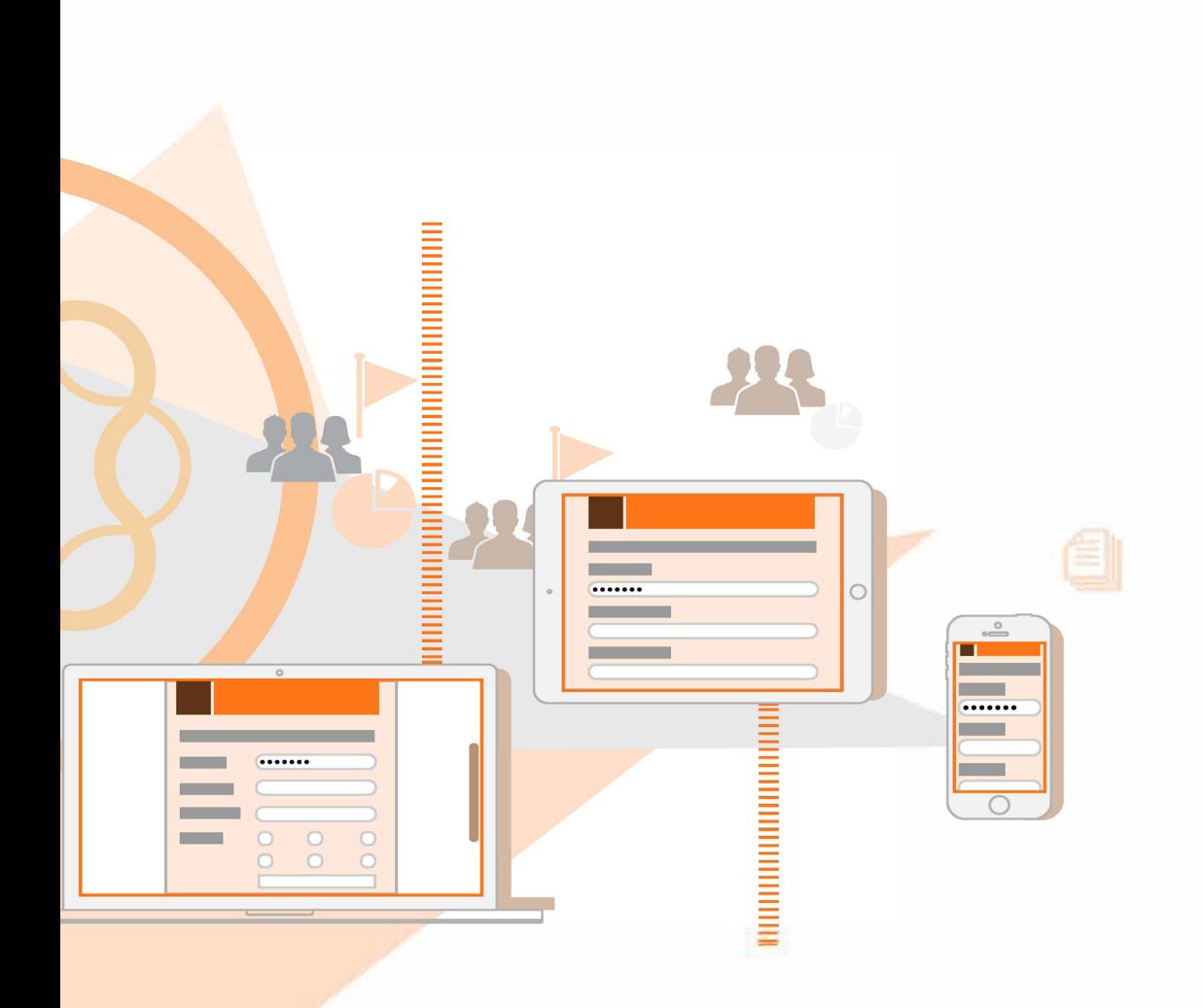

**AEM 6.4 Forms**

### **Legal notices**

For legal notices, see http://help.adobe.com/en\_US/legalnotices/index.html.

# **Contents**

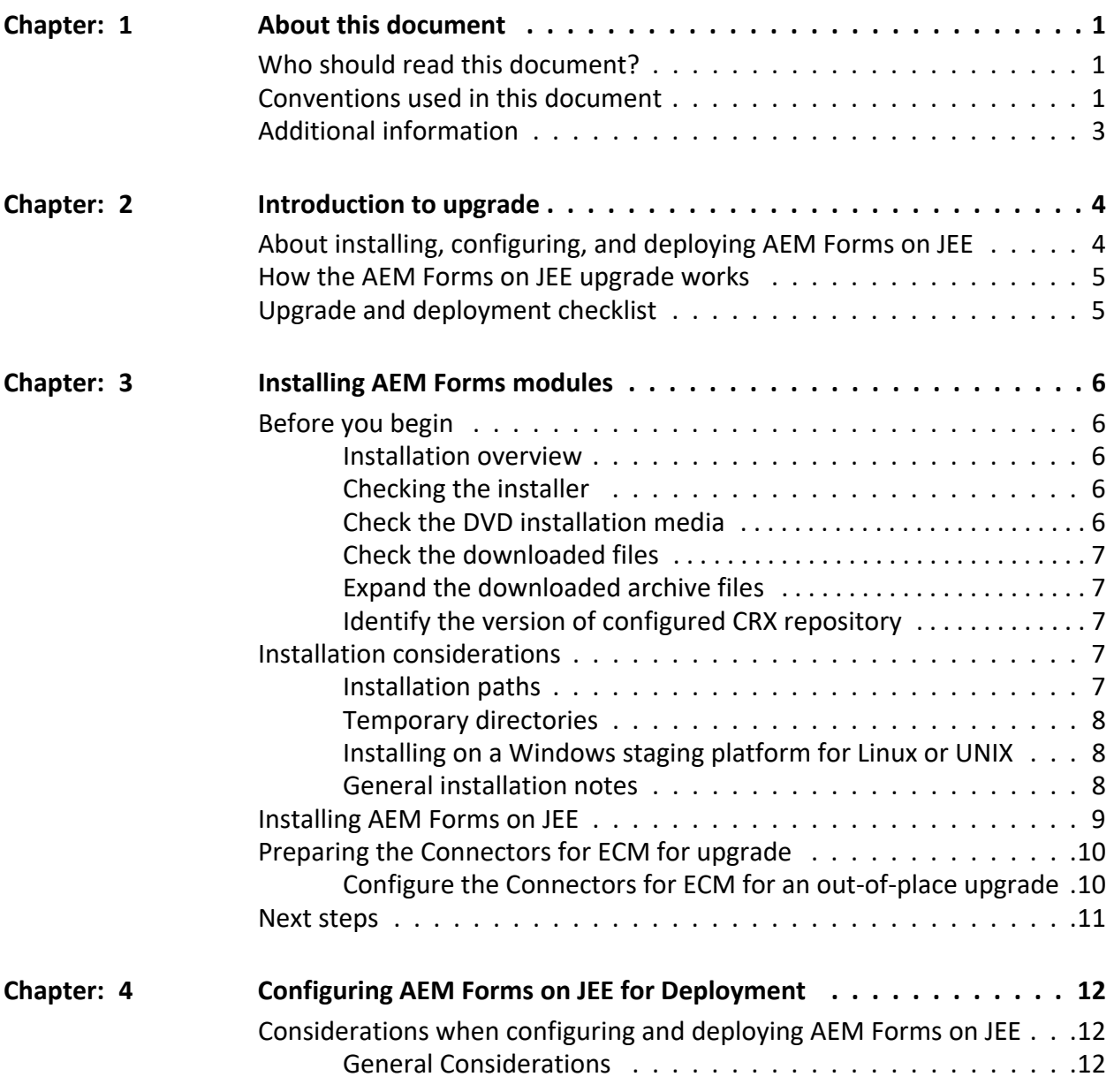

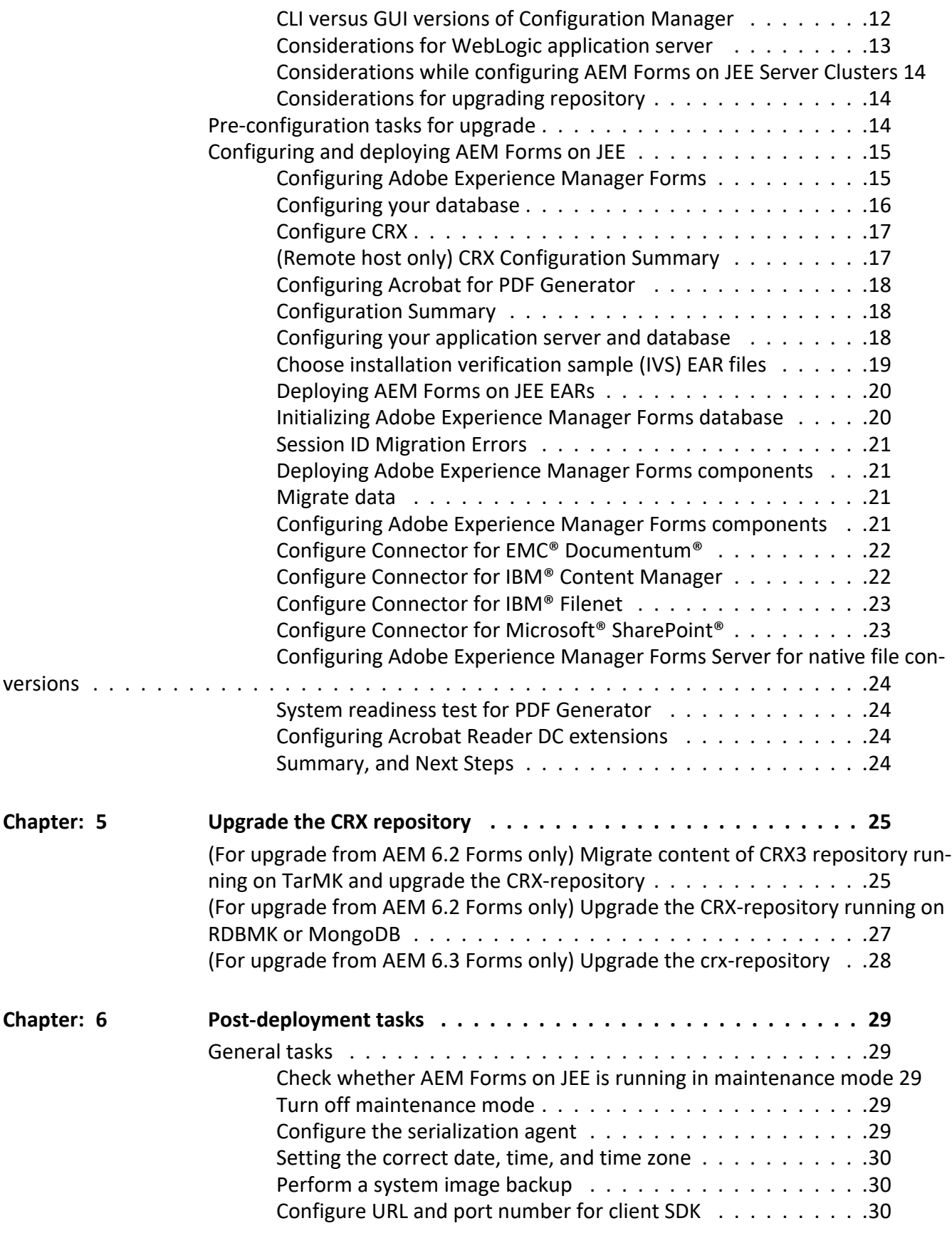

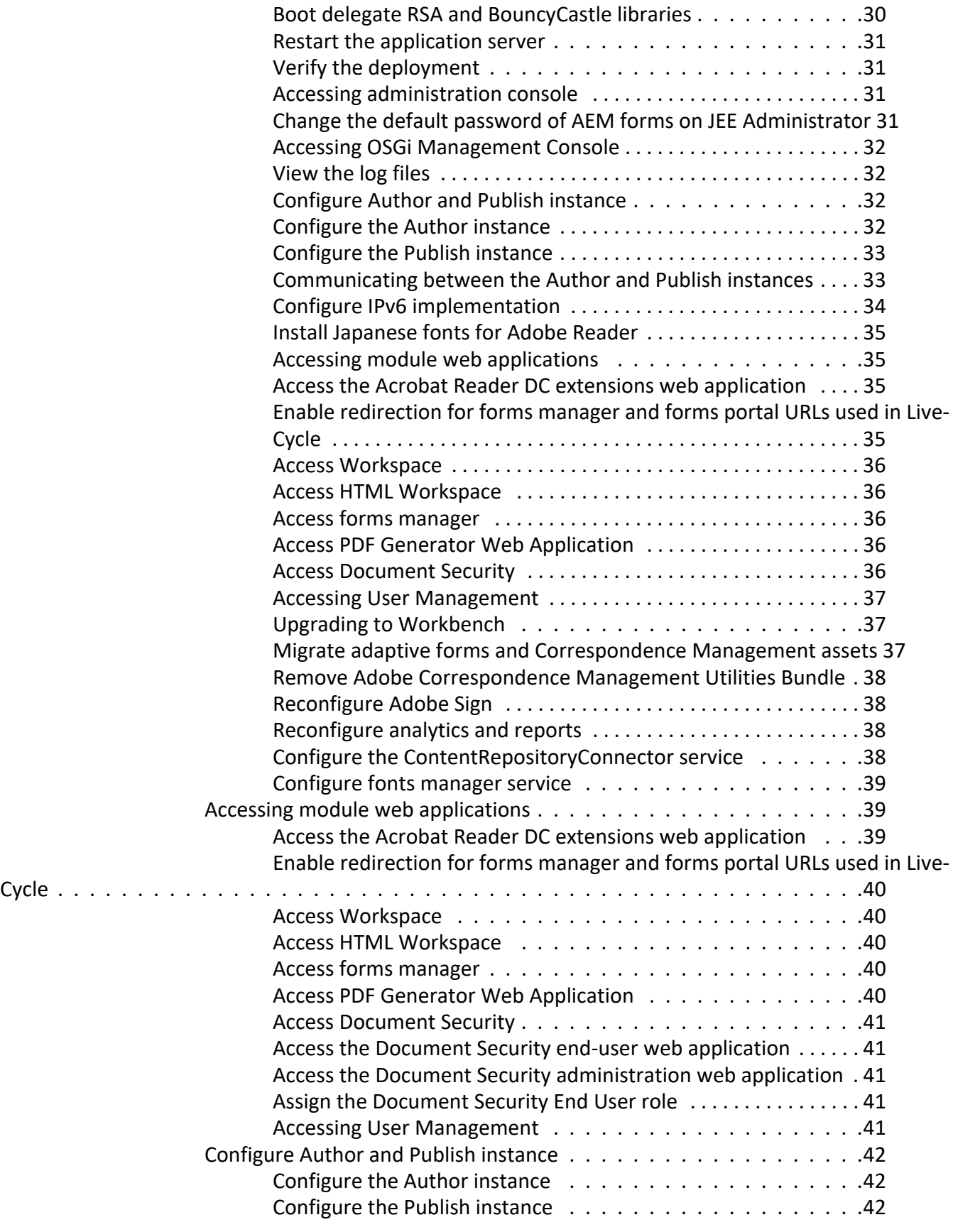

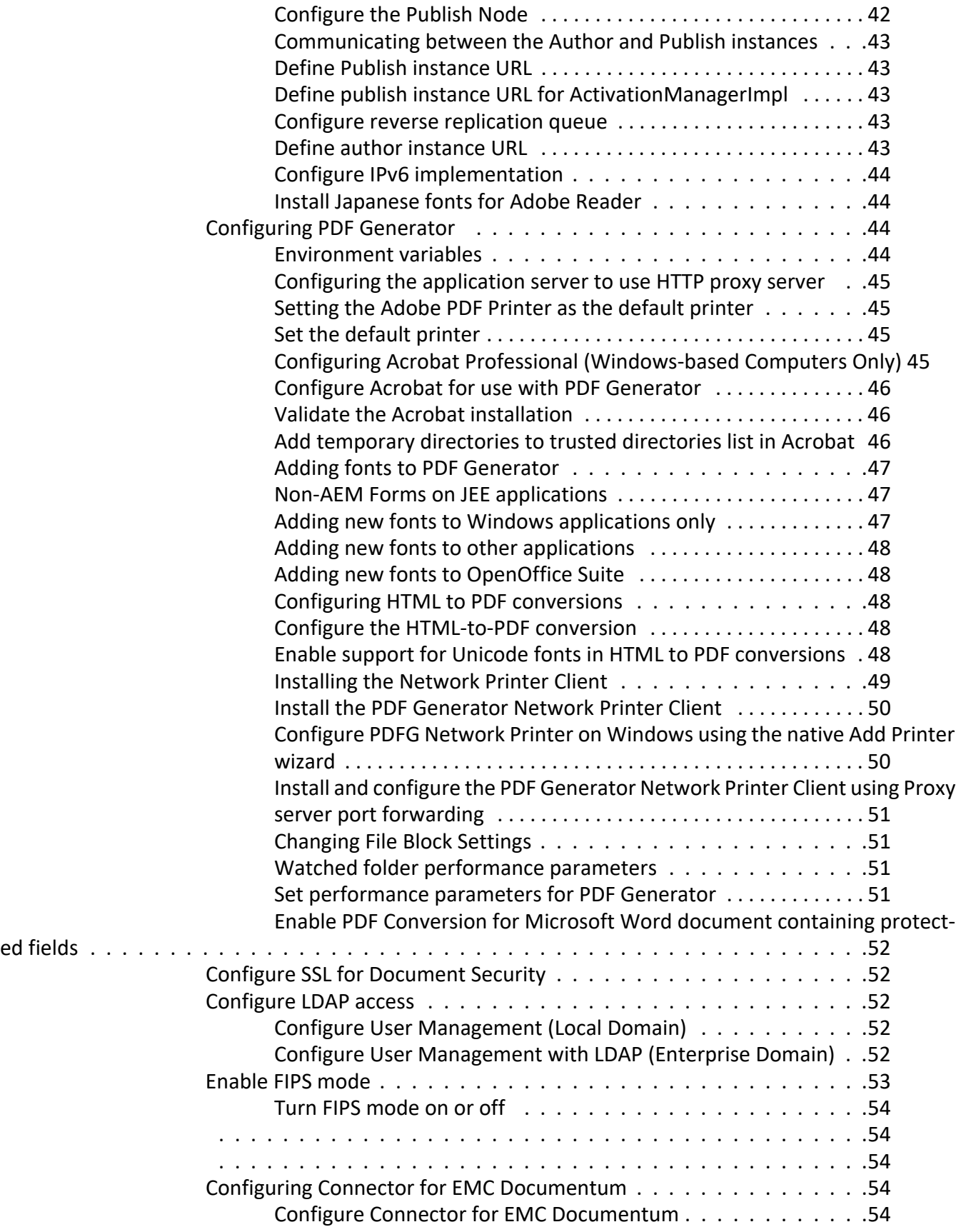

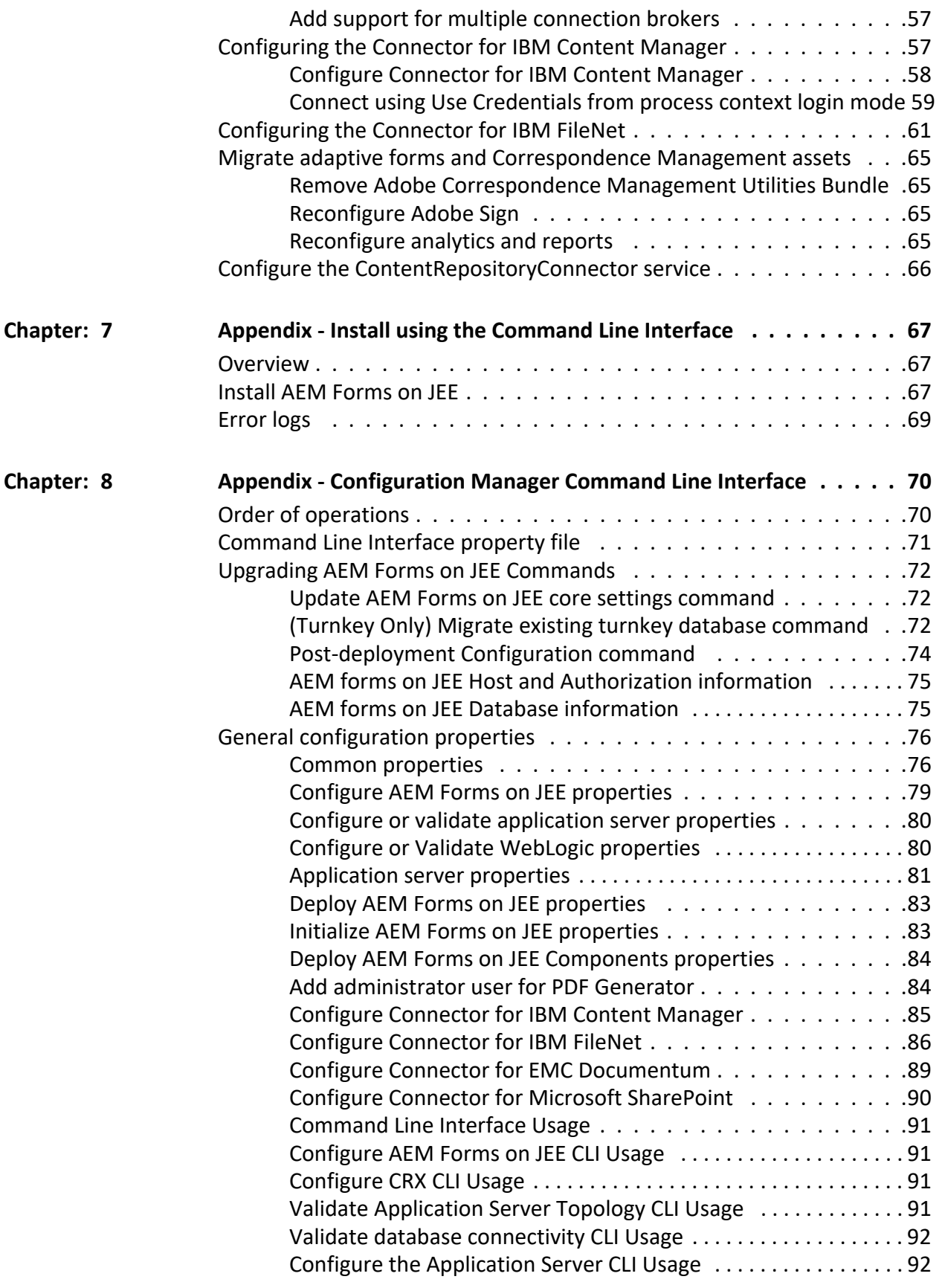

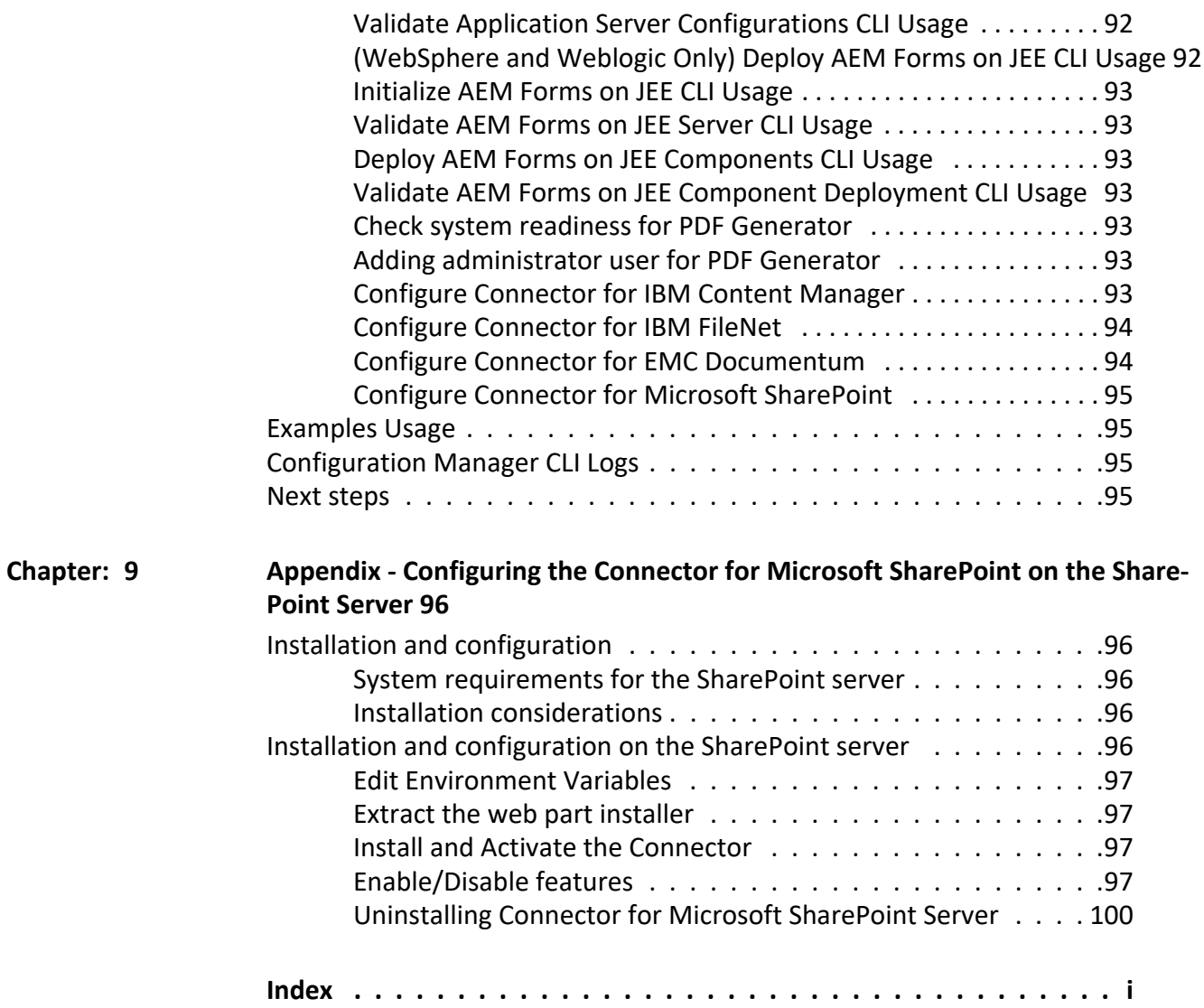

## <span id="page-8-0"></span>**1. About this document**

AEM Forms on JEE is an enterprise server platform that helps you automate and streamline business processes. AEM Forms on JEE comprises the following components:

- J2EE-based Foundation provides server capabilities and runtime environment
- Tools to design, develop, and test AEM Forms on JEE Applications
- Modules and Services are deployed on AEM Forms on JEE Server, and provide functional services

For more information about the AEM Forms on JEE capabilities, see [Introduction to AEM Forms.](https://helpx.adobe.com/aem-forms/6-4/introduction-aem-forms.html)

### <span id="page-8-1"></span>**1.1. Who should read this document?**

This guide provides information for administrators and developers responsible for installing, upgrading, configuring, administering, or deploying AEM forms on JEE. It is assumed that readers are familiar with J2EE application servers, operating systems, database servers, and web environments.

### <span id="page-8-2"></span>**1.2. Conventions used in this document**

The installation and configuration documentation for AEM Forms on JEE uses the following naming conventions for common file paths.

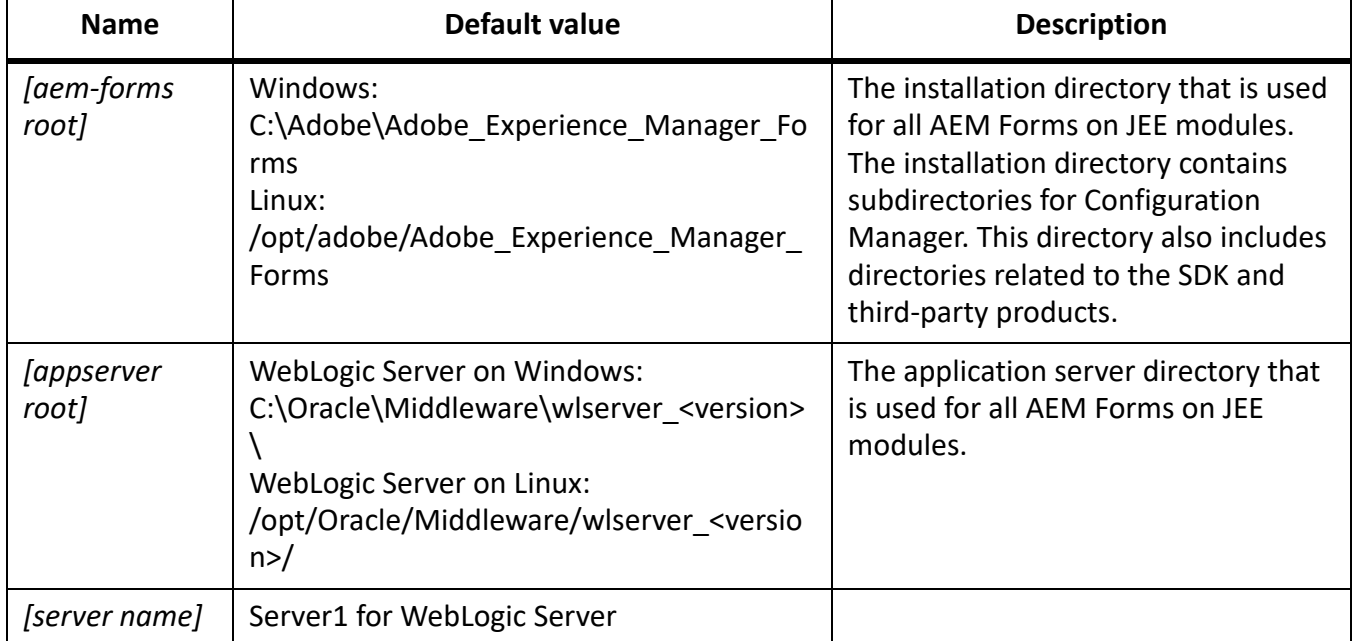

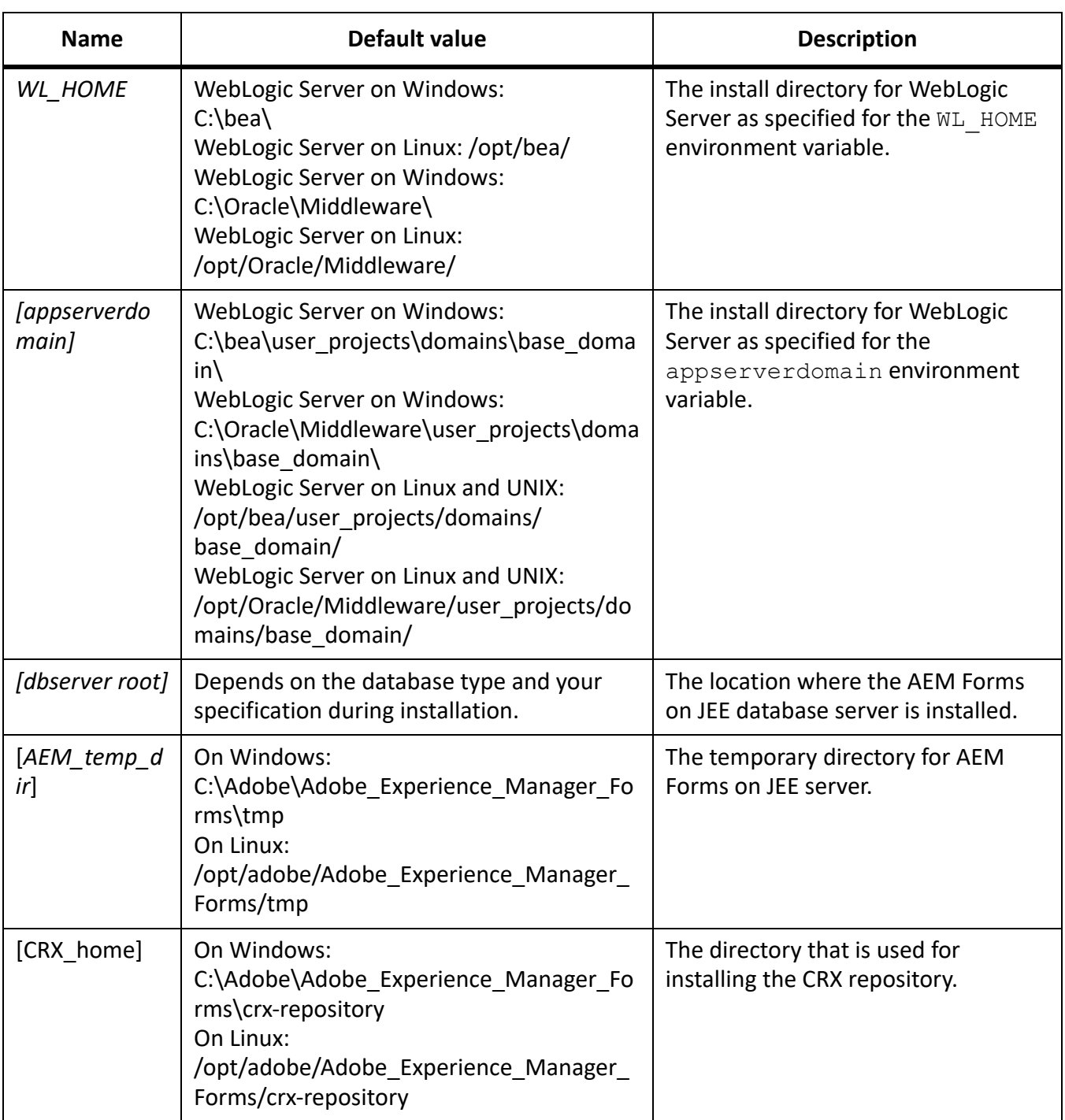

Most of the information about directory locations in this guide is cross-platform (all filenames and paths are case-sensitive on non-Windows operating systems). Any platform-specific information is indicated as required.

### <span id="page-10-0"></span>**1.3. Additional information**

The resources in this table can help you learn more about AEM Forms on JEE.

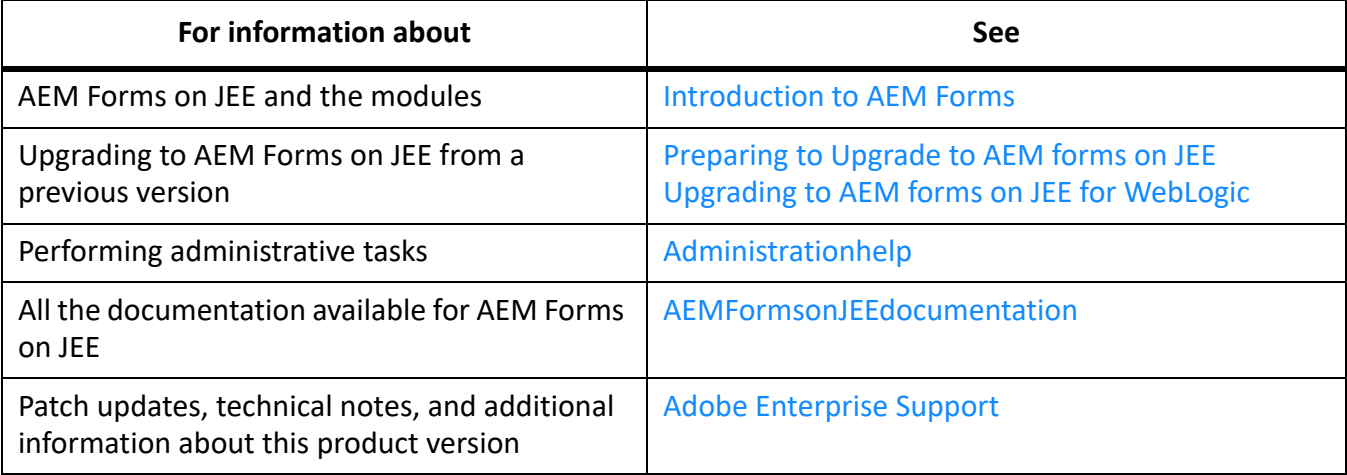

## <span id="page-11-0"></span>**2. Introduction to upgrade**

### <span id="page-11-1"></span>**2.1. About installing, configuring, and deploying AEM Forms on JEE**

Most of the work involved in upgrading from AEM 6.2 Forms on JEE or AEM 6.3 Forms on JEE to AEM 6.4 Forms on JEE is done by Configuration Manager. The tasks that are specific to upgrade are integrated seamlessly into the configuration and deployment process.

Installing, configuring, and deploying AEM Forms on JEE involves the following processes:

**Installing**: You install AEM Forms on JEE by running the installation program. Installing AEM Forms on JEE places all the required files onto your computer, within one installation directory structure. The default installation directory is C:\Adobe\Adobe\_Experience\_Manager\_Forms (Windows) or /adobe/Adobe\_Experience Manager Forms (Linux or UNIX); however, you can install the files to a different directory

**Configuring and assembling:** Configuring AEM Forms on JEE modifies a variety of settings that determine how AEM Forms on JEE works. Assembling the product places all the installed components into several deployable EAR and JAR files according to your configuration instructions. Configure and assemble the components for deployment by running Configuration Manager.

**Configuring the application server**: You can choose to let Configuration Manager configure the application server. You already performed some configuration tasks when you prepared the environment for upgrading; however, you still have a few tasks to do after AEM Forms on JEE is installed, such as configuring Java™ Virtual Machine (JVM™) arguments, configuring the data source connections, and setting some time-out values.

**Deploying:** Deploying the product involves deploying the assembled EAR files and supporting files to the application server on which you plan to run your AEM Forms on JEE. If you configured and assembled multiple modules, the deployable components are packaged within the deployable EAR files. Components and LiveCycle archive files (LCAs) are packaged as JAR files. Configuration Manager automatically deploys the EAR files, components, and archive files to the application server.

**Deploying:** Deploying the product involves deploying the assembled EAR files and supporting files to the application server on which you plan to run your AEM forms on JEE. If you configured and assembled multiple modules, the deployable components are packaged within the deployable EAR files. Components and LCAs are packaged as JAR files. Configuration Manager automatically deploys the components and archive files to the application server. You must manually deploy the EAR files to JBoss.

**Initializing the database:** Initializing the database creates tables for use with User Management and other components. Configuration Manager initializes the AEM Forms on JEE database after the EAR deployment process.

### <span id="page-12-0"></span>**2.2. How the AEM Forms on JEE upgrade works**

Upgrading to AEM Forms on JEE involves these tasks:

- 1) Preparing your environment for the upgrade
- 2) Installing AEM Forms on J2EE
- 3) Running Configuration Manager to initiate the configure, upgrade, and deployment processes
- 4) Upgrading the CRX repository and migrating essential existing data
- 5) Performing post-deployment upgrade tasks

### <span id="page-12-1"></span>**2.3. Upgrade and deployment checklist**

You can use the [Upgrade Checklist and Planning](http://www.adobe.com/go/learn_aemfroms_upgrade_checklist_63) guide to ensure that you have all the information required to upgrade to AEM Forms on JEE. Use the checklist to also verify if the upgrade process installed AEM Forms on JEE correctly and if all the components/modules are working.

# <span id="page-13-0"></span>**3. Installing AEM Forms modules**

### <span id="page-13-1"></span>**3.1. Before you begin**

### <span id="page-13-2"></span>**Installation overview**

Before you install the modules, ensure that your environment includes the software and hardware that is required to run AEM Forms on JEE. You should also understand the installation options and have the environment prepared as required. For more information, see the Preparing to Install (Singler Server or Server Cluster) or Preparing to Upgrade guide. The complete AEM Forms on JEE documentation is available at [http://www.adobe.com/go/learn\\_aemforms\\_tutorials\\_64\\_en.](http://www.adobe.com/go/learn_aemforms_tutorials_64_en)

If you are upgrading, before you run the AEM Forms on JEE installation and configuration, you must back up your existing data. If you are moving to a new version of the same database, prepare the database as described in the [Preparing to Install AEM forms on JEE](http://www.adobe.com/go/learn_aemforms_prepareInstallsingle_64) guide and then migrate your data to the new database using its backup/restore/migration utility. If you are moving to a new operating system or applica-tion server, review the configuration information in the [Preparing to Install AEM forms on JEE](http://www.adobe.com/go/learn_aemforms_prepareInstallsingle_64) guide.

AEM Forms on JEE also provides a command line interface (CLI) for the installation program. See Appendix - Install Command Line Interface for instructions on using the CLI. There is also a CLI for Configuration Manager. See Appendix - Install Command Line Interface. These CLIs are intended to be used by advanced users of AEM Forms on JEE in server environments that do not support the use of the GUI of the installation program or the Configuration Manager, or for users who wish to implement batch (non-interactive) installation capabilities.

#### <span id="page-13-3"></span>**Checking the installer**

Observe the following best practices with the installer files before you begin the installation process.

#### <span id="page-13-4"></span>**Check the DVD installation media**

Ensure that the installation media that you received is not damaged. If you copy the installation media contents to the hard disk of your computer where you are installing AEM Forms on JEE, ensure that you copy the entire DVD contents on to the hard disk. To avoid installation errors, do not copy the DVD install image to a directory path that exceeds the Windows maximum path length limit.

Install AEM Forms on JEE either by using a local copy of the installation files or directly from the DVD. The installation could fail when AEM Forms on JEE is installed over the network.

#### <span id="page-14-0"></span>**Check the downloaded files**

If you downloaded the installer from the Adobe website, verify the integrity of the installer file using the MD5 checksum. Do one of the following to calculate and compare the MD5 checksum of the downloaded file with the checksum published on the Adobe licensing website:

- **Linux:** Use the md5sum command
- **Windows:** Use a tool such as WinMD5
- AIX: Use the md5sum command

#### <span id="page-14-1"></span>**Expand the downloaded archive files**

If you downloaded the ESD from the Adobe website, extract the entire aemforms server 6 4 0 weblogic\_all\_win.zip (Windows) or aemforms\_server\_6\_4\_0\_weblogic\_all\_unix.tar.gz (Linux) archive file to your computer.

**NOTE:** Be sure to keep the directory hierarchy unchanged from the original ESD file.

#### <span id="page-14-2"></span>**Identify the version of configured CRX repository**

- 1) Open AEM Forms web console. The default URL is http://[port]:[server]/lc/system/console/bundles.
- 2) Open the Status menu and then click the Sling Settings option.
- 3) Verify the values of the Run Modes property. The second value of the Run Modes property specifies the version of the CRX repository. For example, for the following run mode, the version of the repository is CRX3:

```
Run Modes = [livecycle, crx3, author, samplecontent, crx3tar]
```
### <span id="page-14-3"></span>**3.2. Installation considerations**

#### <span id="page-14-4"></span>**Installation paths**

To successfully install, you need read, write, and execute permissions on the installation directory. The following also apply to the installation paths:

- When installing AEM Forms on JEE, do not use double-byte or extended Latin characters (such as àâçéèêëîïôùûÄÖßÜ) in the installation path.
- On Windows, the AEM Forms on JEE installation directory path must not contain any non-ASCII characters (for example, international characters such as é or ñ).
- On UNIX-based systems, you must be logged in as the root user to successfully install the modules. If you are logged in as a non-root user, change the installation directory to one on which you have permissions (read-write-execute privileges).
- On Windows, you must have administrator privileges to install AEM Forms on JEE.

### <span id="page-15-0"></span>**Temporary directories**

Temporary files are generated in the temp directory. In certain instances, the generated temporary files may remain after the installer is closed. You can remove these files manually.

When installing on Linux, the installation program uses the logged-in user's home directory as a temporary directory for storing files. As a result, messages such as the following may appear in the console:

WARNING: could not delete temporary file /home/<username>/ismp001/1556006

When you complete the installation, you must manually delete the temporary files from the following directories:

- (Windows) TMP or TEMP path as set in the environment variables
- (Linux) Logged-in user's home directory

On UNIX-based systems, a non-root user can use the following directory as the temporary directory:

• (Linux) /var/tmp or /usr/tmp

### <span id="page-15-1"></span>**Installing on a Windows staging platform for Linux or UNIX**

AEM Forms on JEE can be installed and configured on Windows for deployment on a Linux or UNIX platform. You can use this functionality for installing on a locked-down Linux or UNIX environment. A locked-down environment does not have a graphical user interface installed. For the Linux or UNIX platform, the installation program installs binaries that are used by Configuration Manager to configure the product.

The computer running Windows can then be used as a staging location for the deployable objects, which can be copied to a Linux or UNIX computer for deployment to the application server. The application server on the Windows-based computer, and the Linux or UNIX target computer on which you want to install AEM forms on JEE must be the same.

### <span id="page-15-2"></span>**General installation notes**

- On Windows, improve the speed of installation by disabling any on-access virus scanning software during installation. For details, see [Using an antivirus on server running AEMForms.](https://helpx.adobe.com/experience-manager/6-4/forms/using/performance-tuning-aem-forms.html)
- If you are installing on UNIX-based systems and are not installing directly from a release DVD, set executable permissions on the installation file.
- To avoid permission issues during deployment, ensure that you run the AEM Forms on JEE installer and Configuration Manager as the same user who will run the application server.
- If you are installing on UNIX-based computers, the installation directory you specify should not contain any spaces.
- If errors occur during installation, the installation program creates the install.log file, which contains the error messages. This log file is created in the *[aem-forms root]*/log directory.

### <span id="page-16-0"></span>**3.3. Installing AEM Forms on JEE**

- 1) Start the installation program:
	- (Windows) Navigate to the \server\Disk1\InstData\Windows\_64\VM directory on the installation media or folder on your hard disk where you copied the installer. Right-click the install.exe file and select Run as administrator.
	- (Non-Windows) Navigate to the appropriate directory, and from a command prompt, type ./install.bin.
		- (Linux) /server/Disk1/InstData/Linux/NoVM
- 2) When prompted, select the language for the installation to use and click **OK**.
- 3) On the Introduction screen, click **Next**.
- 4) If you have a previous version installed on the computer where you are running the installer, the Preparation for Upgrade screen appears.

*NOTE: If you are performing an out-of-place upgrade on a new machine, this screen is not shown.*

– **Prepare to upgrade existing installation to AEM Forms on JEE:**

*Select this option if you are performing an in-place upgrade, or an out-of-place upgrade on the same computer without changing the operating system. The installation program prepares the data from your existing installation for an upgrade to AEM Forms on JEE.*

– **Install Adobe Experience Manager Forms:** Installs AEM Forms on JEE afresh.

#### *Select Next to continue.*

5) On the Choose Install Folder screen, accept the default directory or click **Choose** and navigate to the directory where you intend to install AEM Forms on JEE, and then click **Next**. If you type the name of a directory that does not exist, it is created for you.

*Click Restore Default Folder to restore the default directory path.*

**NOTE:** The default installation directory of AEM 6.2 Forms and AEM 6.3 Forms uses an identical name. So, if you are upgrading from AEM 6.2 Forms or AEM 6.3 Forms to AEM 6.4 Forms, rename the directory or install AEM 6.4 Forms at a different location.

- 6) **(Windows only)** On the Manual Installation Options screen, select the target deployment option and click **Next**:
	- **Windows (Local):** Select this option if you are installing and deploying AEM Forms on JEE on the local server.
	- **Staged (Installed on Windows, targeting remote systems):** Select this option if you plan to use Windows as a staging platform for your deployment and then select the target operating system on the remote server. You can select a UNIX operating system as the target for deployment even if you are installing on Windows. (See *Installing on a Windows staging platform for Linux or UNIX*.)

*NOTE: The adobe-livecycle-weblogic.ear file fails to deploy on a remote machine if secured datasources are used with WebLogic. For more information, see this [Technote.](http://kb2.adobe.com/cps/867/cpsid_86703.html)*

7) Read the AEM Forms on JEE License Agreement, select **I accept** to accept the terms of the license agreement, and then click **Next**. If you do not accept the license agreement, you cannot continue.

- 8) On the Pre-Installation Summary screen, review the details and click **Install**. The installation program displays the progress of the installation.
- 9) Review the Release Notes information and click **Next**.
- 10) Review the details on the Install Complete screen.
- 11) The **Start Configuration Manager** checkbox is selected by default. Click **Done** to run the Configuration Manager.

*If you are upgrading Connectors for ECM, deselect Start Configuration Manager, click Done, and go to PreparingtheConnectorsforECMforupgrade.*

### <span id="page-17-0"></span>**3.4. Preparing the Connectors for ECM for upgrade**

To upgrade your connectors for ECM to AEM 6.4 Forms from previous versions, configure the application server system after you install AEM 6.4 Forms and before you start Configuration Manager to complete the upgrade process.

There are two ways you can upgrade to AEM 6.4 Forms:

- **In place:** On the existing application server hosting AEM 6.2 Forms or AEM 6.3 Forms.
- **Out of place:** On a newer version of the existing application server or on another physical computer.

### <span id="page-17-1"></span>**Configure the Connectors for ECM for an out-of-place upgrade**

This task is required for an out-of-place upgrade if you are moving to a new computer or a new application server instance.

**NOTE:** If you are not upgrading on a new computer, skip to Step 2.

- 1) **(Out-of-place upgrade to a new computer only)** Install the client for your ECM repository on the forms server that hosts the new application server.
- 2) Perform all settings related to Connectors for ECM (except for administration console settings) on the new application server prior to beginning the upgrade. See ConfiguringtheConnectorforEMC-Documentum, ConfiguringtheConnectorforIBMFileNetservice, or ConfiguringtheConnectorforIBM-ContentManager as appropriate for your configuration.
- 3) Navigate to the *[appserverdomain]* directory on your current LiveCycle or AEM Forms server and copy the adobe-component-ext.properties file to the appropriate directory on the target server.
- 4) Restart the application server.

**IMPORTANT:** For Connector for EMC Documentum or Connector for IBM FileNet, the default repository provider must be set to repository provider otherwise the upgrade deployment will fail. If you have configured the ECM repository provider as the default repository provider for either of these connectors, open the administration console and navigate to **Services > LiveCycle [connector type] > Configuration Settings**. Select the **repository provider** option and then click **Save**.

You can now continue to run Configuration Manager to perform the upgrade.

### <span id="page-18-0"></span>**3.5. Next steps**

You must now configure AEM Forms on JEE for deployment. You can also choose to run Configuration Manager later by using the ConfigurationManager.bat or ConfigurationManager.sh file located in *[aem-forms root]*\configurationManager\bin.

# <span id="page-19-0"></span>**4. Configuring AEM Forms on JEE for Deployment**

### <span id="page-19-1"></span>**4.1. Considerations when configuring and deploying AEM Forms on JEE**

### <span id="page-19-2"></span>**General Considerations**

- While configuring, you must provide the location of the JDBC drivers for your database. Oracle and SQL Server drivers are in the*[aem-forms root]*/lib/db/*[database]* directory. You can download IBM DB2 driver from IBM website. For the complete list of Supported Driver Versions and download locations, see [Supported Platform Combination.](http://www.adobe.com/go/learn_aemforms_supportedplatforms_64)
- Temporary directory: It is recommended to use local directory as a temporary directory. The temporary directory should exist on every node of the cluster and the path of the temporary directory must be same for every node in the cluster.
- For upgrades on the same operating system as your existing installation, you can specify the existing GDS location in the Configuration Manager. If you choose to change the directory, copy the contents of the existing GDS directory to the new location before you perform the Configure AEM Forms on JEE (4 of 5) step in Configuration Manager.
- For upgrades on the same operating system as your existing installation, you can specify the existing CRX repository location in Configuration Manager. If you choose to change the directory, copy the contents of the existing CRX repository to the new location before you perform the Configure AEM Forms on JEE (4 of 5) step in Configuration Manager.
- On cluster environments, several steps need to be performed manually in addition to the automatic configuration that Configuration Manager performs.

### <span id="page-19-3"></span>**CLI versus GUI versions of Configuration Manager**

This section describes the GUI version of Configuration Manager. For instructions about using the command line interface (CLI) version, see [Appendix-Configuration Manager Command LineInterface](shr_icu_lcm_command_line_interface_lc.xml#WS1a95df6a070ac5e3-3cdae25b12fb6655f38-8000.2aemforms_ver6.1).

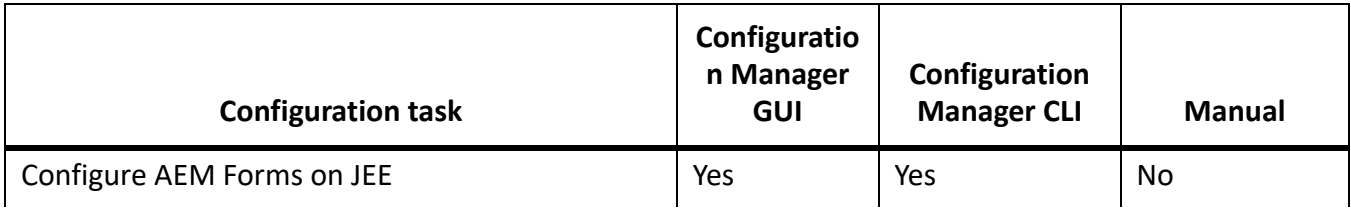

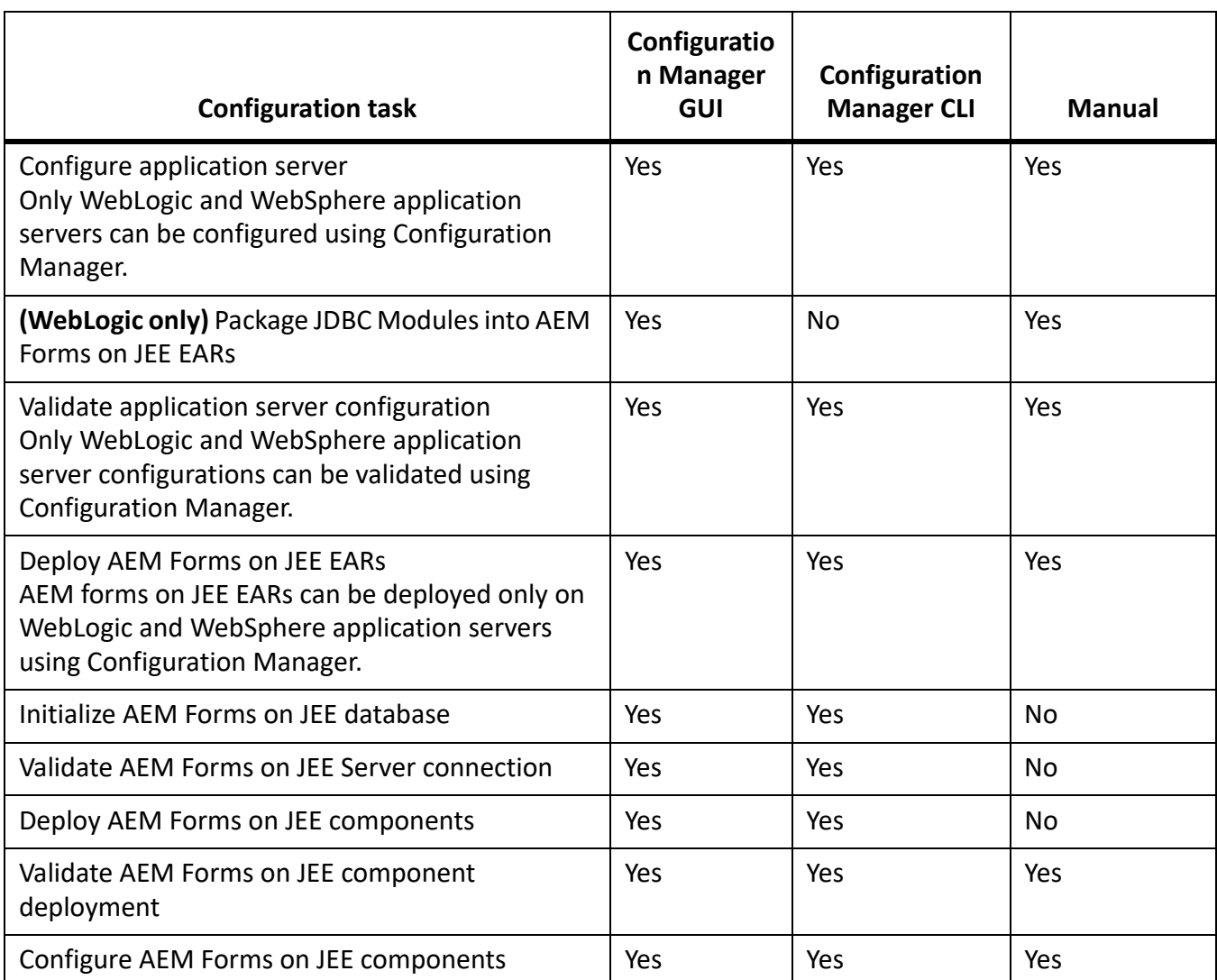

#### <span id="page-20-0"></span>**Considerations for WebLogic application server**

- If you plan to use the Configuration Manager to configure the application server or deploy to the application server, start the application server manually prior to running the Configuration Manager. You can also configure an application server that is installed on a different computer.
- Ensure that you have assigned listen addresses for Administration Server, Node Manager, and Managed Servers before running Configuration Manager on dual stack machines (IPV6 and IPV4 supported). If you have not already done this, assign listen addresses and restart each of them. For more information, see the *Configuring a WebLogic Server* section.
- To secure data sources, select Package JDBC Modules into AEM Forms on JEE EARs (secure datasources).

**NOTE:** Do not select this task if your AEM Forms on JEE implementation is required to handle XML Forms. Alternatively, perform the steps in the Technote at http://kb2.adobe.com/cps/844/cpsid 84435.html to secure access to JNDI artifacts on your WebLogic application server.

- Configuration Manager does not support deployment or undeployment of EAR files with custom file names. If your EAR files use a custom file name, you must manually deploy and undeploy them to the application server.
- If you are using the same WebLogic application server instance for your upgraded environment, you must first manually undeploy existing EAR files from the application server.
- If you are configuring a remote application server, ensure that an application server is also installed on the computer where you run Configuration Manager so that it can use application server library files.

### <span id="page-21-0"></span>**Considerations while configuring AEM Forms on JEE Server Clusters**

It is recommended to have local server fonts and customer fonts directories at the same path on each node in the cluster. Shared fonts directories instead of local fonts directories may cause performance issues.

### <span id="page-21-1"></span>**Considerations for upgrading repository**

Perform the following steps if you had crx-repository installed and configured in the previous version:

Take backup of the  $[CRX_h]$  home  $[folder.$  If you are using a relational database or MongoDB, take a full backup of the database. .

**NOTE:** (Upgrade from 6.3 only) Data Store: If AEM 6.3 Forms is using TarMK persistence, a data store is created. For example, the turnkey installations have a datastore directory at \Adobe\_Upgrade\Adobe\_Experience\_Manager\_Forms\jboss\bin\crx-quickstart\. Take a backup of the datastore directory also.

• Download and unzip the CRX to OAK migration utility. The utility is available at <https://repo.adobe.com/nexus/content/groups/public/com/adobe/granite/crx2oak/1.8.4/>.

### <span id="page-21-2"></span>**4.2. Pre-configuration tasks for upgrade**

- 1) If you did not start Configuration Manager automatically from the installation program, navigate to the *[aem\_forms root]*/configurationManager/bin directory and run the ConfigurationManager.bat/sh script.
- 2) If prompted, select a language and click **OK.**
- 3) If you are prompted to use existing configuration data, click **OK**.
- 4) On the Welcome screen, click **Next**.
- 5) On the Upgrade Task Selection screen, select the appropriate option to upgrade to AEM 6.4 Forms from your existing installation. Click **Next** to continue.
- 6) On the Modules screen, select the modules you plan to configure and deploy and click **Next**. **NOTE:** *You must install and deploy as many or more modules than those on your existing system.* **NOTE:** Some modules have technical dependencies on other modules for proper configuration and functioning. Configuration Manager displays a dialog and does not allow to proceed further if mutually dependent modules are not selected.
- In AEM Forms, adaptive forms, Correspondence Management, HTML5 Forms, forms portal, HTML Workspace, Process Reporting, and Forms centric workflows on OSGi capabilities use crx-repository. If you plan to use these capabilities, you require crx-repository.
- You do not require crx-repository for AEM Forms Document Security.
- 7) On the Task Selection screen, select the tasks you want to perform and click **Next**. **NOTE:** *You must select the Initialize AEM Forms Database option when you are upgrading. Also, make sure that you perform all tasks sequentially, without skipping any, to avoid upgrade issues.*
- 8) On the In-place vs Out-of-place Upgrade screen, review the information provided and ensure that all appropriate prerequisites are in place and click **Next**.
- 9) On the Pre-upgrade Steps and Pre-upgrade Steps Contd screens, review the requirements and perform all tasks relevant to your environment and click **Next**.
- 10) **(Out-of-place upgrade on the same computer only)** Shutdown Previous screen indicates that you must shut down your existing application server and click **Next**.

### <span id="page-22-0"></span>**4.3. Configuring and deploying AEM Forms on JEE**

#### <span id="page-22-1"></span>**Configuring Adobe Experience Manager Forms**

- 1) On the Configure Adobe Experience Manager Forms(1 of 5) screen, click **Configure** and click **Next** when done.
- 2) On the Configure Adobe Experience Manager Forms (2 of 5) screen, click **Next** to accept the default directory locations, or click **Browse** to navigate to and change the directories that Adobe Experience Manager Forms will use to access fonts, and then click **Next**.

*TIP: Click Edit configuration to change any values on this screen. This button is not available when the Configuration Manager is run for the first time, but is available on the second and subsequent runs of the Configuration Manager.* 

- (Optional) To change the default location of the **Adobe server fonts directory**, type the path or browse to the directory.
- To change the default location of the **Customer fonts directory,**click **Browse** or specify a new location for your customer fonts.

**NOTE:** Your right to use fonts provided by parties other than Adobe is governed by the license agreements provided to you by such parties with those fonts, and is not covered under your license to use Adobe software. Adobe recommends that you review and ensure that you are in compliance with all applicable non-Adobe license agreements before using non-Adobe fonts with Adobe software, particularly with respect to use of fonts in a server environment.

- (Optional) To change the default location of the **System fonts directory**, type the path or browse to the directory. To add more directories to the list, click **Add**.
- (Optional) To enable FIPS, ensure that **Enable Federal Information Processing Standards (FIPS) 140-2 cryptography** is selected. Select this option only if you require the Federal Information Processing Standards (FIPS) to be enforced.

3) Click **Browse** on the Configure Adobe Experience Manager Forms (3 of 5) screen to specify the**Location of the temporary directory.**

**NOTE:** Ensure that the temporary directory is on the local file system. Adobe Experience Manager Forms does not support a temporary directory at a remote location.

**NOTE:** If you do not specify the temporary directory, the default system-configured temp location is used. The temporary directory must exist on every node of the cluster and path of the temporary directory must be same on every node of the cluster.

- 4) On the Configure Adobe Experience Manager Forms(4 of 5) screen, click **Browse** to specify the path for the Global Document Storage (GDS) directory, and click **Next**. *NOTE: You must point to the existing GDS directory or copy its contents to the newly specified location.*
- 5) On the Configure Persistent Document Storage (5 of 5) screen, select the option for persistent document storage in addition to the GDS directory. Select one of the following:
	- **Use GDS**: Use the file system-based GDS for all persistent document storage. This option provides the best performance, and a single location for GDS.
	- **Use database**: Use the AEM Forms database for storing the persistent documents and long-lived artifacts. However, the file-system based GDS is also required. Using the database simplifies backup and restore procedures.

*Click Configure to configure the AEM Forms on JEE EARs with this directory information and, after the configuration is complete, click Next.*

### <span id="page-23-0"></span>**Configuring your database**

1) On the Adobe Experience Manager Forms Database screen, provide the information about the instance of Adobe Experience Manager Forms database, so that Configuration Manager can connect to it.

*Click Verify Connection to ensure that the information is valid and Configuration Manager can connect to the database, and then click Next to continue.*

**NOTE:** The above information applies to the database AEM Forms on JEE will connect to. This can be either your existing previous version database (if supported), or a new one that you have already configured and migrated the existing data to. (See [Preparing to Upgrade to AEM forms on JEE](http://www.adobe.com/go/learn_aemforms_prepareupgrade_64)).

**NOTE:** The above information applies to the database AEM Forms on JEE will connect to. This is a new one that you have already configured and migrated the existing LiveCycle data to.

**NOTE:** Ensure that the JDBC driver points to the correct database driver located inside [aem-forms root]/lib/db/<database> directory. If you are upgrading on a machine with a previous version installation and are reusing the old configuration data, then the JDBC driver is pre-populated with the old incompatible driver jar from the previous installation. Select any other database in the Database Type list and re-select the desired database.

### <span id="page-24-0"></span>**Configure CRX**

- 1) The CRX Configuration screen allows you to configure the CRX repository and install it into the adobe-livecycle-cq-author.ear EAR file.
	- a) Specify the path to the repository. The default location is *[aem-forms root]*/crx-repository. **NOTE:** Ensure that the CRX repository path does not contain spaces and the content repository is available on all the nodes of the cluster. After the configuration is complete, copy the content repository from local node to all the nodes on the same location (as specified on the CRX configuration screen). Copy the datastore folder (backed up during preparing system for upgrade) to all the nodes on the same location, also..
	- b) If you are upgrading, specify path of the crx-repository copied from the previous version.
	- c) Select the repository type, as appropriate and keep a note of the following points:
		- CRX3 TAR is not supported in clustered deployments.
		- If selecting CRX3 Mongo DB, specify the Mongo database name and URL to the database. The format of the URL is: mongodb://<HOST>:<Port>. *HOST: IP address of the machine running MongoDB. Port: Port number used for the MongoDB. The default port number is 27017.*
		- Selecting this option sets the CRX repository persistence to RDB MK (document MK) .

**NOTE:** If you have already upgraded to AEM 6.4 forms and you are running configuration manager to add/remove modules, then ensure that the CRX repository type option matches the option selected while performing the upgrade.

d) Click **Configure** to create the required repository files at the specified location.

*NOTE: If your AEM Forms on JEE server is running remotely, select Server is running on remote host, and specify the path to the repository on the remote host.*

*Click Next to continue.*

**NOTE:** Once the packages are configured, you cannot remove them by re-running the Configuration Manager. For clean uninstallation of deployed packages, you need to uninstall and delete the packages using Package Manager.

### <span id="page-24-1"></span>**(Remote host only) CRX Configuration Summary**

1) For a remote deployment, copy the content from the [*aem-forms root*]/configurationManager/export/crx-quickstart/ directory to the location on the remote host you specified on the CRX Configuration screen.

**NOTE:** In case of clustered deployment, you must copy the content from the [aem-forms root]/configurationManager/export/crx-quickstart/ directory to the specified location on all cluster node hosts.

### <span id="page-25-0"></span>**Configuring Acrobat for PDF Generator**

1) On the Configure Acrobat for PDF Generator screen, click **Configure** to run the script that will configure Adobe Acrobat and required environment settings. Click **Next** when complete. *NOTE: This screen will perform the desired configuration only when Configuration Manager is running locally. You must have Adobe Acrobat DC Pro already installed or this step will fail.*

### <span id="page-25-1"></span>**Configuration Summary**

1) On the Configure Adobe Experience Manager Forms Summary screen, click **Next**. Configured archives are placed in the *[aem-forms root]*/configurationManager/export directory.

### <span id="page-25-2"></span>**Configuring your application server and database**

1) On the Application Server Configuration Details screen, provide the information for the fields (all fields are mandatory) and then click **Verify Server Connection**.

*When the verification has completed successfully, click Next.*

**NOTE:** The Administration and Managed Servers' listen addresses must match the values specified in the WebLogic administration console.

**NOTE:** You must enter a fully qualified hostname as the Server Instance Name of the WebLogic application server. The hostname is case-sensitive. The default value of localhost will not work.

- 2) On the Application Server Configuration Selection screen, select the tasks for Configuration Manager to perform, and click **Next**.
- 3) On the Server Settings Configuration screen *(appears only if Configure Server Settings was selected)*, provide the information for the fields, and then click **Next**.

*NOTE: LCM does not configure -Dadobe.cache.multicast-address and -Dadobe.cache.bind-address jvm arguments. You may need to configure these arguments manually. See Configuringserverstartarguments section for more details.*

- 4) On the Configure Datasource JDBC Driver Classpath screen *(appears if Configure Datasource option with Packaged JDBC Modules is selected)*, provide the path for JDBC driver and click **Next**.
- 5) On the Datasource Configuration screen *(appears only if Configure Datasource option with globally scoped datasources is selected)*, provide the information for the fields and then click **Test Database Connection**. When the connection is tested successfully, click **Next**. Press F1 for details about the required information.

*You can choose to manually configure data sources rather than allowing Configuration Manager to configure them for you. To override automatic data source configuration, select Manually config‐ ure data source now before continuing, at the bottom of the screen.*

*Without exiting Configuration Manager, go to the application server administration console, and configure data sources as described in Configuringdatabaseconnectivity in Installing and Deploying Adobe Experience Manager Forms for WebLogic guide.*

**NOTE:** For a weblogic cluster, the path of JDBC driver must be same for all the nodes of the cluster.

- 6) On the Package JDBC modules into Adobe Experience Manager Forms EARs (1 of 2) screen *(appears if Configure Datasource with Packaged JDBC modules option was selected)*, provide JDBC configuration details and click **Test Database Connection**. When complete, click **Next**.
- 7) On the Package JDBC modules into Adobe Experience Manager Forms EARs (2 of 2) screen *(appears only if Configure Datasource with Packaged JDBC modules options was selected)*, provide details to generate an encrypted database password for WebLogic . Use one of the following options:

#### **Use an existing WebLogic encrypted password**

Select this option if you already have an encrypted password for the database. You can use the WebLogic encryption utility to encrypt the password that you entered in the previous screen for database connection test.

#### **Generate WebLogic encrypted password**

Select this option to generate an encrypted password for your database and provide the required details. The plain text password that you entered in the previous screen for database connection test is automatically populated in the Password field. Click **Encrypt Password** to generate the encrypted database password.

**IMPORTANT:** This is the database password encrypted by WebLogic application server, and not the application server password.

*Click Configure to package the JDBC modules into Adobe Experience Manager Forms EARs, and when complete, click Next.*

- 8) Restart the Node Manager, Managed Server, and Admin Server.
- 9) On the Application Server Configuration screen, click **Configure**. When the process is completed, click **Next**.
- 10) On the Application Server Configuration Validation screen, select the tasks for validating and then click **Validate**. When the process is completed, click **Next**.

**NOTE:** *If you have packaged JDBC modules into Adobe Experience Manager Forms EAR files, Configuration Manager will report failed datasource validation during application server configuration validation. You can ignore this message.*

**NOTE:** Datasource validation may fail if you are using globally-scoped datasource. In this case, restart your WebLogic server and re-validate the datasource.

### <span id="page-26-0"></span>**Choose installation verification sample (IVS) EAR files**

1) (Forms, Output, Mobile Forms, and Assembler only)On the Adobe Experience Manager Forms Installation Verification Sample (IVS) EAR files screen, you can install three service-specific sample applications. Select I**nclude IVS EARs in deployment set** and click **Next** to install these sample files. *The ear files appear only if you have selected respective modules on the Modules screen.* **NOTE:** Do not deploy the IVS EAR files to a production environment.

### <span id="page-27-0"></span>**Deploying AEM Forms on JEE EARs**

- 1) **(In-place upgrade only)** On the Undeploy AEM Forms on JEE ES EARs from the application server screen, review the information, perform the required task, and then click **Next**.
- 2) On the Deploy Adobe Experience Manager Forms EARs screen, select the EAR files to deploy and then click **Deploy**. This operation may take several minutes to complete. When the deployment has completed successfully, click **Next**.

**NOTE:** After this step, ensure that you stop the managed server, node manager, and admin server, and then start them in the reverse order. Ensure that a directory named adobe is created in [appserverdomain] after the restart. This is required so that the [appserverdomain]/null directory does not get created, which can lead to the run time issues. Delete the [appserverdomain]/null directory if it gets created.

**NOTE:** If you encounter the error message listed below, ignore the error message and continue with configuring AEM forms.

ERROR [stderr] (http-/0.0.0.0:8080-4) com.adobe.idp.common.errors.exception.IDPException| [com.adobe.idp.storeprovider.jdbc.DBStatement] errorCode:12552 errorCodeHEX:0x3108

**NOTE:** Before restarting the server, ensure that AEM is up and running. If AEM is not up and running and the server is restarted, it may lead to the corruption of repository data. Perform the following steps to verify that AEM is up and running:

- a) *Watch the error.log file for activity. Ensure that it is stable and no more action is performed.*  The default path of the error.log file is <aem-forms\_root>/crx-repository/logs/error.log.
- b) *In the browser window, open URL http://[host]:[port]/lc/system/console/bundles, and ensure that only one bundle is in the installed state.*
- c) *Restart the server.*

#### <span id="page-27-1"></span>**Initializing Adobe Experience Manager Forms database**

- 1) On the Adobe Experience Manager Forms Database Initialization screen, verify that the hostname and port number provided for your application server is correct and then click **Initialize**. The database initialization task creates tables in the database, adds default data to the tables, and creates basic roles in the database. When the initialization has completed successfully, click **Next**. **NOTE:** Do not skip this step or the upgrade will fail. This process does not harm the existing data. *Restart the application server manually if you are prompted to do so.*
- 2) On the Adobe Experience Manager Forms Information screen, enter **Adobe Experience Manager Forms User ID** and **Password** whose default values are *administrator* and *password* respectively. *As you are upgrading to Adobe Experience Manager Forms , enter the administrator password of your previous LiveCycle installation.*

*Click Verify Server Connection, and when complete, click Next.*

*NOTE: If the server verification fails, restart the server but only when error.log gets stable and http://[server]:[port] /lc is accessible. If the verification fails yet again, restart the server again.*

*NOTE: The server information that appears on this screen represents default values for the deployment.*

*NOTE: After this step, ensure that you stop the managed server, node manager, and admin server, and then start them in the reverse order. Ensure that a directory named adobe is created in [appserverdomain] after the restart. This is required so that the [appserverdomain]/null directory does not get created, which can lead to the run time issues. Delete the [appserverdomain]/null directory if it gets created.*

*Verifying the server connection helps narrow troubleshooting in case failures occur in the deployment or validation. If the connection test passes but deployment or validation fails in the next few steps, connectivity issues can be eliminated from the troubleshooting process.*

**NOTE:** If you encounter the error message listed below, ignore the error message and continue with configuring AEM forms.

ERROR [stderr] (http-/0.0.0.0:8080-4) com.adobe.idp.common.errors.exception.IDPException| [com.adobe.idp.storeprovider.jdbc.DBStatement] errorCode:12552 errorCodeHEX:0x3108

### <span id="page-28-0"></span>**Session ID Migration Errors**

View and fix the errors that were encountered while migrating session IDs from you old instance of Live-Cycle, and then click Next. It is important to fix these errors else you may encounter some failed workflow invocations post-upgrade.

#### <span id="page-28-1"></span>**Deploying Adobe Experience Manager Forms components**

- 1) On the Adobe Experience Manager Forms Component Deployment screen, click **Deploy**. The components that are deployed at this time are Java archive files that plug into the service container that is part of AEM Forms on JEE for purposes of deploying, orchestrating, and executing services. Click **View Progress Log** to view the deployment progress and, when the deployment has completed successfully, click **Next**.
- 2) On the Adobe Experience Manager Forms Component Deployment Validation screen, click **Validate**. Click **View Progress Log** to view the validation progress and, when the validation has completed successfully, click **Next**.

### <span id="page-28-2"></span>**Migrate data**

1) On the Migrate Data Essential to Adobe Experience Manager Forms Operation screen, click **Start**and, when the migration is complete, click **Next**.

#### <span id="page-28-3"></span>**Configuring Adobe Experience Manager Forms components**

1) On the Configure Adobe Experience Manager Forms Components screen, select the tasks to run with Configuration Manager, and click **Next**. *NOTE: If you are upgrading any Connectors for ECM* 

*module, do not select them on this screen. Only include them if you are licensing them for the first time in Adobe Experience Manager Forms and proceed with the following steps as appropriate.*

### <span id="page-29-0"></span>**Configure Connector for EMC® Documentum®**

**NOTE:** In case of a remote AEM Forms on JEE deployment, you cannot configure the Connector for EMC Documentum using Configuration Manager.

**NOTE:** Ensure that installing client for the connectors, copying of JAR's file and configuration changes tasks are performed on all the nodes of the cluster.

- 1) On the Specify Client for EMC Documentum screen, select **Configure Connector for EMC Documentum Content Server**, and specify the following settings. Enter the details, click **Verify**, and when complete, click **Next** to continue.
	- **Choose EMC Documentum Client Version:**Select the client version to use with the EMC Documentum Content Server.
	- **EMC Documentum Client Installation Directory Path:**Click **Browse** to select the directory path.
- 2) On the Specify EMC Documentum Content Server Settings screen, enter the EMC Documentum Server details, and then click**Next**. Press F1 for information about the details you need to enter.
- 3) On the Configure Connector for EMC Documentum screen, click **Configure Documentum Connector**. When completed, click **Next**.
- 4) On the Required Manual Configurations for Connector for EMC Documentum screen, review and perform the manual steps listed and then click **Next**.

### <span id="page-29-1"></span>**Configure Connector for IBM® Content Manager**

**NOTE:** In case of a remote AEM Forms on JEE deployment, you cannot configure the Connector for IBM Content Manager using Configuration Manager.

**NOTE:** AEM forms supports IBM Content Manager. See the [Supported Platform Combinations](http://www.adobe.com/go/learn_aemforms_supportedplatforms_64) document and make sure your ECM is upgraded to the supported version.

**NOTE:** Ensure that installing client for the connectors, copying of JAR's file and configuration changes tasks are performed on all the nodes of the cluster.

- 1) On the Specify Client for IBM Content Manager screen, select **Configure Connector for IBM Content Manager**, and enter a value for the IBM Content Manager Client Installation Directory Path. Click **Verify** and when complete, click **Next** to continue.
- 2) On the Specify IBM Content Manager Server Settings screen, enter the details of the IBM Content Manager Server, and click **Next**.
- 3) On the Configure Connector for IBM Content Manager screen, click **Configure IBM Content Manager Connector**. When complete, click **Next**.
- 4) On the Required Manual Configurations for Connector for IBM Content Manager screen, review and perform the manual steps listed and then click **Next**.

### <span id="page-30-0"></span>**Configure Connector for IBM® Filenet**

**NOTE:** In case of a remote AEM Forms on JEE deployment, you cannot configure the Connector for IBM FileNet using Configuration Manager.

**NOTE:** Make sure your ECM is upgraded according to [supported versions.](www.adobe.com/go/learn_aemforms_supportedplatforms_64)

**NOTE:** Ensure that installing client for the connectors, copying of JAR's file and configuration changes tasks are performed on all the nodes of the cluster.

- 1) On the Specify Client for IBM FileNet screen, select **Configure Client for IBM FileNet Content Manager**, and specify the following settings.
	- **Choose IBM FileNet Client Version:**Select the client version that you want to use with the IBM FileNet Content Server.
	- **IBM FileNet Client Installation Directory Path:** Click **Browse** to select the directory path. **NOTE:** The validation of IBM FIleNet may fail if there are special characters, such as hyphen (-), underscore  $(\ )$ , comma  $(,)$ , or dot  $(.)$  in the directory name containing the IBM FileNet client.

*Click Verify, and when complete, click Next to continue.*

- 2) On the Specify IBM FileNet Content Server Settings screen, enter the required details, and click **Next**. Press F1 for more information.
- 3) On the Specify Client for IBM FileNet Process Engine screen, enter the required details, and click **Verify**. When complete, click **Next**.
- 4) On the Specify IBM FileNet Process Engine Server Settings screen, enter the required details and click **Next**.. Press F1 for more information.
- 5) On the Configure Connector for IBM FileNet screen, click **Configure FileNet Connector**. When complete, click **Next**.
- 6) On the Required Manual Configurations for Connector for IBM FileNet screen, review and perform the manual steps listed and then click **Next**.

**NOTE:** The server fails to start if the path to the jass.conf.WSI file contains any space. In this case, copy the file to another location to ensure there are no spaces in the path.

#### <span id="page-30-1"></span>**Configure Connector for Microsoft® SharePoint®**

**NOTE:** In case of a remote AEM Forms on JEE deployment, you cannot configure the Connector for Microsoft SharePoint using Configuration Manager.

On the Configure Adobe Experience Manager Forms Connector for Microsoft SharePoint screen, do one of the following tasks:

- Deselect the **Configure Adobe Experience Manager Forms Connector for Microsoft SharePoint** option to manually configure Microsoft Sharepoint later, and then click **Next**.
- Leave the **Configure Adobe Experience Manager Forms Connector for Microsoft SharePoint** option selected. Enter the required values, and then click Configure SharePoint Connector. When complete, click **Next**.

**NOTE:** You can skip this step if you want to configure the Connector for Microsoft SharePoint later using Administration Console.

### <span id="page-31-0"></span>**Configuring Adobe Experience Manager Forms Server for native file conversions**

1) **(PDF Generator only)** On the **Admin user credentials for native PDF conversions** screen, enter the user name and password of a user with administrative privileges on the server computer, and then click**Add user.**

**NOTE:** You must add at least one administrative user for Windows Server. On Windows Server, User Account Control (UAC) must be disabled for the users you add.

#### <span id="page-31-1"></span>**System readiness test for PDF Generator**

1) On the **Document Services PDF Generator System Readiness Test** screen, click **Start** to validate if the system has been appropriately configured for PDF Generator. Review the System Readiness Tool Report and click **Next.**Note that the system readiness test fails if Adobe Experience Manager Forms is deployed on a remote machine.

#### <span id="page-31-2"></span>**Configuring Acrobat Reader DC extensions**

1) On the Adobe Experience Manager Forms Acrobat Reader DC extensions Credential Configuration screen, specify the details that are associated with the Acrobat Reader DC extensions credential that activates the module services:

**NOTE:** You can skip this step at this time by selecting **Configure later using administration console**. You can configure the Acrobat Reader DC extensions credential by using Administration Console after you complete the deployment. (After logging in to administration console, click **Home** > **Settings** >**Trust Store Management** > **Local Credentials** *.)*

*Click Configureand then click Next.*

#### <span id="page-31-3"></span>**Summary, and Next Steps**

- 1) Server restart required screen requires you to restart your application server for some configurations to take effect. When finished, click **Next**.
- 2) Review the Configuration Manager task summary list and choose the appropriate options:
	- Select Launch Next Steps to view information about AEM Forms on JEE users and administrative interfaces to launch an html page containing step-by-step instructions to start and use AEM Forms on JEE.

*NOTE: You will see a message on the screen to restart the server. However, do not immediately restart. Ensure that [crx-repository]/logs/error.log is stable and all bundles (except signatures) are in active mode before you restart the server.Click Finish to exit the Configuration Manager.*

# <span id="page-32-0"></span>**5. Upgrade the CRX repository**

You have the following options to upgrade and move the content of CRX repository configured for a previous release of AEM Forms:

- When upgrading from AEM 6.2 Forms, choose one of the following options:
	- If your AEM Forms environment is running repository of type CRX3 on TARMK, migrate content of your existing CRX3 repository to AEM 6.4 Forms, while keeping the persistence type intact. You cannot change the persistence type of CRX3 repository. Perform the steps mentioned in the following section to migrate the content of existing CRX3 repository: *[\(For](#page-32-1)  [upgrade from AEM 6.2 Forms only\) Migrate content of CRX3 repository running on TarMK and](#page-32-1)  [upgrade the CRX-repository](#page-32-1)*
		- If your AEM Forms environment is running repository of type CRX3 on a relational database or MongoDB, perform the steps mentioned in the following section to migrate the existing content: *[\(For upgrade from AEM 6.2 Forms only\) Upgrade the CRX-repository running on](#page-34-0)  [RDBMK or MongoDB](#page-34-0)*
- When upgrading from AEM 6.3 Forms, perform the steps mentioned in *[\(For upgrade from AEM 6.3](#page-35-0)  [Forms only\) Upgrade the crx-repository](#page-35-0)*

### <span id="page-32-1"></span>**5.1. (For upgrade from AEM 6.2 Forms only) Migrate content of CRX3 repository running on TarMK and upgrade the CRX-repository**

Perform the following steps to upgrade your CRX repository to AEM Forms TarMK:

- 1) Download and unzip the CRX to OAK migration utility. The utility is available at <https://repo.adobe.com/nexus/content/groups/public/com/adobe/granite/crx2oak/1.8.4/>.
- 2) (Non-Windows environment only) If you are using UNIX or Linux as the underlying operating system, open the terminal window, navigate to the folder containing crx-repository, and run the following command:

*chmod -R 755 ../crx-repository*

3) Open the command prompt and run the following commands:

**NOTE:** When you copy these commands to the command window from the document, it can add a few unwanted characters and spaces. Copy these commands to a text editor, remove the unwanted characters and then run the commands:

*If you are using Microsoft Windows, run the following commands:*

- a) set SLING HOME=<path of crx-repository> *NOTE: Use the crx-repository path mentioned in the Configure CRX screen of configuration manager.*
- b) java -Xmx4096m -XX:MaxPermSize=2048M -jar <path\_of\_crx2oak\_file>\crx2oak.jar --disable-mmap --load-profile segment-no-ds

*If you are using a UNIX-based operating system, run the following commands:*

- a) export SLING HOME=<path of crx-repository> *NOTE: Use the crx-repository path mentioned in the Configure CRX screen of configuration manager.*
- b)  $j$ ava  $-Xmx4096m -XX:MaxPermsize=2048M -jar$ <path\_of\_crx2oak\_file>/crx2oak.jar --disable-mmap --load-profile segment-no-ds
- 4) Start the application server and deploy the adobe-livecycle-cq-author.ear file located at [AEM\_ forms root]\configurationManager\exportfolder to the application server.

**NOTE:** Before continuing with the next steps, wait until the ServiceEvent REGISTERED and ServiceEvent UNREGISTERED messages stop appearing in the <crx-repository>/error.log file.

- 5) Shut down the AEM server.
- 6) Copy the following packages from [AEM-Installation-Directory]\configurationManager\export\crx-quickstart\install to [AEM-Installation-Directory]\crx-repository\install directory.
	- adobe-lc-forms-lccontent-pkg.zip
	- adobe-lc-landingpage-pkg.zip
	- adobe-lc-processreporting-pkg.zip
	- adobe-lc-workspace-pkg.zip
	- adobe-rightsmanagement-indexer-pkg.zip
- 7) Start the AEM server.
- 8) Use package manager to install AEM Forms add-on package (adobe-aemfd-[Operating-System]-pkg.zip), available at [AEM-Installation-Directory]\configurationManager\export\crx-quickstart\install.

**NOTE:** After the package is installed, you are prompted to restart the AEM instance. **Do not immediately stop the server.** Before stopping the AEM Forms server, wait until the ServiceEvent REGIS-TERED and ServiceEvent UNREGISTERED messages stop appearing in the <crx-repository>/error.log file and the log is stable. Also note, a few package might remain in the installed state. You can safely ignore the state of these packages.

- 9) Stop the AEM instance and delete the following files:
	- [AEM\_Installation\_Directory]\[crx-repository]\launchpad\ext\bcmail-jdk15-1.35
	- [AEM\_Installation\_Directory]\[crx-repository]\launchpad\ext\bcprov-jdk15-1.35
- 10) Start the AEM server.

Contents of the CRX repository are migrated and the repository is upgraded.

### <span id="page-34-0"></span>**5.2. (For upgrade from AEM 6.2 Forms only) Upgrade the CRX-repository running on RDBMK or MongoDB**

- 1) Except the .config or .cfg files, delete all other content of the [crx-repository]\install directory.
- 2) Navigate to the [crx-repostory]\launchpad folder and delete the following files and folders:
	- \crx-repository\launchpad\startup
	- \crx-repository\launchpad\org.apache.sling.launchpad.base\*.jar
	- \crx-repository\launchpad\sling.properties
	- \crx-repository\launchpad\sling\_bootstrap.txt
- 3) Navigate to the [AEM\_forms root]\configurationManager\export folder and locate the adobe-livecycle-cq-author.ear file.
- 4) Deploy the adobe-livecycle-cq-author.ear file to the application server.
- 5) Shut down the AEM server.
- 6) Copy the following packages from [AEM-Installation-Directory]\configurationManager\export\crx-quickstart\install to [AEM-Installation-Directory]\crx-repository\install directory.
	- adobe-lc-forms-lccontent-pkg.zip
	- adobe-lc-landingpage-pkg.zip
	- adobe-lc-processreporting-pkg.zip
	- adobe-lc-workspace-pkg.zip
	- adobe-rightsmanagement-indexer-pkg.zip
- 7) AEM Forms requires RSA and BouncyCastle libraries to be installed with AEM Forms add-on package (adobe-aemfd-[Operating System]-pkg.zip). Perform the following steps to boot delegate these libraries:
	- a) Open the sling.properties at [AEM installation]\crx-repository\conf\ for editing. If you use [AEM\_installation\_directory]\crx-repository\bin\start.bat to start AEM, then edit the sling.properties at [AEM\_installation\_directory]\crx-repository\
	- b) Add the following properties to the sling.properties file:

```
sling.bootdelegation.class.com.rsa.jsafe.provider.JsafeJCE=com.rsa.*
sling.bootdelegation.class.org.bouncycastle.jce.provider.BouncyCastl
eProvider=org.bouncycastle.*
```
- c) Save and close the file. Start the AEM server. **NOTE:** Before performing the next steps, wait until the ServiceEvent REGISTERED and ServiceEvent UNREGISTERED messages stop appearing in the <crx-repository>/error.log file and the log is stable.
- 8) Start the AEM Forms server.
- 9) Use package manager to install AEM Forms add-on package, (adobe-aemfd-[Operating-System]-pkg.zip), available at [AEM-Installation-Directory]\configurationManager\export\crx-quickstart\install.

**NOTE:** After the package is installed, you are prompted to restart the AEM instance. **Do not immediately stop the server.** Before stopping the AEM Forms server, wait until the ServiceEvent REGIS-TERED and ServiceEvent UNREGISTERED messages stop appearing in the <crx-repository>/error.log file and the log is stable. Also note, a few package might remain in the installed state. You can safely ignore the state of these packages.

- 10) Stop the AEM instance and delete the following files:
	- [AEM\_Installation\_Directory]\[crx-repository]\launchpad\ext\bcmail-jdk15-1.35
	- [AEM\_Installation\_Directory]\[crx-repository]\launchpad\ext\bcprov-jdk15-1.35
- 11) Start the AEM server. The crx-repository is upgraded.

### <span id="page-35-0"></span>**5.3. (For upgrade from AEM 6.3 Forms only) Upgrade the crx-repository**

- 1) (For TarMK only) Copy the datastore folder backed-up before starting the upgrade process to the [AEM Forms Installation]\[application-server]\bin\crx-quickstart folder.
- 2) Navigate to the [AEM\_forms root]\configurationManager\export folder and locate the adobe-livecycle-cq-author.ear file.
- 3) Deploy the adobe-livecycle-cq-author.ear file to the application server.
- 4) Shut down the AEM server.
- 5) Copy the following packages from [AEM-Installation-Directory]\configurationManager\export\crx-quickstart\install to [AEM-Installation-Directory]\crx-repository\install directory.
	- adobe-lc-forms-lccontent-pkg.zip
	- adobe-lc-landingpage-pkg.zip
	- adobe-lc-processreporting-pkg.zip
	- adobe-lc-workspace-pkg.zip
	- adobe-rightsmanagement-indexer-pkg.zip
- 6) Start the AEM Forms server.
- 7) Use package manager to install AEM Forms add-on package, (adobe-aemfd-[Operating-System]-pkg.zip), available at [AEM-Installation-Directory]\configurationManager\export\crx-quickstart\install.

**NOTE:** After the package is installed, you are prompted to restart the AEM instance. **Do not immediately stop the server.** Before stopping the AEM Forms server, wait until the ServiceEvent REGIS-TERED and ServiceEvent UNREGISTERED messages stop appearing in the <crx-repository>/error.log file and the log is stable. Also note, a few package might remain in the installed state. You can safely ignore the state of these packages.

- 8) Stop the AEM instance and delete the following files:
	- [AEM Installation Directory]\[crx-repository]\launchpad\ext\bcmail-jdk15-1.35
	- [AEM\_Installation\_Directory]\[crx-repository]\launchpad\ext\bcprov-jdk15-1.35
- 9) Start the AEM server. The crx-repository is upgraded.
# **6. Post-deployment tasks**

## **6.1. General tasks**

As part of upgrade preparation, we put the server in maintenance mode before starting the upgrade process. Hence, we must disable the maintenance mode of the upgraded AEM Forms server before performing any other post-deployment tasks.

## **Check whether AEM Forms on JEE is running in maintenance mode**

In a web browser, enter:

```
http://[hostname]:[port]/dsc/servlet/DSCStartupServlet?maintenanceMode=is
Paused&user=[administrator username]&password=[password]
```
The status is displayed in the browser window. A "true" status indicates that the server is running in maintenance mode and a "false" status indicates that the server is not in maintenance mode. **NOTE:** It returns "true" only if you had put the previous version in maintenance mode before upgrade.

## **Turn off maintenance mode**

**NOTE:** Applicable only if you had put the previous version in maintenance mode before upgrade.

In a web browser, enter:

```
http://[hostname]:[port]/dsc/servlet/DSCStartupServlet?maintenanceMode=re
sume&user=[administrator username]&password=[password]
```
A "now running" message is displayed in the browser window.

## **Configure the serialization agent**

AEM Forms requires the sun.util.calendar package to be whitelisted. Perform the following steps to add the package to the whitelist:

- 1) Open the Web Console in a browser window. The default URL is http://[server]:[port]/system/console/configMgr.
- 2) Search and open Deserialization Firewall Configuration.
- 3) In the whitelist field, add the sun.util.calendar package and click Save.

### **Setting the correct date, time, and time zone**

Setting the correct date, time, and time zone on all servers connected to your AEM Forms on JEE environment will ensure that time-dependent modules, such as Digital Signatures and Acrobat Reader DC extensions function correctly. For example, if a signature appears to have been created in the future, it will not validate.

Servers that require synchronization are database servers, LDAP servers, HTTP servers, and J2EE servers.

### **Perform a system image backup**

After AEM forms on JEE is installed and deployed into production areas and before the system is live, it is recommended to perform a system image backup of the servers on which AEM Forms on JEE is implemented. Also take backup of CRX repository.

AEM Forms on JEE database, GDS directory, content storage root directory (deprecated), and application servers must be included in the backup. This is a complete system backup that you can use to restore the contents of your computer if your hard drive or entire computer stops working. See the AEM Forms JEE Backup and Recovery topic in [administration help .](http://www.adobe.com/go/learn_aemforms_admin_64)

## **Configure URL and port number for client SDK**

Perform the following section, only if you have installed CRX repository:

The default URL of AEM Forms client SDK (CSDK) is http://localhost:8080. Change the default URL to the current URL of your AEM Forms environment. The current URL is required to enable and configure authentication between AEM configuration manager and CRX-repository:

- 1) Open the configuration manager URL, http://<server>:<port>/lc/system/console/configMgr, in a browser window.
- 2) Search and open the Adobe LiveCycle Client SDK Configuration service for editing.
- 3) In the Server URL field, specify current URL of your AEM Forms environment, and click Save.

#### **Boot delegate RSA and BouncyCastle libraries**

Perform the following section, only if you have installed CRX repository:

AEM Forms requires RSA and BouncyCastle libraries to be installed with AEM Forms add-on package. Perform the following steps to boot delegate these libraries:

- 1) Stop the AEM instance.
- 2) Navigate to the [AEM installation directory]\crx-repository\launchpad\ folder and open the sling.properties file for editing.
- 3) Add the following properties to the sling.properties file:

sling.bootdelegation.class.com.rsa.jsafe.provider.JsafeJCE=com.rsa.\*slin g.bootdelegation.class.org.bouncycastle.jce.provider.BouncyCastleProvide r=org.bouncycastle.\*

4) Save and close the file. Restart the AEM instance.

**NOTE:** Before restarting the AEM Forms server, wait until the ServiceEvent REGISTERED and ServiceEvent UNREGISTERED messages stop appearing in the <crx-repository>/error.log file and the log is stable.

### **Restart the application server**

When you first deploy AEM Forms on JEE, the server is in a deployment mode in which most modules are in memory. As a result, the memory consumption is high and the server is not in typical production state. You must restart the application server to get the server back into a clean state.

## **Verify the deployment**

You can verify the deployment by logging in to Administration Console. If you log in successfully, it means AEM Forms on JEE is running on the application server and the default user is created in the database. To verify the CRX repository deployment, access the CRX welcome page.

You can review the application server log files to ensure that components were deployed correctly or to determine the cause of any deployment issues you may encounter.

#### **Accessing administration console**

If you have upgraded, the username and password remain the same as they were on the previous installation.

1) Type the following URL in a web browser:

http://*[hostname]:[port]*/adminui *For example: http://localhost:8001/adminui*

**NOTE:** The default port number for WebLogic Server is 7001. When you created a new managed server, you may have set a different port. Managed server uses a default port of 8001.

- 2) If you have upgraded to AEM Forms on JEE, enter the same administrator username and password as that of your previous installation. In case of a fresh installation, enter the default username and password.
- 3) After you log in, click **Services** to access the service administration pages or click **Settings** to access the pages on which you can administer settings for different modules.

#### **Change the default password of AEM forms on JEE Administrator**

AEM Forms on JEE creates one or more default users during the installation. The password for these users is in the product documentation and is publicly available. You must change this default password, depending on your security requirements.

The AEM Forms on JEE administrator user password is set to "password" by default. You must change it in Administration console > Settings > User Management > Users and Groups.

- 1) Log into the Administration console using administrator/password credentials.
- 2) Go to **Settings > User Management > Users and Groups**.
- 3) Search for user **Administrator**.
- 4) Click the **Administrator** user.
- 5) In the Login Settings section, Click **Change Password**.
- 6) Specify a new password and click **Save**.
- 7) Re-login using the changed password to verify.

#### **Accessing OSGi Management Console**

OSGi console provides a way to manage OSGi bundles and services configurations. To, access the OSGi Management console:

1) Type the following URL in a web browser:

*http://[hostname]:[port]/lc/system/console*

2) Enter the CRX Administrator username and password. The default username and password for logging in is admin and admin (same as CRX Administrator).

**NOTE:** You cannot log into OSGi Management Console using the credentials of AEM Forms on JEE Administrator or AEM Super Administrator.

3) After you log in, you can access various components, services, bundles, and other configurations.

#### **View the log files**

Events, such as run-time or startup errors, are recorded to the application server log files. If you have problems deploying to the application server, you can use the log files to find the problem. You can open the log files using any text editor.

Log files are located at *[appserverdomain]*/servers/*[managed server name]*/logs directory:

- - *[managed server name]*.log
- - *[managed server name]*.out

Following CRX log files are located at [*CRX\_home*]/logs

- error.log
- audit.log
- access.log
- request.log
- update.log

#### **Configure Author and Publish instance**

Perform the following tasks to configure Author and Publish instance only if you have installed and configured the CRX repository:

#### **Configure the Author instance**

Author instance is embedded within the AEM Forms on JEE server. It implies that you do not need to make any configuration updates to the Author instance. The instance inherits all configuration settings from the AEM Forms on JEE instance.

#### **Configure the Publish instance**

You must run separate author and publish instances.You can configure the instances on different machines.

**NOTE:** The cluster topology is not recommended for the publish instance. Use a single publish instance or configure a farm of publish instances.

**NOTE:** By default, the publish instance is configured to run the mode similar to corresponding author instance. The mode can be TarMK, MongoMK, or RDBMK. Run the publish instance on TarMK mode.

#### *Configure the Publish Node*

- 1) Create a new appserver profile for the publish instance on the same or on a different machine.
- 2) On the author instance, navigate to the [*aem-forms root*]/configurationManager/export/ directory.
- 3) Copy the adobe-livecycle-cq-publish.ear file and deploy it to the appserver profile created in step 1.
- 4) Copy the content of the [*aem-forms root*]/configurationManager/export/crx-quickstart directory to the file server for the publish instance.
- 5) **(If author instance is configured to run RDBMK)** Delete the following files from the install directory copied to the publish instance:
	- org.apache.jackrabbit.oak.plugins.document.DocumentNodeStoreService.cfg
	- org.apache.sling.datasource.JNDIDataSourceFactory-oak.cfg
- 6) Start the publish server with -Dcom.adobe.livecycle.crx.home=<*location for crx-repository*> parameter, where <*location for crx-repository*> is the location where you copied the crx-repository directory for the publish instance. For example, if the content of the cq-quickstart directory are copied to the C:\CM-publish\crx-repository directory, then the <location for crx-repository> parameter will be Dcom.adobe.livecycle.crx.home=C:\CM-publish\crx-repository.

**NOTE:** If author and publish instances are on the same machine, ensure that you start the publish instance using a different port.

**IMPORTANT:** Ensure that the CRX repository path does not contain spaces.

#### **Communicating between the Author and Publish instances**

Enable two-way communication between Author and Publish instances:

#### *Define Publish instance URL*

- 1) Go to http://<*authorHost*>:<*authorPort*>/lc/etc/replication/agents.author/publish.html.
- 2) Click **Edit**. The Agent Settings dialog opens.
- 3) Click the **Transport** tab and specify the URL to the publish server in the URI field. *http://<publishHost>:<publishPort>/lc/bin/receive?sling:authRequestLogin=1*

**NOTE:** If there are multiple publish instances managed by a Load Balancer, specify the URL to the load balancer in the URI field.

4) Click **OK**.

**NOTE:** For author clusters, these steps need to be performed on one author instance (preferably a master instance).

#### *Define publish instance URL for ActivationManagerImpl*

- 1) Go to http://<*authorHost*>:<*authorPort*>/lc/system/console/configMgr. The default username and password for logging in are admin and admin (same as CRX Administrator).
- 2) Find and click the Edit icon next to the com.adobe.livecycle.content.activate.impl.ActivationManagerImpl.name setting.
- 3) In the ActivationManager Publish URL field, specify the URL for the corresponding publish instance.
- 4) Click **Save**.

#### *Configure reverse replication queue*

- 1) Go to http://<*authorHost*>:<*authorPort*>/lc/etc/replication/agents.author/publish\_reverse.html.
- 2) Click **Edit**. The Agent Settings dialog opens.
- 3) Click the **Transport** tab and specify the URL to the corresponding publish server in the URI field. **NOTE:** If there are multiple publish instances managed by a Load Balancer, specify the URL to the load balancer in the URI field.
- 4) Click **OK**.

#### *Define author instance URL*

- 1) Go to http://<*publishHost*>:<*publishPort*>/lc/system/console/configMgr. The default username and password for logging in are admin and admin (same as CRX Administrator).
- 2) Find and click the Edit icon next to the com.adobe.livecycle.content.activate.impl.VersionRestoreManagerImpl.n ame setting.
- 3) In the VersionRestoreManager Author URL field, specify the URL for the corresponding author instance.

**NOTE:** If there are multiple author instances managed by a Load Balancer, specify the URL to the load balancer in the VersionRestoreManager Author URL field.

4) Click **Save**.

#### **Configure IPv6 implementation**

**NOTE:** Perform these steps only if the machine/server is using an IPv6 address.

To map the IPv6 address to a hostname on the server and client machines:

- 1) Navigate to the C:\Windows\System32\drivers\etc directory.
- 2) Open the hosts file in a text editor.
- 3) Add a mapping for the IPv6 address to a host name. For example: 2001:1890:110b:712b:d1d:9c99:37ef:7281 <*ipv6\_hostname*>
- 4) Save and close the file.

Ensure that you use the mapped host name instead of the IPv6 address to access the machine.

#### **Install Japanese fonts for Adobe Reader**

If your document fragments use Japanese fonts, you must install the Japanese Language Support Package for Adobe Reader. Otherwise, your letters and forms will not render and function properly. For installing language packs, visit the downloads page for Adobe Reader.

#### **Accessing module web applications**

After AEM forms on JEE is deployed, you can access the web applications that are associated with the following modules:

- Acrobat Reader DC extensions
- Workspace
- HTML Workspace
- User management
- Correspondence management
- PDF Generator web application
- PDF Generator
- Document Security

After accessing the web applications by using the default administrator permissions to ensure that they are accessible, you can create additional users and roles so that others can log in and use the applications. See [administration help.](http://www.adobe.com/go/learn_aemforms_admin_64)

#### **Access the Acrobat Reader DC extensions web application**

**NOTE:** You must apply a Acrobat Reader DC extensions credential and apply the user roles for a new user. See "Configuring credentials for use with Acrobat Reader DC extensions" in administration help.

1) Open a web browser and enter this URL:

*http://[hostname]:[port]/ReaderExtensions*

**NOTE:** For WebLogic, [port] is the port assigned to the Managed WebLogic Server.

2) Log in using the username and password for AEM Forms on JEE.

**NOTE:** You must have administrator or superuser privileges to log in. To allow other users to access the Reader Extensions web application, you must create the users in User Management and grant them the Acrobat Reader DC extensions Web Application role.

#### **Enable redirection for forms manager and forms portal URLs used in LiveCycle**

After upgrading to AEM Forms from LiveCycle, the forms manger and forms portal URLs available in Live-Cycle stop working. Perform the following steps to install additional packages and enable redirection:

- 1) Open the Package Manager. The default URL is http:[server]:[port}/lc/crx/packmgr.
- 2) Click Add Package, navigate to the [*aem-forms\_root*]/deploy/crx folder.
- 3) Select and upload the following packages:
- adobe-lc-formsmanager-upgrade-pkg.zip
- adobe-aemds-formsportal-upgrade-pkg.zip
- 4) Click Install on each package.

#### **Access Workspace**

- 1) Open a web browser and enter this URL: *http://[hostname]:[port]/workspace* **NOTE:** For WebLogic, [port] is the port assigned to the Managed WebLogic Server.
- 2) Log in using the username and password for AEM Forms on JEE.

#### **Access HTML Workspace**

- 1) Open a web browser and enter this URL: *http://[hostname]:[port]/lc/ws* **NOTE:** For WebLogic, [port] is the port assigned to the Managed WebLogic Server.
- 2) Log in using the username and password for AEM Forms on JEE.

#### **Access forms manager**

- 1) Open a web browser and enter this URL: *http://[hostname]:[port]/lc/fm* **NOTE:** For WebLogic, [port] is the port assigned to the Managed WebLogic Server.
- 2) Log in using the username and password for AEM Forms on JEE.

#### **Access PDF Generator Web Application**

- 1) Open a web browser and enter this URL: *http://[hostname]:[port]/pdfgui* **NOTE:** For WebLogic, [port] is the port assigned to the Managed WebLogic Server.
- 2) Log in using the username and password for AEM Forms on JEE.

#### **Access Document Security**

You must create a user with the Document Security End User role in User Management and log in to the Document Security administrator or end-user applications by using the login information associated with that user.

**NOTE:** The default administrator user cannot access the Document Security end-user web application but you can add the appropriate role to its profile. You can create a new user or modify an existing user through administration console.

#### *Access the Document Security end-user web application*

1) Open a web browser and enter this URL:

```
http://[hostname]:[port]/edc
```
**NOTE:** For WebLogic, [port] is the port assigned to the Managed WebLogic Server.

#### *Access the Document Security administration web application*

- 1) Open a web browser and enter this URL: http://[*hostname*]:[*port*]/adminui **NOTE:** For WebLogic, [port] is the port assigned to the Managed WebLogic Server.
- 2) Click **Services** > **document security**. *For information about setting up users and roles, see Administration Help.*

#### *Assign the Document Security End User role*

- 1) Log in to administration console. (See Accessingadministrationconsole.)
- 2) Click **Settings** > **User Management** > **Users and Groups**.
- 3) In the **Find** box, type all and, in the **In** list, select **Groups**.
- 4) Click **Find** and, for the required domains, click **All Principals** in the list that appears.
- 5) Click the **Role Assignments** tab and click **Find Roles**.
- 6) In the list of roles, select the check box next to **Rights Management End User**.
- 7) Click **OK** and then click **Save**.

#### **Accessing User Management**

By using User Management, administrators can maintain a database of all users and groups, synchronized with one or more third-party user directories. User Management provides authentication, authorization, and user management for AEM Forms on JEE modules, including Acrobat Reader DC extensions, Workspace, Document Security, forms workflow, Forms Standard, and PDF Generator.

- 1) Log in to the administration console.
- 2) On the home page, click **Settings** > **User Management**.

**NOTE:** For information about configuring users with User Management, click **User Management Help** in the upper-right corner of the User Management page.

#### **Upgrading to Workbench**

Once you have completed your AEM Forms on JEE server upgrade and verified that it is working properly, install the new version of Workbench in order to continue creating and modifying your AEM Forms on JEE applications.

#### **Migrate adaptive forms and Correspondence Management assets**

The migration utility makes assets of earlier versions compatible with AEM 6.4 forms. You can download the utility from AEM package share. For detailed steps, see [https://helpx.adobe.com/experi](https://helpx.adobe.com/experience-manager/6-4/forms/using/migration-utility.html)[ence-manager/6-4/forms/using/migration-utility.html](https://helpx.adobe.com/experience-manager/6-4/forms/using/migration-utility.html).

#### **Remove Adobe Correspondence Management Utilities Bundle**

AEM Forms shipped Correspondence Management Utilities Bundle with previous releases of AEM Forms. The bundle is not required on AEM 6.4 Forms setup. Perform the following steps to uninstall the bundle:

- 1) Open the http://[server]:[port]/lc/system/console/bundles URL in a browser window.
- 2) Search and open the Adobe Correspondence Management Utilities Bundle.
- 3) Click the uninstall icon to remove the bundle.

#### **Reconfigure Adobe Sign**

f you had Adobe Sign configured in the previous version of AEM Forms, then reconfigure Adobe Sign from AEM Cloud services. For more details, see

https://helpx.adobe.com/content/help/en/aem-forms/6-4/adobe-sign-integration-adaptive-forms.html.

#### **Reconfigure analytics and reports**

In AEM 6.4 Forms, traffic variable for source and success event for impression are not available. So, when you upgrade to AEM 6.4 Forms, AEM Forms stops sending data to Adobe Analytics server and analytics reports for adaptive forms and adaptive document are not available. Moreover, AEM 6.4 Forms introduces traffic variable for the version of form analytics and success event for the amount of time spent on a field. So, reconfigure analytics and reports for your AEM Forms environment. For detailed steps, see https://helpx.adobe.com/content/help/en/aem-forms/6-4/configure-analytics-forms-documents.html.

Methods to calculate average fill time for forms and average read time for adaptive documents have changed. So, when you upgrade to AEM 6.4 forms, the old data from previous AEM Forms release for these metrics is available only in Adobe Analytics. It is not visible in AEM Forms analytics reports. For these metrics, AEM Forms analytics reports display data which is captured after performing the upgrade.

#### **Configure the ContentRepositoryConnector service**

By default, the ContentRepositoryConnector service is configured to use URL http://localhost:8080/lc/crx/server/. Perform the following steps to configure the service for your environment:

- 1) Log in to AEM Forms Admin UI using credentials administrator/password. The default URL of Admin UI is http://[IP]:[Port]/adminui.
- 2) Navigate to Services > Application and Services > Service Management.
- 3) Search and open the ContentRepositoryConnector service for editing.
- 4) Open the Configuration tab and replace the default URL in the Experience Management Server field with the URL of your environment.

**IP**

IP address of the machine on which application server is running.

#### **Port**

Port number which AEM Forms is using. The default port number for JBoss, WebLogic, and WebSphere 8080, 8001, and 9080, respectively.

### **Configure fonts manager service**

- 1) Go to http://[hostname]:[port]/system/console/configMgr.
- 2) Click the CQ-DAM-Handler-Gibson Font Manager Service to open in edit mode.
- 3) Specify paths to the directories for system fonts, Adobe server fonts, and customer fonts in the respective fields. Click Save.

**NOTE:** Your right to use fonts provided by parties other than Adobe is governed by the license agreements provided to you by such parties with those fonts, and is not covered under your license to use Adobe software. Adobe recommends that you review and ensure that you are in compliance with all applicable non-Adobe license agreements before using non-Adobe fonts with Adobe software, particularly with respect to use of fonts in a server environment.

4) Restart the AEM Forms server.

## **6.2. Accessing module web applications**

After AEM forms on JEE is deployed, you can access the web applications that are associated with the following modules:

- Acrobat Reader DC extensions
- **Workspace**
- HTML Workspace
- User management
- Correspondence management
- PDF Generator web application
- PDF Generator
- Document Security

After accessing the web applications by using the default administrator permissions to ensure that they are accessible, you can create additional users and roles so that others can log in and use the applications. See [administration help.](http://www.adobe.com/go/learn_aemforms_admin_64)

## **Access the Acrobat Reader DC extensions web application**

**NOTE:** You must apply a Acrobat Reader DC extensions credential and apply the user roles for a new user. See "Configuring credentials for use with Acrobat Reader DC extensions" in administration help.

- 1) Open a web browser and enter this URL: *http://[hostname]:[port]/ReaderExtensions* **NOTE:** For WebLogic, [port] is the port assigned to the Managed WebLogic Server.
- 2) Log in using the username and password for AEM Forms on JEE.

**NOTE:** You must have administrator or superuser privileges to log in. To allow other users to access the Reader Extensions web application, you must create the users in User Management and grant them the Acrobat Reader DC extensions Web Application role.

## **Enable redirection for forms manager and forms portal URLs used in LiveCycle**

After upgrading to AEM Forms from LiveCycle, the forms manger and forms portal URLs available in Live-Cycle stop working. Perform the following steps to install additional packages and enable redirection:

- 1) Open the Package Manager. The default URL is http:[server]:[port}/lc/crx/packmgr.
- 2) Click Add Package, navigate to the [*aem-forms\_root*]/deploy/crx folder.
- 3) Select and upload the following packages:
	- adobe-lc-formsmanager-upgrade-pkg.zip
	- adobe-aemds-formsportal-upgrade-pkg.zip
- 4) Click Install on each package.

## **Access Workspace**

- 1) Open a web browser and enter this URL: *http://[hostname]:[port]/workspace* **NOTE:** For WebLogic, [port] is the port assigned to the Managed WebLogic Server.
- 2) Log in using the username and password for AEM Forms on JEE.

## **Access HTML Workspace**

- 1) Open a web browser and enter this URL: *http://[hostname]:[port]/lc/ws* **NOTE:** For WebLogic, [port] is the port assigned to the Managed WebLogic Server.
- 2) Log in using the username and password for AEM Forms on JEE.

## **Access forms manager**

- 1) Open a web browser and enter this URL: *http://[hostname]:[port]/lc/fm* **NOTE:** For WebLogic, [port] is the port assigned to the Managed WebLogic Server.
- 2) Log in using the username and password for AEM Forms on JEE.

## **Access PDF Generator Web Application**

- 1) Open a web browser and enter this URL: *http://[hostname]:[port]/pdfgui* **NOTE:** For WebLogic, [port] is the port assigned to the Managed WebLogic Server.
- 2) Log in using the username and password for AEM Forms on JEE.

## **Access Document Security**

You must create a user with the Document Security End User role in User Management and log in to the Document Security administrator or end-user applications by using the login information associated with that user.

**NOTE:** The default administrator user cannot access the Document Security end-user web application but you can add the appropriate role to its profile. You can create a new user or modify an existing user through administration console.

#### **Access the Document Security end-user web application**

1) Open a web browser and enter this URL:

http://[*hostname*]:[*port*]/edc **NOTE:** For WebLogic, [port] is the port assigned to the Managed WebLogic Server.

### **Access the Document Security administration web application**

- 1) Open a web browser and enter this URL: http://[*hostname*]:[*port*]/adminui **NOTE:** For WebLogic, [port] is the port assigned to the Managed WebLogic Server.
- 2) Click **Services** > **document security**. *For information about setting up users and roles, see Administration Help.*

### **Assign the Document Security End User role**

- 1) Log in to administration console. (See Accessingadministrationconsole.)
- 2) Click **Settings** > **User Management** > **Users and Groups**.
- 3) In the **Find** box, type all and, in the **In** list, select **Groups**.
- 4) Click **Find** and, for the required domains, click **All Principals** in the list that appears.
- 5) Click the **Role Assignments** tab and click **Find Roles**.
- 6) In the list of roles, select the check box next to **Rights Management End User**.
- 7) Click **OK** and then click **Save**.

## **Accessing User Management**

By using User Management, administrators can maintain a database of all users and groups, synchronized with one or more third-party user directories. User Management provides authentication, authorization, and user management for AEM Forms on JEE modules, including Acrobat Reader DC extensions, Workspace, Document Security, forms workflow, Forms Standard, and PDF Generator.

- 1) Log in to the administration console.
- 2) On the home page, click **Settings** > **User Management**.

**NOTE:** For information about configuring users with User Management, click **User Management Help** in the upper-right corner of the User Management page.

## **6.3. Configure Author and Publish instance**

Perform the following tasks to configure Author and Publish instance only if you have installed and configured the CRX repository:

## **Configure the Author instance**

Author instance is embedded within the AEM Forms on JEE server. It implies that you do not need to make any configuration updates to the Author instance. The instance inherits all configuration settings from the AEM Forms on JEE instance.

## **Configure the Publish instance**

You must run separate author and publish instances.You can configure the instances on different machines.

**NOTE:** The cluster topology is not recommended for the publish instance. Use a single publish instance or configure a farm of publish instances.

**NOTE:** By default, the publish instance is configured to run the mode similar to corresponding author instance. The mode can be TarMK, MongoMK, or RDBMK. Run the publish instance on TarMK mode.

### **Configure the Publish Node**

- 1) Create a new appserver profile for the publish instance on the same or on a different machine.
- 2) On the author instance, navigate to the [*aem-forms root*]/configurationManager/export/ directory.
- 3) Copy the adobe-livecycle-cq-publish.ear file and deploy it to the appserver profile created in step 1.
- 4) Copy the content of the [*aem-forms root*]/configurationManager/export/crx-quickstart directory to the file server for the publish instance.
- 5) **(If author instance is configured to run RDBMK)** Delete the following files from the install directory copied to the publish instance:
	- org.apache.jackrabbit.oak.plugins.document.DocumentNodeStoreService.cfg
	- org.apache.sling.datasource.JNDIDataSourceFactory-oak.cfg
- 6) Start the publish server with -Dcom.adobe.livecycle.crx.home=<*location for crx-repository*> parameter, where <*location for crx-repository*> is the location where you copied the crx-repository directory for the publish instance. For example, if the content of the cq-quickstart directory are copied to the C:\CM-publish\crx-repository directory, then the <location for crx-repository> parameter will be Dcom.adobe.livecycle.crx.home=C:\CM-publish\crx-repository.

**NOTE:** If author and publish instances are on the same machine, ensure that you start the publish instance using a different port.

**IMPORTANT:** Ensure that the CRX repository path does not contain spaces.

## **Communicating between the Author and Publish instances**

Enable two-way communication between Author and Publish instances:

#### **Define Publish instance URL**

- 1) Go to http://<*authorHost*>:<*authorPort*>/lc/etc/replication/agents.author/publish.html.
- 2) Click **Edit**. The Agent Settings dialog opens.
- 3) Click the **Transport** tab and specify the URL to the publish server in the URI field. *http://<publishHost>:<publishPort>/lc/bin/receive?sling:authRequestLogin=1* **NOTE:** If there are multiple publish instances managed by a Load Balancer, specify the URL to the load balancer in the URI field.
- 4) Click **OK**.

**NOTE:** For author clusters, these steps need to be performed on one author instance (preferably a master instance).

#### **Define publish instance URL for ActivationManagerImpl**

- 1) Go to http://<*authorHost*>:<*authorPort*>/lc/system/console/configMgr. The default username and password for logging in are admin and admin (same as CRX Administrator).
- 2) Find and click the Edit icon next to the com.adobe.livecycle.content.activate.impl.ActivationManagerImpl.name setting.
- 3) In the ActivationManager Publish URL field, specify the URL for the corresponding publish instance.
- 4) Click **Save**.

#### **Configure reverse replication queue**

- 1) Go to http://<*authorHost*>:<*authorPort*>/lc/etc/replication/agents.author/publish\_reverse.html.
- 2) Click **Edit**. The Agent Settings dialog opens.
- 3) Click the **Transport** tab and specify the URL to the corresponding publish server in the URI field. **NOTE:** If there are multiple publish instances managed by a Load Balancer, specify the URL to the load balancer in the URI field.
- 4) Click **OK**.

#### **Define author instance URL**

- 1) Go to http://<*publishHost*>:<*publishPort*>/lc/system/console/configMgr. The default username and password for logging in are admin and admin (same as CRX Administrator).
- 2) Find and click the Edit icon next to the com.adobe.livecycle.content.activate.impl.VersionRestoreManagerImpl.n ame setting.
- 3) In the VersionRestoreManager Author URL field, specify the URL for the corresponding author instance.

**NOTE:** If there are multiple author instances managed by a Load Balancer, specify the URL to the load balancer in the VersionRestoreManager Author URL field.

4) Click **Save**.

## **Configure IPv6 implementation**

**NOTE:** Perform these steps only if the machine/server is using an IPv6 address.

To map the IPv6 address to a hostname on the server and client machines:

- 1) Navigate to the C:\Windows\System32\drivers\etc directory.
- 2) Open the hosts file in a text editor.
- 3) Add a mapping for the IPv6 address to a host name. For example: 2001:1890:110b:712b:d1d:9c99:37ef:7281 <*ipv6\_hostname*>
- 4) Save and close the file.

Ensure that you use the mapped host name instead of the IPv6 address to access the machine.

### **Install Japanese fonts for Adobe Reader**

If your document fragments use Japanese fonts, you must install the Japanese Language Support Package for Adobe Reader. Otherwise, your letters and forms will not render and function properly. For installing language packs, visit the downloads page for Adobe Reader.

## **6.4. Configuring PDF Generator**

If you installed PDF Generator, complete the following tasks:

#### **Environment variables**

If you configured PDF Generator to convert files to PDF, for some file formats, you must manually set environment variables that contain the absolute path of the executable that is used to start the corresponding application. The table below lists the environment variables for the native applications. **NOTE:** Ensure that the required applications are installed on all nodes in the cluster.

**NOTE:** All environment variables and respective paths are case-sensitive.

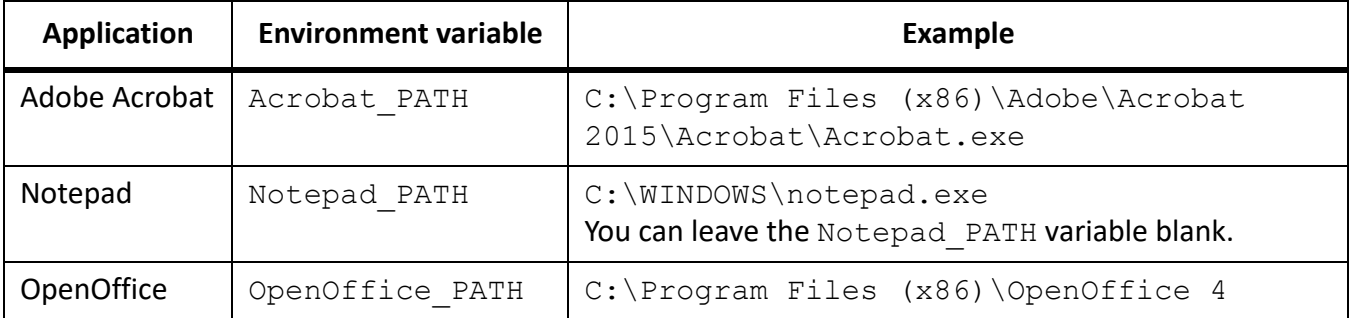

**NOTE:** These environment variables must be set for all nodes in the cluster.

**NOTE:** The environment variable OpenOffice\_PATH is set to the installation folder instead of the path to the executable.

## **Configuring the application server to use HTTP proxy server**

If the computer that AEM Forms on JEE is running on uses proxy settings to access external web sites, the application server should be started with the following values set as Java virtual machine (JVM) arguments:

```
-Dhttp.proxyHost=[server host]
-Dhttp.proxyPort=[server port]
```
Complete the following procedure to start your application server with HTTP proxy host setting.

- 1) Stop WebLogic if it is running.
- 2) From command line, edit the startWebLogic script in the *[WL\_HOME]*\user\_projects\[appserverdomain]\bin directory:
	- (Windows) startWebLogic.cmd
	- (Linux, UNIX) startWebLogic.sh
- 3) Add the following text to the script file:
	- (Windows) set PROXY SETTINGS=-Dhttp.proxyHost=<hostname> -Dhttp.proxyPort=[port]
	- (Linux, UNIX) PROXY\_SETTINGS=-Dhttp.proxyHost=<hostname> -Dhttp.proxyPort=[port]
- 4) Save and close the file and restart WebLogic.

#### **Setting the Adobe PDF Printer as the default printer**

You must set the Adobe PDF Printer to be the default printer on the server. If the Adobe PDF Printer is not set as the default, PDF Generator cannot convert files successfully.

For clusters, you must set Adobe PDF Printer as the default printer on all nodes.

#### **Set the default printer**

- 1) Select **Start** > **Printers and Faxes**.
- 2) In the Printers and Faxes window, right-click **Adobe PDF** and select **Set as Default Printer**.

#### **Configuring Acrobat Professional (Windows-based Computers Only)**

**NOTE:** This procedure is required only if you upgraded to or installed Acrobat after you completed the AEM Forms on JEE installation. Upgrading Acrobat can be completed after you run Configuration

Manager and deploy AEM Forms on JEE to the application server. Acrobat Professional root directory is designated as *[Acrobat root]*. Typically, the root directory is *C:\Program Files (x86)\Adobe\Acrobat 2015\Acrobat\*.

#### **Configure Acrobat for use with PDF Generator**

- 1) If an earlier version of Acrobat is installed, uninstall it by using Add or Remove Programs in the Windows Control Panel.
- 2) Install Acrobat DC Pro by running the installer.
- 3) Navigate to the additional\scripts folder on the AEM Forms on JEE installation media.
- 4) Run the following batch file.

Acrobat\_for\_PDFG\_Configuration.bat *[aem\_forms root]/pdfg\_config*

- 5) On other cluster nodes on which you do not run AEM Forms on JEE Configuration Manager, do the following:
	- Add a new registry DWORD entry named SplWOW64TimeOut at HKEY\_LOCAL\_MA-CHINE\SYSTEM\CurrentControlSet\Control\Print. Set its value to 60000.
	- Copy PDFGen.api from the [*aem-forms root*]/plugins/x86\_win32 directory on the node where AEM Forms on JEE is installed to the [*Acrobat root*]/plug\_ins directory on the node being currently configured.
- 6) Open Acrobat and select **Help** > **Check for updates** > **Preferences**.
- 7) De-select **Automatically check for Adobe updates**.

#### **Validate the Acrobat installation**

- 1) Navigate to a PDF file on your system and double-click it to open it in Acrobat. If the PDF file opens successfully, Acrobat is installed correctly.
- 2) If the PDF file does not open correctly, uninstall Acrobat and reinstall it.

**NOTE:** Ensure that you dismiss all Acrobat dialog boxes that are displayed after Acrobat installation is complete and disable the automatic updates for Acrobat. Set the Acrobat\_PATH environment variable to point to Acrobat.exe. For example, C:\Program Files (x86)\Adobe\Acrobat 2015\Acrobat\Acrobat.exe.

#### **Add temporary directories to trusted directories list in Acrobat**

The OptimizePDF service uses Adobe Acrobat and mandates that AEM Forms on JEE temporary directory and PDF Generator temporary directory are listed in the trusted directories list of Acrobat.

If AEM Forms on JEE temporary directory and PDF Generator temporary directory are not listed in the trusted directories list, the OptimizePDF service fails to run. Perform the following steps to add directories to the temporary directory list:

- 1) Open Acrobat, Choose Edit > Preferences.
- 2) From the Categories on the left, select Security (Enhanced), and then select the Enable Enhanced Security option.

3) To add AEM Forms on JEE temporary directory and PDF Generator temporary directory to the trusted directories list, click **Add Folder Path**, select directories, and click **OK.**

## **Adding fonts to PDF Generator**

AEM Forms on JEE provides a central repository of fonts, which is accessible to all AEM Forms on JEE modules. Make any extra fonts available to non-AEM Forms on JEE applications on the server so that PDF Generator can use these fonts to create PDF documents created with these applications.

*NOTE: Restart the application server after adding new fonts to the specified fonts folder.*

#### **Non-AEM Forms on JEE applications**

The following list contains non-AEM Forms on JEE applications that PDF Generator can use for PDF generation on the server side:

*Windows-only Applications*

- Microsoft Office Word
- Microsoft Office Excel
- Microsoft Office PowerPoint
- Microsoft Office Project
- Microsoft Office Publisher
- Adobe FrameMaker
- Adobe PageMaker
- Adobe Acrobat Professional

#### *Multi-platform applications*

- OpenOffice Writer
- OpenOffice Calc
- OpenOffice Draw
- OpenOffice Impress

**NOTE:** In addition to these applications, your list may include additional applications that you added.

Of the above applications, the OpenOffice Suite (which includes Writer, Calc, Draw, and Impress) is available on Windows and Linux platforms, whereas other applications are available on Windows only.

#### **Adding new fonts to Windows applications only**

All Windows-only applications that are mentioned above can access all the fonts available in the C:\Windows\Fonts (or equivalent) folder. In addition to C:\Windows\Fonts, each of these applications may have its own private fonts folders.

Therefore, if you plan to add any custom fonts to the AEM Forms on JEE fonts repository, ensure that the same fonts are available to the Windows-only applications also by copying these fonts to either C:\Windows\Fonts or to an equivalent folder.

Your custom fonts must be licensed under an agreement that allows you to use them with the applications that have access to these fonts.

#### **Adding new fonts to other applications**

If you added support for PDF creation in other applications, see the Help for these applications to add new fonts. In Windows, copying your custom fonts to the C:\Windows\Fonts (or equivalent) folder should be sufficient.

#### **Adding new fonts to OpenOffice Suite**

Adding custom fonts to OpenOffice Suite is explained on the OpenOffice *Fonts-FAQ* page at http://wiki.services.openoffice.org.

#### **Configuring HTML to PDF conversions**

The HTML-to-PDF conversion process is designed to use the settings from Acrobat DC Pro that override the settings from PDF Generator.

**NOTE:** This configuration is required to enable the HTML-to-PDF conversion process, otherwise this conversion type will fail.

#### **Configure the HTML-to-PDF conversion**

- 1) Install and validate Acrobat as described in ConfiguringAcrobatProfessional.
- 2) Locate the pdfgen.api file in the *[aem-forms root]*\plugins\x86\_win32 directory and copy it to *[Acrobat root]*\Acrobat\plug\_ins directory.

#### **Enable support for Unicode fonts in HTML to PDF conversions**

**IMPORTANT:** The HTML-to-PDF conversion fails if the zipped input file contains HTML files with double-byte characters in filenames. To avoid this problem, do not use double-byte characters when naming HTML files.

- 1) Copy the Unicode font to any of the following directories as appropriate for your system:
	- Windows *[Windows root]\Windows\fonts [Windows root]\WINNT\fonts*
	- UNIX

*/usr/lib/X11/fonts/TrueType /usr/openwin/lib/X11/fonts/TrueType /usr/share/fonts/default/TrueType /usr/X11R6/lib/X11/fonts/ttf /usr/X11R6/lib/X11/fonts/truetype /usr/X11R6/lib/X11/fonts/TrueType /usr/X11R6/lib/X11/fonts/TTF*

*/Users/cfqauser/Library/Fonts /System/Library/Fonts /Library/Fonts /Users/ + System.getProperty(<username>, root) + /Library/Fonts System.getProperty(JAVA\_HOME) + /lib/fonts*

**NOTE:** Ensure that the directory /usr/lib/X11/fonts exists. If it does not exist, create a symbolic link from /usr/share/X11/fonts to /usr/lib/X11/fonts using the  $ln$  command.

**NOTE:** Ensure that the fonts are present in either /usr/share/fonts or /usr/share/X11/fonts directory.

- 2) Unzip the IBM type1 courier font to the /usr/share/X11/fonts/font-ibm-type1-1.0.3 folder.
- 3) Create a symbolic link from /usr/share/fonts to /usr/share/X11/fonts.
- 4) Modify the font-name mapping in the cffont.properties file located in the *[aem-forms root]*/deploy/adobe-generatepdf-dsc.jar file:
	- Extract the archive file, and locate the cffont.properties file and open it in an editor.
	- In the comma-separated list of Java font names, add a map to your Unicode system font for each font type. In the example below, kochi mincho is the name of your Unicode system font.

```
dialog=Arial, Helvetica, kochi mincho
```

```
dialog.bold=Arial Bold, Helvetica-Bold, kochi mincho ...
```
– Save and close the properties file, and then repackage and redeploy the adobe-generatepdf-dsc.jar file.

**NOTE:** On a Japanese operating system, specify the font mapping in the cffont.properties.ja file as well, which takes precedence over the standard cffont.properties file.

**TIP:** Fonts in the list are searched from left to right, using the first font found. HTML-to-PDF conversion logs return a list of all the font names that are found in the system. To determine the font name you need to map, add the font to one of the directories above, restart the server, and run a conversion. You can determine from the log files the font name to use for mapping.

*To embed the font in the generated PDF files, set the embedFonts property in the cffont.properties file to true (the default is false).*

## **Installing the Network Printer Client**

PDF Generator includes an executable file to install the PDF Generator network printer on a client computer. After the installation is complete, a PDF Generator printer is added to the list of existing printers on the client computer. This printer can then be used to send documents for conversion to PDF. **NOTE:** The Network Printer Client installation wizard available in the administration console is supported only on Windows operating system. Ensure that you use a 32-bit JVM to launch the Network Printer Client installation wizard. You will encounter an error if you use a 64-bit JVM.

If the PDFG Network Printer fails to install on Windows or if you want to install the printer on UNIX or Linux platforms, use the operating system's native Add Printer utility and configure it as described in ConfigurePDFGNetworkPrinteronWindowsusingthenativeAddPrinterwizard

#### **Install the PDF Generator Network Printer Client**

**NOTE:** Before installing the PDF Generator network printer client on Windows Server, ensure that you have the Internet Printing Client feature installed on your Windows Server. For installing the feature, see Windows Server help.

- 1) Ensure that you have successfully installed PDF Generator on your server.
- 2) Do one of the following:
	- From a Windows client computer, open the following URL in your web browser, where *[host]* is the name of the server where you installed PDF Generator and *[port]* is the application server port used.

```
http://[host]:[port]/pdfg-ipp/install
```
- In administration console, click **Home > Services > PDF Generator > PDFG Network Printer**. In the **PDFG Network Printer Installation** section, click **Click here** to launch the PDFG Network Printer Installation.
- 3) On the Configure Internet Port screen, select **Use the specified user account** option, and provide the credentials of a AEM Forms on JEE user who has the PDFG Administrator/User role. This user must also have an email address that can be used to receive the converted files. To have this security setting apply to all users on the client computer, select**Use the same security options for all users**, and then click **OK**.

*NOTE: If the user's password changes, then users will need to reinstall the PDFG Network Printer on their computers. You cannot update the password from administration console. Upon successful installation, a dialog box appears, indicating that the printer is successfully installed.*

4) Click **OK**. You will now have a PDF Generator printer available in your list of printers.

#### **Configure PDFG Network Printer on Windows using the native Add Printer wizard**

- 1) Click **Start** >**Printers and Faxes** and double-click **Add Printer**.
- 2) Click **Next**, select **A network printer, or a printer attached to another computer**, and then click **Next**.
- 3) Select **Connect to a printer on the Internet or on a home or office network** and type the following URL for the PDFG printer, where *[host]* is the server name and *[port]* is the port number where the server is running:

http://*[host]*:*[port]*/pdfg-ipp/printer

- 4) On the Configure Internet Port screen, select **Use the specified user account** and provide valid User credentials.
- 5) In the **Printer Driver Select** box, choose any standard PostScript-based printer driver (for example, HP Color LaserJet PS).
- 6) Complete the installation by choosing appropriate options (for example, setting this printer as default).

**NOTE:** The user credentials used while adding the printer must have a valid email ID configured in User Management to receive the response.

7) Configure the email service's sendmail service. Provide a valid SMTP server and authentication information in the service's configuration options.

#### **Install and configure the PDF Generator Network Printer Client using Proxy server port forwarding**

- 1) Configure port forwarding on the CC Proxy server on a particular port to the AEM forms on JEE Server, and disable the authentication at proxy server level (because AEM Forms on JEE uses its own authentication). If a client connects to this Proxy server on the forwarded port, then all the requests will be forwarded to the AEM Forms on JEE Server.
- 2) Install PDFG Network Printer using the following URL: http://[proxy server]:[forwarded port]/pdfg-ipp/install.
- 3) Provide the necessary credentials for authentication of the PDFG Network Printer.
- 4) The PDFG Network Printer will be installed on the client machine which you can use for PDF conversion using the firewall protected AEM Forms on JEE Server.

### **Changing File Block Settings**

Change Microsoft Office trust center settings to enable PDFG to convert older versions of Microsoft office documents.

- 1) Click the **File tab** in any Office 2013 application. Under **File**, click **Options**; the Options dialog box appears
- 2) Click **Trust Center**, and then click **Trust Center Settings**.
- 3) In the **Trust Center settings**, click **File Block Settings**.
- 4) In the File Type list, uncheck open for the file type that you want PDF Generator to convert.

#### **Watched folder performance parameters**

To avoid  $j$  ava. io. IOException error messages indicating that not enough disk space is available to perform PDF conversions by using a watched folder, you can modify the settings for PDF Generator in administration console.

#### **Set performance parameters for PDF Generator**

- 1) Log in to administration console and click **Services** >**Applications and Services**> **Service Management**.
- 2) In the list of services, navigate to and click **PDFGConfigService**, and then set the following values:
	- **PDFG Cleanup Scan Seconds**: 1800
	- **Job Expiration Seconds**: 6000
	- **Server Conversion Timeout**: Change the default of 270 to a higher value, such as 450.
- 3) Click **Save** and restart the server.

## **Enable PDF Conversion for Microsoft Word document containing protected fields**

PDF Generator supports Microsoft Word documents containing protected fields. To enable PDF Conversion for Microsoft Word document containing protected fields, change the file type settings:

- 1) In the **administration console**, navigate to **Services** > **PDF Generator** > **File Type Settings**, and open your file type settings profile.
- 2) Expand the **Microsoft Word** option and select the **Preserve document markup in Adobe PDF (for Microsoft Office 2003 or later)** option.
- 3) Click **Save As**, specify name of the file type setting, and click **OK**.

## **6.5. Configure SSL for Document Security**

Document Security requires the application server to be configured to use SSL. See [administrationhelp](http://www.adobe.com/go/learn_aemforms_admin_64).

## **6.6. Configure LDAP access**

**NOTE:** If you have configured LDAP access in previous version, skip the following section:

When upgrading, use the following procedure as a guideline when configuring User Management to support authentication using LDAP.

If you configured LDAP with previous versions of LiveCycle, those settings are migrated during the upgrade process, and you do not need to perform the steps in this section. If you did not previously configure LDAP, use the following procedure as guidelines when configuring User Management to support authentication using LDAP.

## **Configure User Management (Local Domain)**

- 1) Open a web browser, navigate to http://*[host]*:*[port]*/adminui, and log in. (See Accessingadministrationconsole.)
- 2) Click **Settings** > **User Management** > **Domain Management**, and then click **New Local Domain**.
- 3) In the appropriate boxes, enter the domain ID and name. (See "Adding local domains" in [Adminis](http://www.adobe.com/go/learn_aemforms_admin_64)[tration](http://www.adobe.com/go/learn_aemforms_admin_64) help.)
- 4) (Optional) Disable **Enable Account Locking** option to disable account locking.
- 5) Click **OK**.

## **Configure User Management with LDAP (Enterprise Domain)**

- 1) Open a web browser, navigate to http://*[host]*:*[port]*/adminui and log in. (See Accessingadministrationconsole.)
- 2) Click **Settings** > **User Management** > **Domain Management**, and then click **New Enterprise Domain**.

3) In the **ID** box, type a unique identifier for the domain and, in the **Name** box, type a descriptive name for the domain.

*NOTE: When using DB2 for your AEM Forms on JEE database, the maximum permitted length of the ID is 100 single-byte (ASCII) characters or 50 double-byte characters or 25 four-byte characters. (See "Adding enterprise domains" in [Administration](http://www.adobe.com/go/learn_aemforms_admin_64) Help.)*

- 4) Click **Add Authentication** and, in the **Authentication Provider** list, select **LDAP**.
- 5) Click **OK**.
- 6) Click **Add Directory** and, in the **Profile Name** box, type a name for your LDAP profile.
- 7) Click **Next**.
- 8) Specify values in the **Server**, **Port**, **SSL**, and **Binding** fields. In the **Populate Page with** box, select a directory settings option such as **Default Sun ONE values**. Also, specify values in the **Name** and **Password** box that would be used to connect to the LDAP database when anonymous access is not enabled. (See "Directory settings" in [Administration](http://www.adobe.com/go/learn_aemforms_admin_64) Help.)
- 9) (Optional) Test your configuration:
	- Click **Test**. The screen displays a message indicating either a successful server test or any configuration errors that exist.
- 10) Click **Next** and configure the **User Settings** as required. (See "Directory settings" in [Administration](http://www.adobe.com/go/learn_aemforms_admin_64) Help.)
- 11) (Optional) Test your configuration:
	- Click **Test**.
	- In the Search Filter box, verify the search filter or specify a new search filter, and then click **Submit**. The screen displays a list of entries that match the search criteria.
	- Click **Close** to return to the User Settings screen.
- 12) Click **Next** and configure the **Group Settings** as required. (See "Directory settings" in [Administration](http://www.adobe.com/go/learn_aemforms_admin_64) Help.)
- 13) (Optional) Test your configuration:
	- Click **Test**.
	- In the Search Filter box, verify the search filter or specify a new search filter, and then click **Submit**. The screen displays a list of entries that match the search criteria.
	- Click **Close** to return to the Group Settings screen.
- 14) Click **Finish** to exit the New Directory page and then click **OK** to exit.

## **6.7. Enable FIPS mode**

**NOTE:** If you have configured it in the previous version, skip the following section:

AEM Forms on JEE provides a FIPS mode to restrict data protection to Federal Information Processing Standard (FIPS) 140-2 approved algorithms using the RSA BSAFE Crypto-C 2.1 encryption module.

If you did not enable this option by using Configuration Manager during AEM Forms on JEE configuration or if you enabled it but want to turn it off, you can change this setting through Administration Console.

Modifying FIPS mode requires you to restart the server.

FIPS mode does not support Acrobat versions earlier than 7.0. If FIPS mode is enabled and the Encrypt With Password and Remove Password processes include the Acrobat 5 setting, the process fails.

In general, when FIPS is enabled, the Assembler service does not apply password encryption to any document. If this is attempted, a FIPSModeException is thrown, indicating that "Password encryption is not permitted in FIPS mode." Additionally, the PDFsFromBookmarks element is not supported in FIPS mode when the base document is password-encrypted.

## **Turn FIPS mode on or off**

- 1) Log in to administration console.
- 2) Click **Settings** > **Core System Settings**> **Configurations**.
- 3) Select **Enable FIPS** to enable FIPS mode or deselect to disable FIPS mode.
- 4) Click **OK** and restart the application server.

**NOTE:** AEM forms on JEE software does not validate code to ensure FIPS compatibility. It provides a FIPS operation mode so that FIPS-approved algorithms are used for cryptographic services from the FIPS-approved libraries (RSA).

## **6.8.**

## **6.9.**

## **6.10. Configuring Connector for EMC Documentum**

If you installed Connector for EMC Documentum as part of your AEM Forms on JEE, complete the following procedure to configure the service to connect to the Documentum repository.

## **Configure Connector for EMC Documentum**

- 1) Locate the adobe-component-ext.properties file in the*[appserverdomain]* folder (if the file does not exist, create it).
- 2) Add a new system property that provides the following Documentum Foundation Classes JAR files:
	- dfc.jar
	- aspectjrt.jar
	- log4j.jar
	- jaxb-api.jar
	- configservice-impl.jar
	- configservice-api.jar
- commons-codec-1.3.jar
- commons-lang-2.4.jar

*The new system property should take on this form: [component id]*.ext=*[JAR files and/or folders]*

*For example, using default Content Server and Documentum Foundation Classes installations, add*  to the file one of the following system properties on a new line, with no line breaks, and end the line *with a carriage return:*

3)

4) Open a web browser and enter this URL:

http://[host]:[port]/adminui

5) Log in using the default user name and password:

*User name: administrator*

*Password: password*

- 6) Navigate to **Services** > **Connector for EMC Documentum** > **Configuration Settings** and perform these tasks:
	- Type all the required Documentum repository information.
	- To use Documentum as your repository provider, under Repository Service Provider Information, select **EMC Documentum Repository Provider**, and then click **Save**. For more information, click the Help link in the upper-right corner of the page in the [Administration](http://www.adobe.com/go/learn_aemforms_admin_64) Help.
- 7) (Optional) Navigate to **Services** > **Connector for EMC Documentum** > **Repository Credentials Settings**, click **Add**, specify the Docbase information, and then click **Save**. (For more information, click **Help** in the upper-right corner.)
- 8) If the application server is not currently running, start the server. Otherwise, stop and then restart the server.
- 9) Open a web browser and enter this URL.

http://[host]:[port]/adminui

10) Log in using the default user name and password:

#### *User name: administrator*

#### *Password: password*

- 11) Navigate to **Services** > **Applications and Services** > **Service Management** and select these services:
	- EMCDocumentumAuthProviderService
	- EMCDocumentumContentRepositoryConnector
	- EMCDocumentumRepositoryProvider
	- EMCDocumentumECMUpgradeService
- 12) Click **Start**. If any of the services do not start correctly, check the settings you completed earlier.
- 13) Do one of the following tasks:
	- To use the Documentum Authorization service (EMCDocumentumAuthProviderService) to display content from a Documentum repository in the Resources view of Workbench,

continue with this procedure. Using the Documentum Authorization service overrides the default AEM Forms on JEE authorization and must be configured to log in to Workbench using Documentum credentials.

– To use the AEM Forms on JEE repository, log in to Workbench by using the AEM Forms on JEE super administrator credentials (by default, *administrator* and *password*).

*You have now completed the required steps for this procedure. Use the credentials provided in this step for accessing the default repository in this case and use the default AEM Forms on JEE authorization service.*

- 14) Enable Remoting and EJB endpoints by doing these tasks:
	- Log in to administration console and click **Home > Services > Application and Services > Service Management**.
	- Filter the category *Connector for EMC Documentum a*nd click **EMC DocumentumContentRepositoryConnector:1.0.**
	- Select the disabled endpoints and enable them.
- 15) Restart the application server.
- 16) Log in to administration console and click **Settings** > **User Management** > **Domain Management**.
- 17) Click **New Enterprise Domain**, and type a domain ID and name. The domain ID is the unique identifier for the domain. The name is a descriptive name for the domain.

*NOTE: (WebLogic and WebSphere only) When using DB2 for your AEM Forms on JEE database, the maximum permitted length of the ID is 100 single-byte (ASCII) characters or 50 double-byte characters or 25 four-byte characters. (See "Adding enterprise domains" in administration help.)* 

- 18) Add a custom authentication provider:
	- Click **Add Authentication**.
	- In the Authentication Provider list, select **Custom**.
	- Select **EMCDocumentumAuthProvider** and then click **OK**.
- 19) Add an LDAP authentication provider:
	- Click **Add Authentication**.
	- In the Authentication Provider list, select **LDAP**, and then click **OK**.
- 20) Add an LDAP directory:
	- Click **Add Directory**.
	- In the Profile Name box, type a unique name, and then click **Next**.
	- Specify values for the **Server**, **Port**, **SSL**, **Binding**, and **Populate page with** options. If you select User for the Binding option, you must also specify values for the **Name** and **Password** fields.
	- (Optional) Select **Retrieve Base DN** to retrieve base domain names, as required.
	- Click **Next**, configure the user settings, click **Next**, configure group settings, as required, and then click **Next**.

*For details about the settings, click User Management Help in the upper-right corner of the page.*

21) Click **OK** to exit the Add Directory page and then click OK again.

22) Select the new enterprise domain and click **Sync Now**. Depending on the number of users and groups in your LDAP network and the speed on your connection, the synchronization process may take several minutes.

*(Optional) To verify the status of the synchronization, click Refresh and view the status in the Current Sync State column.*

- 23) Navigate to **Settings > User Management > Users and Groups**.
- 24) Search for users that were synchronized from LDAP and perform these tasks:
	- Select one or more users and click **Assign Role**.
	- Select one or more AEM Forms on JEE roles and click **OK**.
	- Click **OK** a second time to confirm the role assignment.

*Repeat this step for all users that you assign roles to. For more information, click User Man‐ agement Help in the upper-right corner of the page.*

25) Start Workbench and log in by using the credentials for the Documentum repository:

*Username: [username]@[repository\_name]*

#### *Password: [password]*

*After you log in, the Documentum repository appears in the Resources view within Workbench. If you do not log in using the username@repository\_name, Workbench attempts to log in to the default repository.*

26) (Optional) To install the AEM Forms on JEE Samples for Connector for EMC Documentum, create a Documentum repository named Samples, and then install the samples in that repository.

After you configure the Connector for EMC Documentum service, see *AEM Forms on JEE administration help* for information about configuring Workbench with your Documentum repository.

#### **Add support for multiple connection brokers**

AEM Forms on JEE Configuration Manager supports configuring only one connection broker. Use AEM Forms on JEE Administrator Console to add support for multiple connection brokers:

- 1) Open AEM Forms on JEE Administrator Console.
- 2) Navigate to Home > Services > Connector for EMC Documentum > Configuration Settings.
- 3) In the **Connection broker Host Name or IP Address,** enter comma seperated list of hostnames of different connection brokers. For example, host1, host2, host3.
- 4) In the **Port Number of Connection broker**, enter comma seperated list of the ports of corresponding connection brokers. For example, 1489, 1491, 1489.
- 5) Click **Save**.

## **6.11. Configuring the Connector for IBM Content Manager**

**NOTE:** AEM forms supports IBM Content Manager. See the [Supported Platform Combinations](http://www.adobe.com/go/learn_aemforms_supportedplatforms_64) document and make sure your ECM is upgraded to the supported version.

If you installed the Connector for IBM Content Manager as part of your AEM Forms installation, complete the following procedure to configure the service to connect to the IBM Content Manager datastore.

## **Configure Connector for IBM Content Manager**

- 1) Locate the adobe-component-ext.properties file in the *[appserverdomain]* folder. If the file does not exist, create it.
- 2) Add a new system property that provides the location of the following IBM II4C JAR files:
	- cmb81.jar
	- cmbcm81.jar
	- cmbicm81.jar
	- cmblog4j81.jar
	- cmbsdk81.jar
	- cmbutil81.jar
	- cmbutilicm81.jar
	- cmbview81.jar
	- cmbwas81.jar
	- cmbwcm81.jar
	- cmgmt

**NOTE:** cmgmt is not a JAR file. On Windows, by default, this folder is at C:/Program Files/IBM/db2cmv8/*.*

- common.jar
- db2jcc.jar
- db2jcc\_license\_cisuz.jar
- db2jcc\_license\_cu.jar
- ecore.jar
- ibmjgssprovider.jar
- ibmjsseprovider2.jar
- ibmpkcs.jar
- icmrm81.jar
- jcache.jar
- log4j-1.2.8.jar
- xerces.jar
- xml.jar
- xsd.jar

#### *The new system property looks similar to the following:*

*[component id]*.ext=*[JAR files and/or folders]*

*For example, using a default DB2 Universal Database Client and II4C installation, in the file, add the following system property on a new line, with no line breaks, and end the line with a carriage return:*

```
C:/Program Files/IBM/db2cmv8/cmgmt, 
C:/Program Files/IBM/db2cmv8/java/jre/lib/ibmjsseprovider2.jar, 
C:/Program Files/IBM/db2cmv8/java/jre/lib/ibmjgssprovider.jar, 
C:/Program Files/IBM/db2cmv8/java/jre/lib/ibmpkcs.jar, 
C:/Program Files/IBM/db2cmv8/java/jre/lib/xml.jar, 
C:/Program Files/IBM/db2cmv8/lib/cmbview81.jar, 
C:/Program Files/IBM/db2cmv8/lib/cmb81.jar, 
C:/Program Files/IBM/db2cmv8/lib/cmbcm81.jar, 
C:/Program Files/IBM/db2cmv8/lib/xsd.jar, 
C:/Program Files/IBM/db2cmv8/lib/common.jar, 
C:/Program Files/IBM/db2cmv8/lib/ecore.jar, 
C:/Program Files/IBM/db2cmv8/lib/cmbicm81.jar, 
C:/Program Files/IBM/db2cmv8/lib/cmbwcm81.jar, 
C:/Program Files/IBM/db2cmv8/lib/jcache.jar, 
C:/Program Files/IBM/db2cmv8/lib/cmbutil81.jar, 
C:/Program Files/IBM/db2cmv8/lib/cmbutilicm81.jar, 
C:/Program Files/IBM/db2cmv8/lib/icmrm81.jar, 
C:/Program Files/IBM/db2cmv8/lib/db2jcc.jar, 
C:/Program Files/IBM/db2cmv8/lib/db2jcc license cu.jar,
C:/Program Files/IBM/db2cmv8/lib/db2jcc_license_cisuz.jar, 
C:/Program Files/IBM/db2cmv8/lib/xerces.jar, 
C:/Program Files/IBM/db2cmv8/lib/cmblog4j81.jar, 
C:/Program Files/IBM/db2cmv8/lib/log4j-1.2.8.jar, 
C:/Program Files/IBM/db2cmv8/lib/cmbsdk81.jar, 
C:/Program Files/IBM/db2cmv8/lib/cmbwas81.jar
```
3) If the application server is not currently running, start the server; otherwise, stop and then restart the server.

You can now connect to the IBM Content Manager datastore from the IBMCMConnectorService Property Sheets by using the Use User Credentials as the login mode.

You have now completed the required steps for this procedure.

(Optional) If you want to connect to IBM Content Manager datastore from IBMCMConnectorService Property Sheets by using the Use Credentials From Process Context as the login mode, complete the following procedure.

#### **Connect using Use Credentials from process context login mode**

- 1) Open a web browser and enter this URL: *http://[host]:[port]/adminui*
- 2) Log in using the super administrator credentials. Default values set during installation are: *User name: administrator Password: password*
- 3) Click **Services** > **Connector for IBM Content Manager**
- 4) Type all of the required repository information and click **Save**. For more information about the IBM Content Manager repository information, click the **Help** link in the upper-right corner of the page.
- 5) Do one of these tasks:
	- To use the IBM Content Manager Authorization service IBMCMAuthProvider to use content from an IBM Content Manager datastore, in the Processes view of Workbench, continue with this procedure. Using the IBM Content Manager Authorization service overrides the default AEM Forms authorization and must be configured to log in to Workbench by using IBM Content Manager credentials.
	- To use the System Credentials provided in step 4 to use content from an IBM Content Manager datastore, in the Processes view of Workbench, log in to Workbench by using the AEM Forms super administrator credentials (by default, *administrator* and *password*). You have now completed the required steps for this procedure. The System Credentials that are provided in step 4 use the default AEM Forms authorization service for accessing the default repository in this case.
- 6) Log in to the administration console, and click **Settings** > **User Management** > **Domain Management**.
- 7) Click **New Enterprise Domain** and type a domain ID and name. The domain ID is the unique identifier for the domain. The name is a descriptive name for the domain. *NOTE: When using DB2 for your AEM Forms database, the maximum permitted length of the ID is 100 single-byte (ASCII) characters or 50 double-byte characters or 25 four-byte characters. (See "Adding enterprise domains" in administration help.)*
- 8) Add a custom authentication provider:
	- Click **Add Authentication**.
	- In the **Authentication Provider** list, select **Custom**, and then select **IBMCMAuthProviderService**and click **OK**.
- 9) Add an LDAP authentication provider:
	- Click **Add Authentication**.
	- In the **Authentication Provider** list, select **LDAP** and then click **OK**.
- 10) Add an LDAP directory:
	- Click**Add Directory**.
	- In the **Profile Name** box, type a unique name, and then click **Next**.
	- Specify values for the **Server**, **Port**, **SSL**, **Binding**, and **Populate page with** options. If you select **User** for the **Binding** option, you must also specify values for the **Name** and **Password** fields. (Optional) Select **Retrieve Base DN** to retrieve base domain names, as required. When finished, click **Next**.
	- Configure the user settings, click **Next**, configure group settings as required, and then click **Next**.

*For details about the above settings, click the Help link in the upper-right corner of the page.*

11) Click **OK** to exit the Add Directory page and click **OK** again.

- 12) Select the new enterprise domain and click **Sync Now**. Depending on the number of users and groups in your LDAP network and the speed on your connection, the synchronization process may take several minutes.
- 13) To verify the status of the synchronization, click **Refresh** and view the status in the **Current Sync State** column.
- 14) Navigate to **Settings** > **User Management** > **Users and Groups**.
- 15) Search for users that were synchronized from LDAP and do these tasks:
	- Select one or more users and click **Assign Role**.
	- Select one or more AEM Forms roles and click **OK**.
	- Click **OK** a second time to confirm the role assignment.

*Repeat this step for all users that you want to assign roles to. For more information, click the Help link in the upper-right corner of the page.*

16) Start Workbench and log in using the following credentials for IBM Content Manager datastore:

*Username: [username]@[repository\_name]*

#### *Password: [password]*

*The IBM Content Manager datastore can now be used in the Processes view within Workbench when the login mode for IBMCMConnectorService orchestrable components is selected asUse Cre‐ dentials from process context.*

## **6.12. Configuring the Connector for IBM FileNet**

If you installed Connector for IBM FileNet as part of your AEM Forms, you must configure the service to connect to the FileNet object store.

- 1) Locate the *[appserverdomain]/*config/config.xml file and make a backup copy of it.
- 2) In the WebLogic Server administration console, under Domain Structure, click **Environment** > **Servers** and, in the right pane, click the name of your server.
- 3) Click the **Configuration** tab and then click **Server Start**.
- 4) Under Change Center, click **Lock & Edit**.
- 5) Locate the adobe-component-ext.properties file in the*[appserverdomain]* folder (if the file does not exist, create it).
- 6) Add a new system property that provides the location of these FileNet Application Engine JAR files: **NOTE:** Add the pe.jar file only if your deployment uses the IBMFileNetProcessEngineConnector service. The new system property should reflect this structure:

[component id].ext=[JAR files and/or folders]

**NOTE:** Do not overwrite the existing contents of the properties file. Simply append the new system property to the contents.

*For example, using a default FileNet Application Engine installation on a Windows operating system, add the following system property on a new line with no line breaks and end the line with a carriage return:*

**NOTE:** The following text contains formatting characters for line breaks. If you copy this text to a location outside this document, remove the formatting characters when you paste it to the new location.

```
com.adobe.livecycle.ConnectorforIBMFileNet.ext= 
C:/Program Files/FileNet/AE/CE_API/lib2/javaapi.jar, 
C:/Program Files/FileNet/AE/CE_API/lib2/log4j-1.2.13.jar
```
- 7) (FileNet Process Engine Connector only) Configure the connection properties for the process engine as follows:
	- Using a text editor, create a file with the following content as a single line and end the line with a carriage return:

```
(FileNet 5.2 only)
RemoteServerUrl = 
cemp:http://[contentserver_IP]:[contentengine_port]/wsi/FNCEWS40MTOM
/
```
– Save the file as WcmApiConfig.properties in a separate folder, and add the location of the folder that contains the WcmApiConfig.properties file to the adobe-component-ext.properties file.

*For example, if you save the file as c:/pe\_config/WcmApiConfig.properties, add the path c:/pe\_config to the adobe-component-ext.properties file.* **NOTE:** The filename is case-sensitive.

8) If a custom JAAS configuration file is being used, add the following lines in the custom JAAS configuration file:

```
FileNetP8 {weblogic.security.auth.login.UsernamePasswordLoginModule 
required authOnLogin=true;}; 
FileNetP8WSI {com.filenet.api.util.WSILoginModule required;}; 
FileNetP8Engine 
{weblogic.security.auth.login.UsernamePasswordLoginModule required 
authOnLogin=true;}; 
FileNetP8Server 
{weblogic.security.auth.login.UsernamePasswordLoginModule required 
authOnLogin=true;};
```
**TIP:** You can determine whether a custom JAAS configuration file is used from the value of the -Djava.security.auth.login.config *property in the application server start command.*

- 9) (FileNet Process Engine Connector only) If your deployment uses the FileNet Process Engine Connector, do one of these tasks, as applicable to your configuration:
	- If your deployment uses a custom JAAS file, add the following line to the custom JAAS file: FileNetP8 {com.filenet.api.util.WSILoginModule required; };
	- If your deployment does not use a custom JAAS file, use a text editor to create a file with the following content:

FileNetP8 {com.filenet.api.util.WSILoginModule required; }; *Save the file as jaas.conf.WSI and add the location of the file as the following Java option in the WebLogic Server start command:*

-Djava.security.auth.login.config=<JAAS file location>

*For example, if you save the file as C:/pe\_config/jaas.conf.WSI, add the following Java option:* -Djava.security.auth.login.config=C:/pe config/jaas.conf.WSI

- 10) Open the config.xml file and locate the <credential-encrypted> value for the managed server's User domain. If there is no value for this element, open the backup copy of the config.xml file you create in step 1 and copy the <credential-encrypted> value.
- 11) Paste the value to the new config.xml file, then save and close it.
- 12) If the application server is not currently running, start the server. Otherwise, stop and then restart the server.
- 13) Open a web browser and enter this URL: *http://[host]:[port]/adminui*
- 14) Log in using the default user name and password: *User name: administrator Password: password*
- 15) Click **Services** > **Connector for IBM FileNet**.
- 16) Provide the Content Engine URL. For example, cemp:http://ContentEngineHostNameorIP:port/wsi/FNCEWS40MTOM?jaasConfi gurationName=FileNetP8WSI
- 17) Provide all the required FileNet repository information and, under Repository Service Provider Information, select **IBM FileNet Repository Provider**.

*If your deployment uses the optional process engine service, under Process Engine Settings, select Use Process Engine Connector Service and specify the process engine settings. For more information, click the Help link in the upper-right corner of the page.*

**NOTE:** The credentials that you provide in this step are validated later when you start the IBM FileNet repository services. If the credentials are not valid, an error is thrown and the services will not start.

- 18) Click **Save** and navigate to **Services** > **Applications and Services** > **Service Management**.
- 19) Select the check box next to **IBMFileNetProcessEngineConnector** (if configured) and then click **Start.**
- 20) Do one of the following tasks:
	- To use the FileNet Authorization service (IBMFileNetAuthProviderService) to display content from a FileNet object store in the Resources view of Workbench, continue with this procedure. Using the FileNet Authorization service overrides the default AEM Forms authorization and must be configured to log in to Workbench by using FileNet credentials.
	- To use the AEM forms repository, log in to Workbench by using the super administrator credentials (by default, *administrator* and *password*). The credentials provided in step 16 use the default AEM Forms authorization service for accessing the default repository in this case.
- 21) Enable Remoting and EJB endpoints by doing these tasks:
	- Log in to administration console and click **Home > Services > Application and Services > Service Management**.
	- Filter the category *Connector for IBM FileNet* and click **IBMFileNetContentRepositoryConnector:1.0.**
- Select the disabled endpoints and enable them.
- 22) Restart your application server.
- 23) Log in to administration console and click **Settings** > **User Management** > **Domain Management**.
- 24) Click **New Enterprise Domain** and then type a domain ID and name. The domain ID is the unique identifier for the domain. The name is a descriptive name for the domain.

*When using DB2 for your AEM Forms database, the maximum permitted length of the ID is 100 single-byte (ASCII) characters or 50 double-byte characters or 25 four-byte characters. (See "Adding enterprise domains" in [Administration](http://www.adobe.com/go/learn_aemforms_admin_64) Help.)*

- 25) Add a custom authentication provider:
	- Click **Add Authentication**.
	- In the **Authentication Provider** list, select **Custom**.
	- Select **IBMFileNetAuthProviderService** and then click **OK**.
- 26) Add an LDAP authentication provider:
	- Click **Add Authentication**.
	- In the **Authentication Provider** list, select **LDAP** and then click **OK**.
- 27) Add an LDAP directory:
	- Click**Add Directory** and, in the **Profile Name** box, type a unique name, and then click **Next**.
	- Specify values for the **Server**, **Port**, **SSL**, **Binding**, and **Populate page with** options. If you select **User** for the **Binding** option, you must also specify values for the **Name** and **Password** fields.
	- (Optional) Select **Retrieve Base DN** to retrieve base domain names, as required. When finished, click **Next**.
	- Configure the user settings, click **Next**, configure group settings as required, and then click **Next**.

*For details about the settings, click Help link in the upper-right corner of the page.*

- 28) Click **OK** to exit the Add Directory page, and then click **OK** again.
- 29) Select the new enterprise domain and click **Sync Now**. Depending on the number of users and groups in your LDAP network and the speed on your connection, the synchronization process may take several minutes.

*(Optional) To verify the status of the synchronization, click Refresh and view the status in the Cur‐ rent Sync State column.*

- 30) Navigate to **Settings** > **User Management** > **Users and Groups**.
- 31) Search for users that were synchronized from LDAP and perform these tasks:
	- Select one or more users and click **Assign Role**.
	- Select one or more AEM Forms roles and click **OK**.
	- Click **OK** a second time to confirm the role assignment.

*Repeat this step for all users you want to assign roles to. For more information, click the Help link in the upper-right corner of the page.*

32) Start Workbench and log in using the following credentials for the IBM FileNet repository:
*User name: [username]@[repository\_name] Password: [password]*

*The FileNet object store should now be visible in the Resources view within Workbench. If you do not log in using the username@repository name, Workbench attempts to log in to the default repository specified in step 16.*

33) (Optional) If you intend to install the AEM Forms Samples for Connector for IBM FileNet, create a FileNet object store named *Samples* and install the samples in that object store. *After you configure Connector for IBM FileNet, it is recommended that you see administration help* 

*for information about configuring Workbench functions properly with your FileNet repository.*

## **6.13. Migrate adaptive forms and Correspondence Management assets**

The migration utility makes assets of earlier versions compatible with AEM 6.4 forms. You can download the utility from AEM package share. For detailed steps, see [https://helpx.adobe.com/experi](https://helpx.adobe.com/experience-manager/6-4/forms/using/migration-utility.html)[ence-manager/6-4/forms/using/migration-utility.html](https://helpx.adobe.com/experience-manager/6-4/forms/using/migration-utility.html).

### **Remove Adobe Correspondence Management Utilities Bundle**

AEM Forms shipped Correspondence Management Utilities Bundle with previous releases of AEM Forms. The bundle is not required on AEM 6.4 Forms setup. Perform the following steps to uninstall the bundle:

- 1) Open the http://[server]:[port]/lc/system/console/bundles URL in a browser window.
- 2) Search and open the Adobe Correspondence Management Utilities Bundle.
- 3) Click the uninstall icon to remove the bundle.

#### **Reconfigure Adobe Sign**

f you had Adobe Sign configured in the previous version of AEM Forms, then reconfigure Adobe Sign from AEM Cloud services. For more details, see https://helpx.adobe.com/content/help/en/aem-forms/6-4/adobe-sign-integration-adaptive-forms.html.

### **Reconfigure analytics and reports**

In AEM 6.4 Forms, traffic variable for source and success event for impression are not available. So, when you upgrade to AEM 6.4 Forms, AEM Forms stops sending data to Adobe Analytics server and analytics reports for adaptive forms and adaptive document are not available. Moreover, AEM 6.4 Forms introduces traffic variable for the version of form analytics and success event for the amount of time spent on a field. So, reconfigure analytics and reports for your AEM Forms environment. For detailed steps, see https://helpx.adobe.com/content/help/en/aem-forms/6-4/configure-analytics-forms-documents.html.

Methods to calculate average fill time for forms and average read time for adaptive documents have changed. So, when you upgrade to AEM 6.4 forms, the old data from previous AEM Forms release for these metrics is available only in Adobe Analytics. It is not visible in AEM Forms analytics reports. For these metrics, AEM Forms analytics reports display data which is captured after performing the upgrade.

## **6.14. Configure the ContentRepositoryConnector service**

By default, the ContentRepositoryConnector service is configured to use URL http://localhost:8080/lc/crx/server/. Perform the following steps to configure the service for your environment:

- 1) Log in to AEM Forms Admin UI using credentials administrator/password. The default URL of Admin UI is http://[IP]:[Port]/adminui.
- 2) Navigate to Services > Application and Services > Service Management.
- 3) Search and open the ContentRepositoryConnector service for editing.
- 4) Open the Configuration tab and replace the default URL in the Experience Management Server field with the URL of your environment.

#### **IP**

IP address of the machine on which application server is running.

#### **Port**

Port number which AEM Forms is using. The default port number for JBoss, WebLogic, and WebSphere 8080, 8001, and 9080, respectively.

# **7. Appendix - Install using the Command Line Interface**

## **7.1. Overview**

AEM Forms on JEE provides a command line interface (CLI) for the installation program. The CLI is intended to be used by advanced users of AEM Forms on JEE or in server environments which do not support the use of the Graphical User Interface (GUI) of the installation program. The CLI runs in console mode with one interactive session for all install operations.

Before you install the modules using the CLI install option, ensure that you have prepared your environment required to run AEM Forms on JEE according to the Preparing guide for fresh single server installation, cluster setup, or upgrade, as appropriate. The complete AEM Forms on JEE documentation is available at [http://www.adobe.com/go/learn\\_aemforms\\_documentation\\_64.](http://www.adobe.com/go/learn_aemforms_documentation_64)

After you start the installation process, follow the on-screen instructions to choose your installation options. Respond to each prompt to proceed to the next step in the installation.

**NOTE:** If you want to change a choice that you made on a previous step, type back. You can cancel the installation at any time by typing  $quit.$ 

## **7.2. Install AEM Forms on JEE**

- 1) Open a command prompt and navigate to the folder in the installation media or your hard disk that contains the installer executable:
	- (Windows) server\Disk1\InstData\Windows\_64\NoVM
	- (Linux) server/Disk1/InstData/Linux/NoVM
- 2) Open a command prompt and run the following command:
	- (Windows) install.exe -i console
	- (Non-Windows)./install.bin -i console

**NOTE:** Entering the command without the -i console option launches the GUI-based installer.

3) Respond to the prompts as described in the following table:

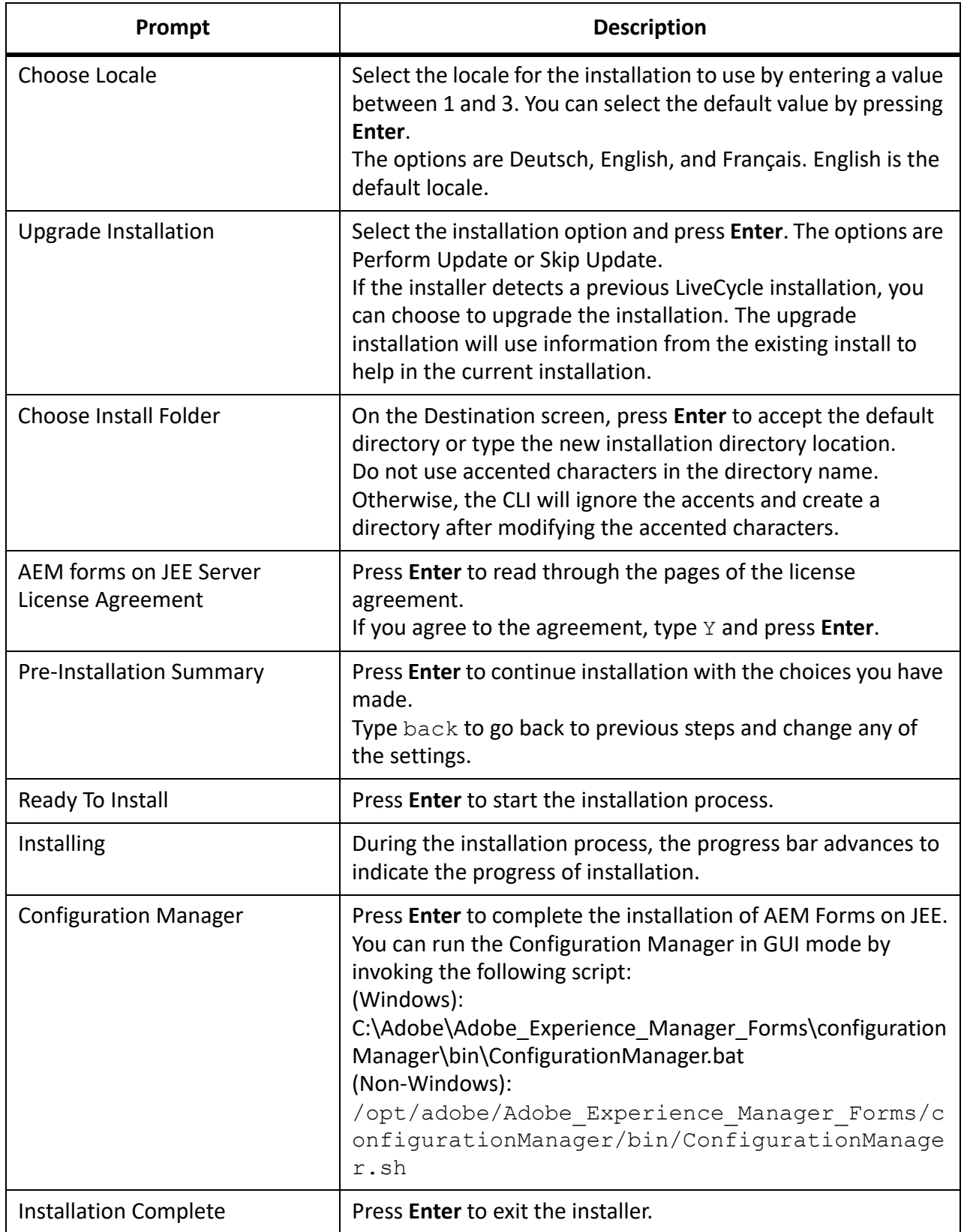

## **7.3. Error logs**

If an error occurs, you can review the install.log in the log directory of your installation:

• (Windows) *[aem-forms root]*\log

# **8. Appendix - Configuration Manager Command Line Interface**

The CLI is intended to be used in server environments that do not support the use of the Graphical User Interface (GUI) of the Configuration Manager.

## **8.1. Order of operations**

The Configuration Manager CLI must follow the same order of operations as the GUI version of the Configuration Manager. Ensure that you use the CLI operations in this order:

- 1) Configure AEM Forms on JEE.
- 2) Configure CRX.
- 3) Update AEM Forms on JEE core settings.
- 4) Migrate existing turnkey database. (Upgrade Turnkey only)
- 5) Validate application server topology.
- 6) Validate database connectivity.
- 7) Configure the application server.
- 8) Validate application server configurations.
- 9) Deploy AEM Forms on JEE.
- 10) Initialize AEM forms on JEE.
- 11) Validate AEM Forms on JEE.
- 12) Perform critical tasks before component deployment.
- 13) Deploy the AEM Forms on JEE modules.
- 14) Validate the AEM Forms on JEE module deployment.
- 15) Upgrade the crx-repository.
- 16) Migrate Data Essential to AEM Forms on JEE
- 17) Post-deployment configurations.
- 18) Check system readiness for PDF Generator.
- 19) Add administrator user for PDF Generator.
- 20) Configure Connector for IBM Content Manager.
- 21) Configure Connector for IBM FileNet.
- 22) Configure Connector for EMC Documentum.
- 23) Configure Connector for SharePoint.

**IMPORTANT:** You must restart each of your cluster nodes after you complete Configuration Manager CLI operations.

**IMPORTANT:** You must restart your application server after you complete Configuration Manager CLI operations.

## <span id="page-78-0"></span>**8.2. Command Line Interface property file**

The Configuration Manager CLI requires two property files containing the defined properties for your AEM Forms on JEE environment. The templates for the properties files, cli propertyFile template.txt and cli\_propertyFile\_upgrade\_template.txt, are located in the *[aem-forms root]*/configurationManager/bin folder.

- cli\_propertyFile\_template.txt file contains properties that apply to AEM Forms on JEE installation and configuration scenarios, in general.
- cli propertyFile upgrade template.txt file contains properties specific to upgrading tasks. Both are required for upgrading from a previous version of AEM Forms on JEE.

Create copies of these files and edit the values.You should create the property file according to your installation. Use one of the following methods.

- Copy the property files cli\_propertyFile\_template.txt and cli\_propertyFile\_upgrade\_template.txt to use these as a template and edit the values based on the Configuration Manager operations you intend to use.
- Use the GUI of the Configuration Manager and then use the property file created by the GUI version as the CLI version property file. When you run the *[aem-forms root]*/configurationManager/bin/ConfigurationManager.bat/sh file, the userValuesForCLI.properties file is created in the *[aem-forms root]*/configurationManager/config directory. You can use this file as input for the Configuration Manager CLI.

**NOTE:** The file does not contain the properties listed below, which are optional. If required, you can manually add these properties to the file:

- ApplicationServerRestartRequired
- lcGdsLocation
- lcPrevGdsLocation

**NOTE:** In the CLI properties file, you must use the escape character (\) for Windows paths directory separator (\). For example, if the Fonts folder to be mentioned is C:\Windows\Fonts, in the Configuration Manager CLI script, you should enter it as  $C:\\W{\text{odows}}\F{\text{olts.}}$ 

**NOTE:** The following modules depend on ALC-LFS-ContentRepository. If you are using the cli\_propertyFile template.txt as template then either remove the ALC-LFS-ContentRepository from excludedSolutionComponents list or add the following LFS in excludedSolutionComponents list:

- *ALC-LFS-ProcessManagement*
- *ALC-LFS-CorrespondenceManagement*
- *ALC-LFS-ContentRepository*
- *ALC-LFS-MobileForms*
- ALC-LFS\_FormsManager

## **8.3. Upgrading AEM Forms on JEE Commands**

### **Update AEM Forms on JEE core settings command**

The upgrade-configureCoreSettings command updates various core settings for AEM Forms on JEE. For example, if in your previous LiveCycle system you had the Global Document Storage (GDS) directory set at *C:\LC\GDS* and in AEM Forms on JEE you plan to set it to *E:\DS\GDS*, then the new location is not updated in the database unless this CLI command is executed. Other core settings that can be updated in the same manner are: Adobe server fonts directory, Customer fonts directory, System fonts directory, Enable FIPS, AEM Forms on JEE temp directory, AEM Forms on JEE global document storage directory. The following properties are available for the upgrade-configureCoreSettings command.

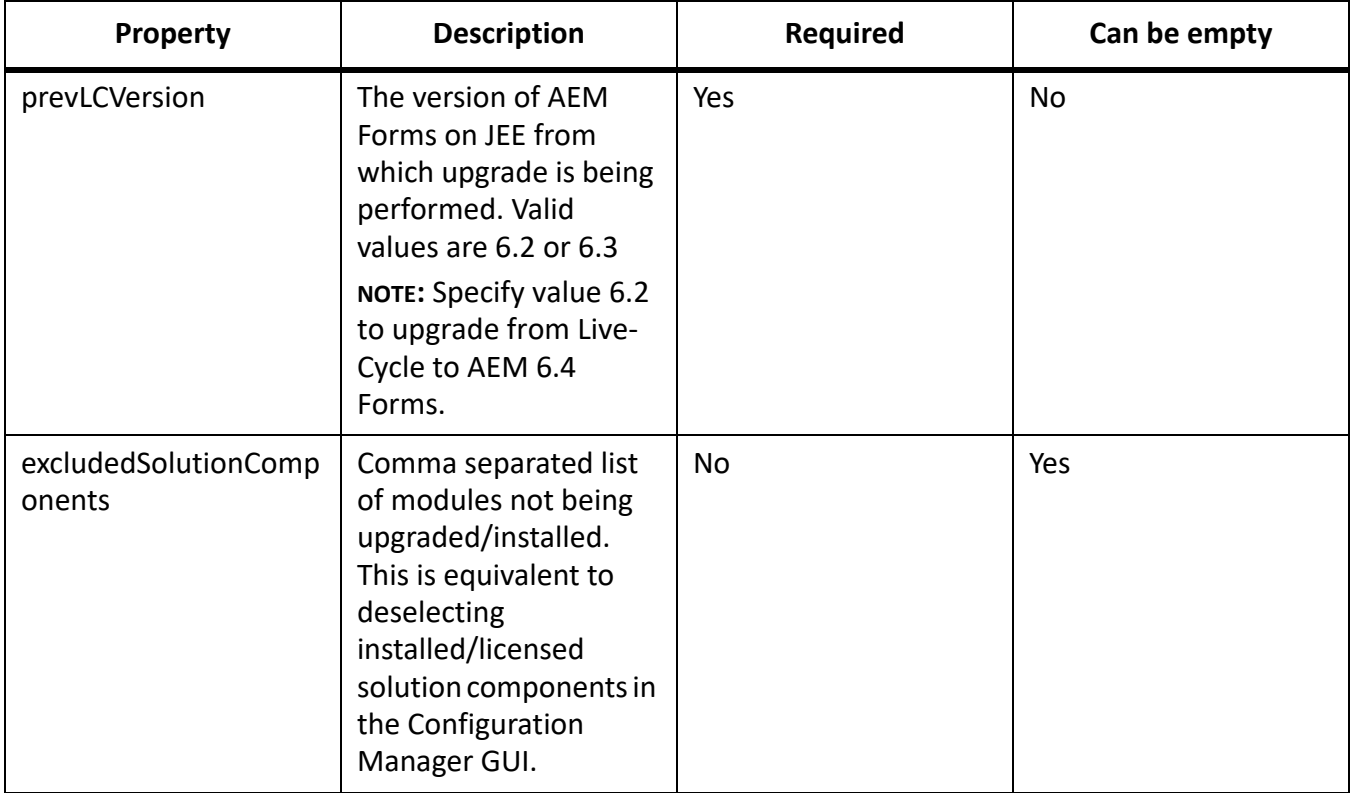

### **(Turnkey Only) Migrate existing turnkey database command**

The upgrade-migrateTurnkeyDatabase command is used to migrate data from 'adobe' schema of a previous LiveCycle Turnkey MySQL installation to 'adobe' schema of AEM Forms on JEE Turnkey MySQL installation. Before you run this command, make sure that both the MySQL services are running and are accessible. Also, both the MySQL services should be running on different ports.The following properties are available for the upgrade-migrateTurnkeyDatabasecommand.

*NOTE: This command would run only if your AEM Forms on JEE Turnkey installation and your previous Turnkey installation coexist on the same machine and you'd chosen to perform an upgrade installation while installing AEM Forms on JEE Turnkey.*

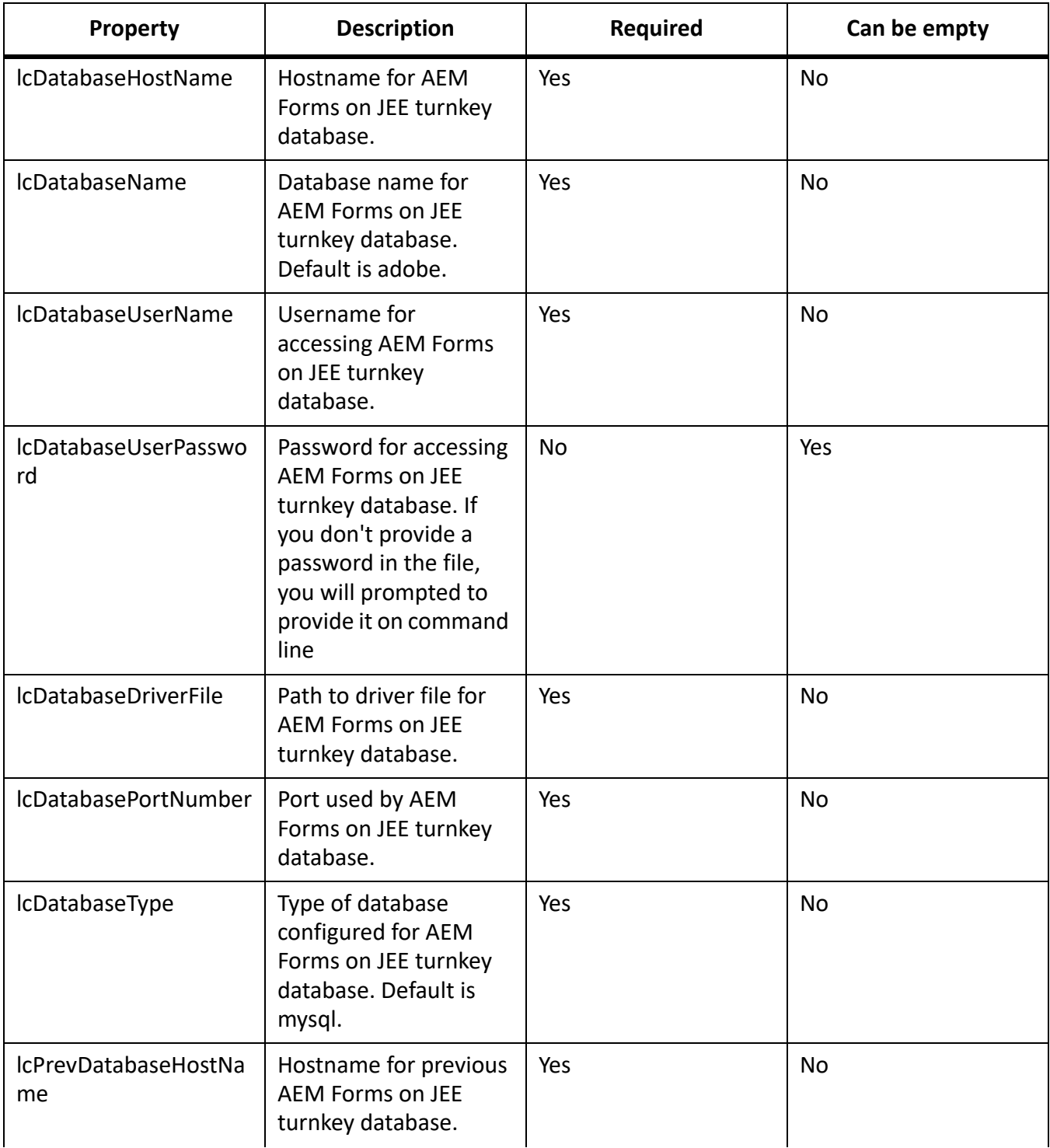

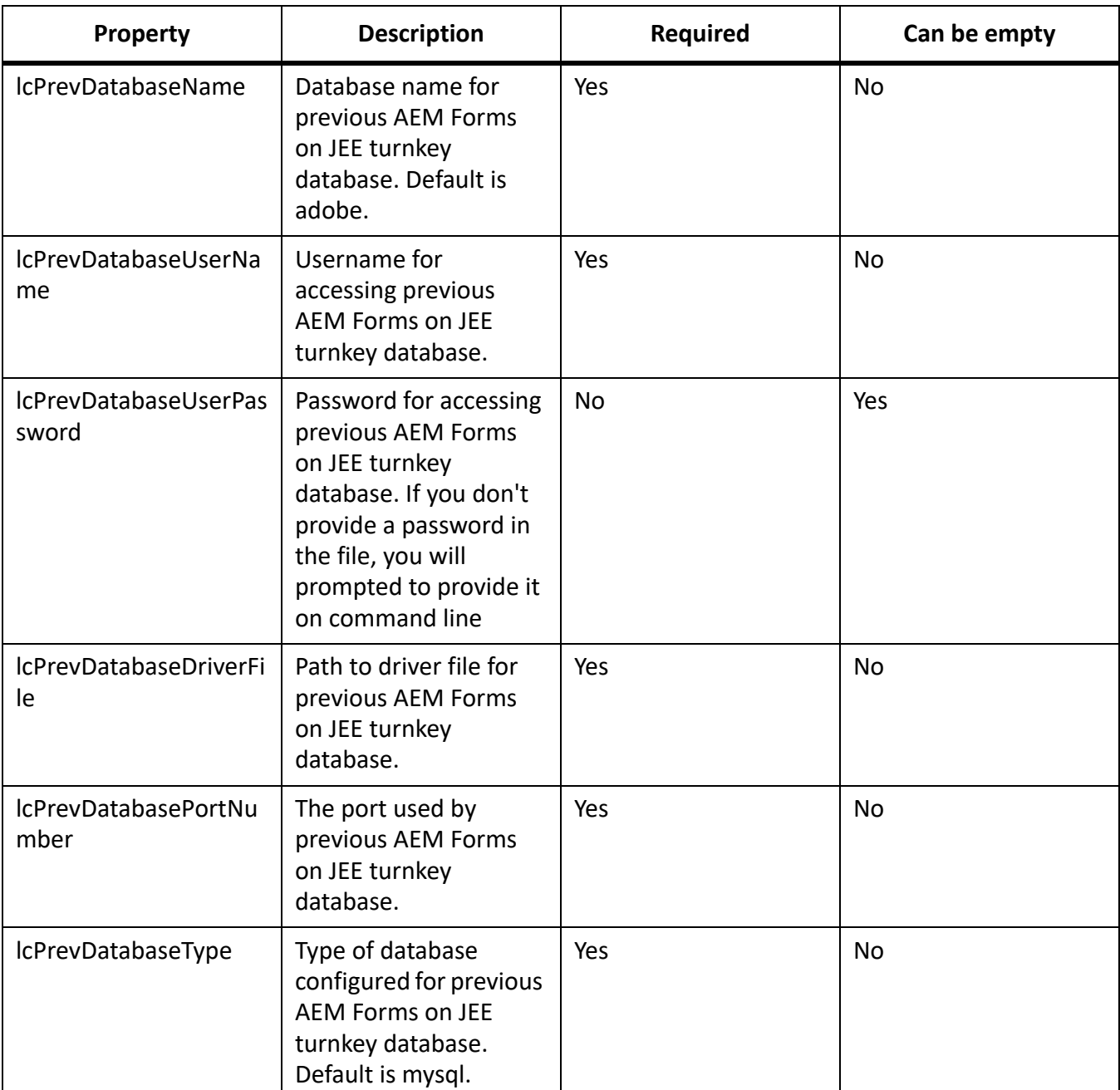

## **Post-deployment Configuration command**

The upgrade-configurePostDeploy command does the actual upgrade of the system and is run after AEM Forms on JEE EAR files and modules have been deployed.

The following properties are available for the upgrade-configurePostDeploy command:

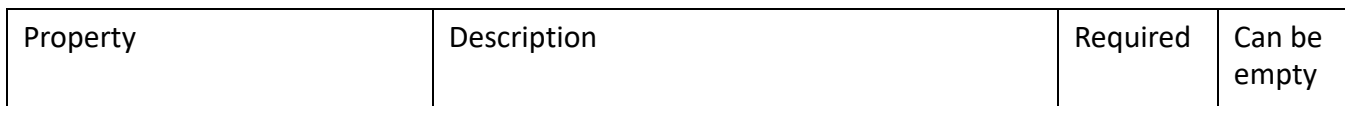

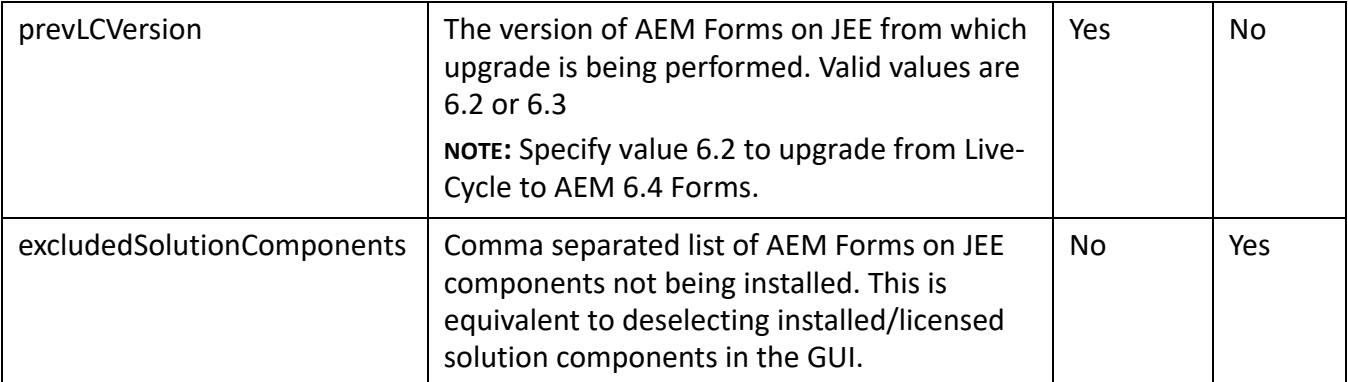

### **AEM forms on JEE Host and Authorization information**

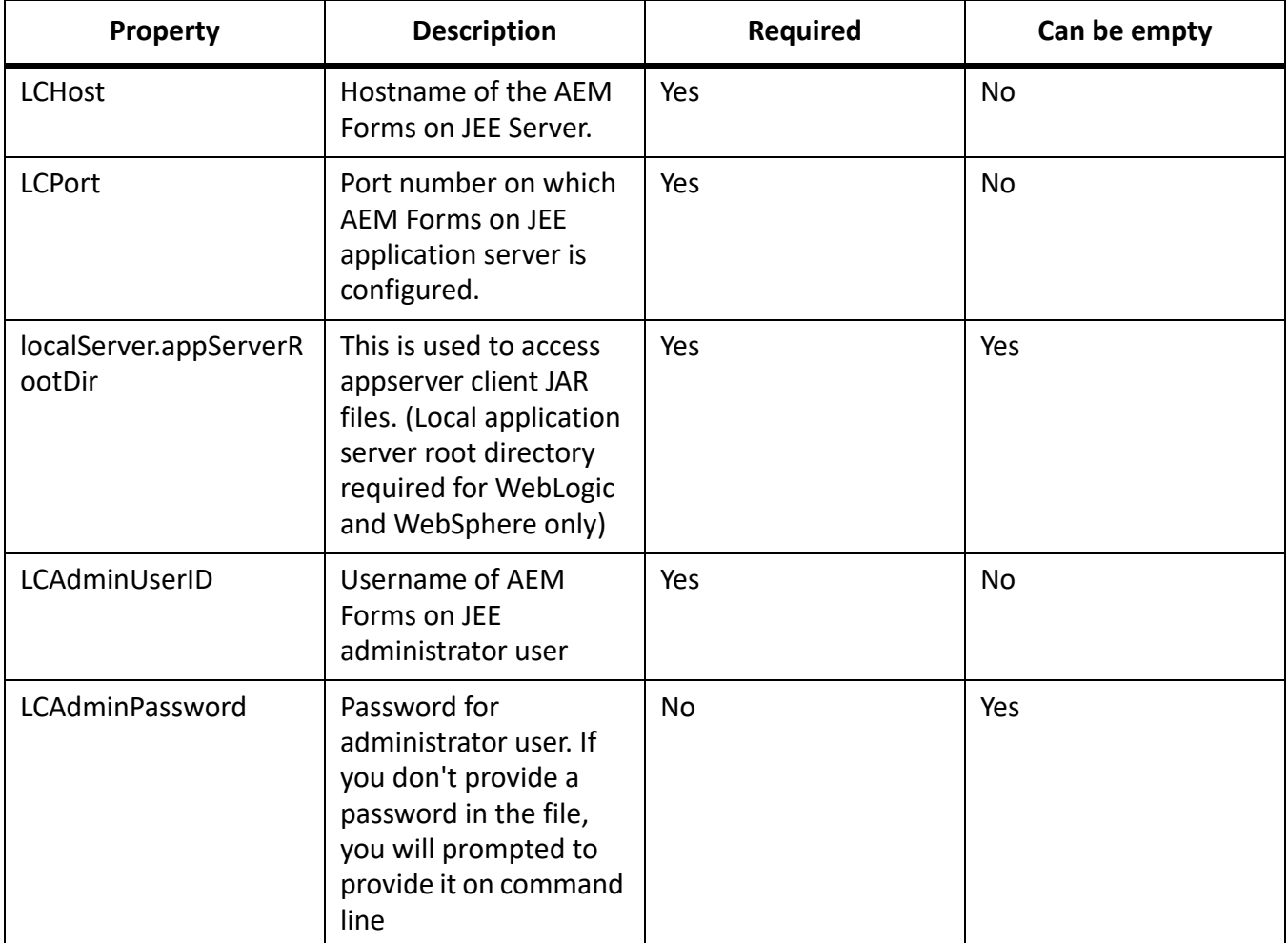

#### **AEM forms on JEE Database information**

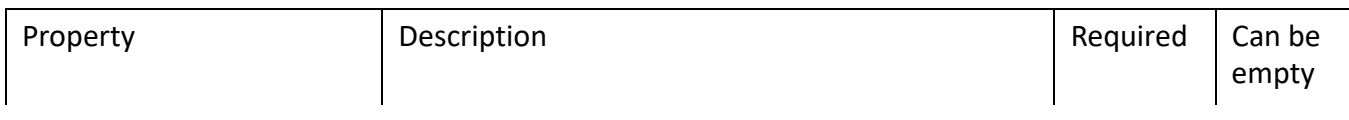

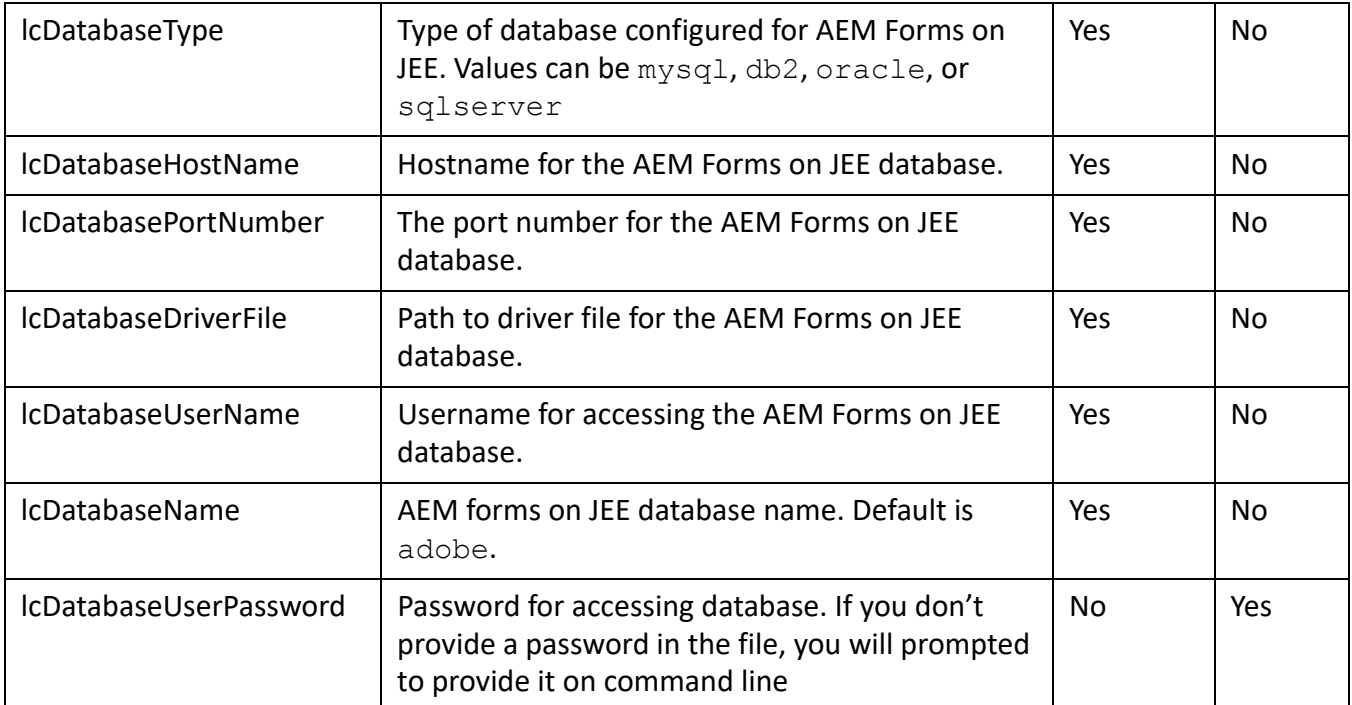

## **8.4. General configuration properties**

#### <span id="page-83-0"></span>**Common properties**

Common properties are:

**WebLogic and WebSphere specific properties:**Required for the Configure Application Server, Deploy AEM Forms on JEE, Validate Application Server Topology and Validate Application Server Configurations operations.

**AEM Forms on JEE Server specific properties:** Required for the Initialize AEM Forms on JEE and Deploy AEM Forms on JEE Components operations.

These properties are required for the following operations:

- Initialize AEM Forms on JEE
- Deploy AEM Forms on JEE components.

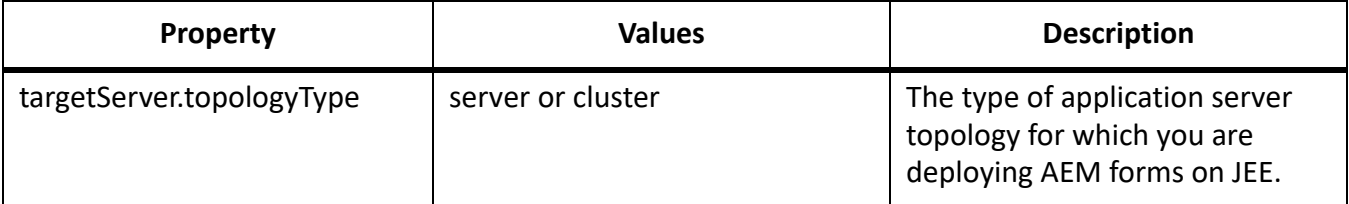

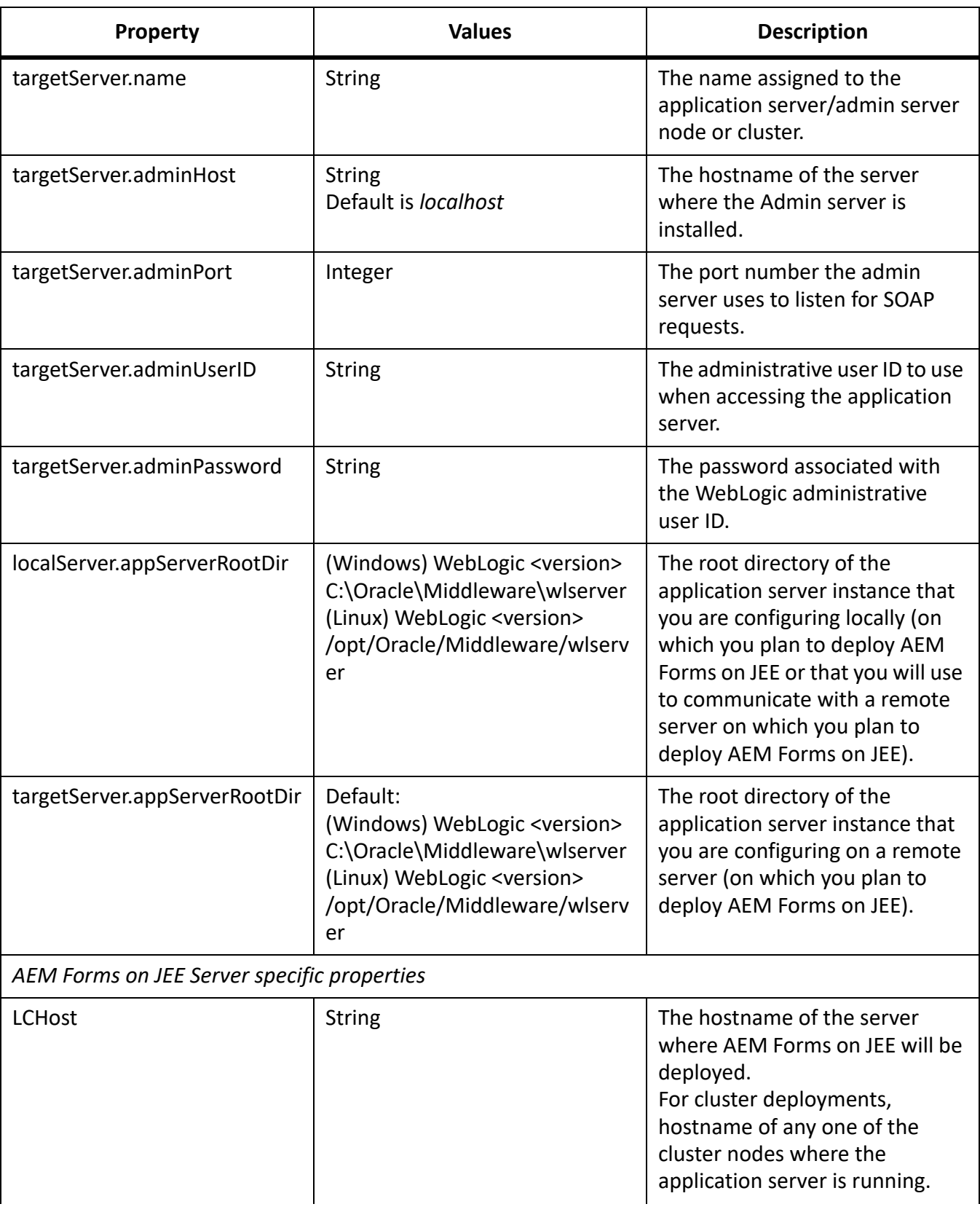

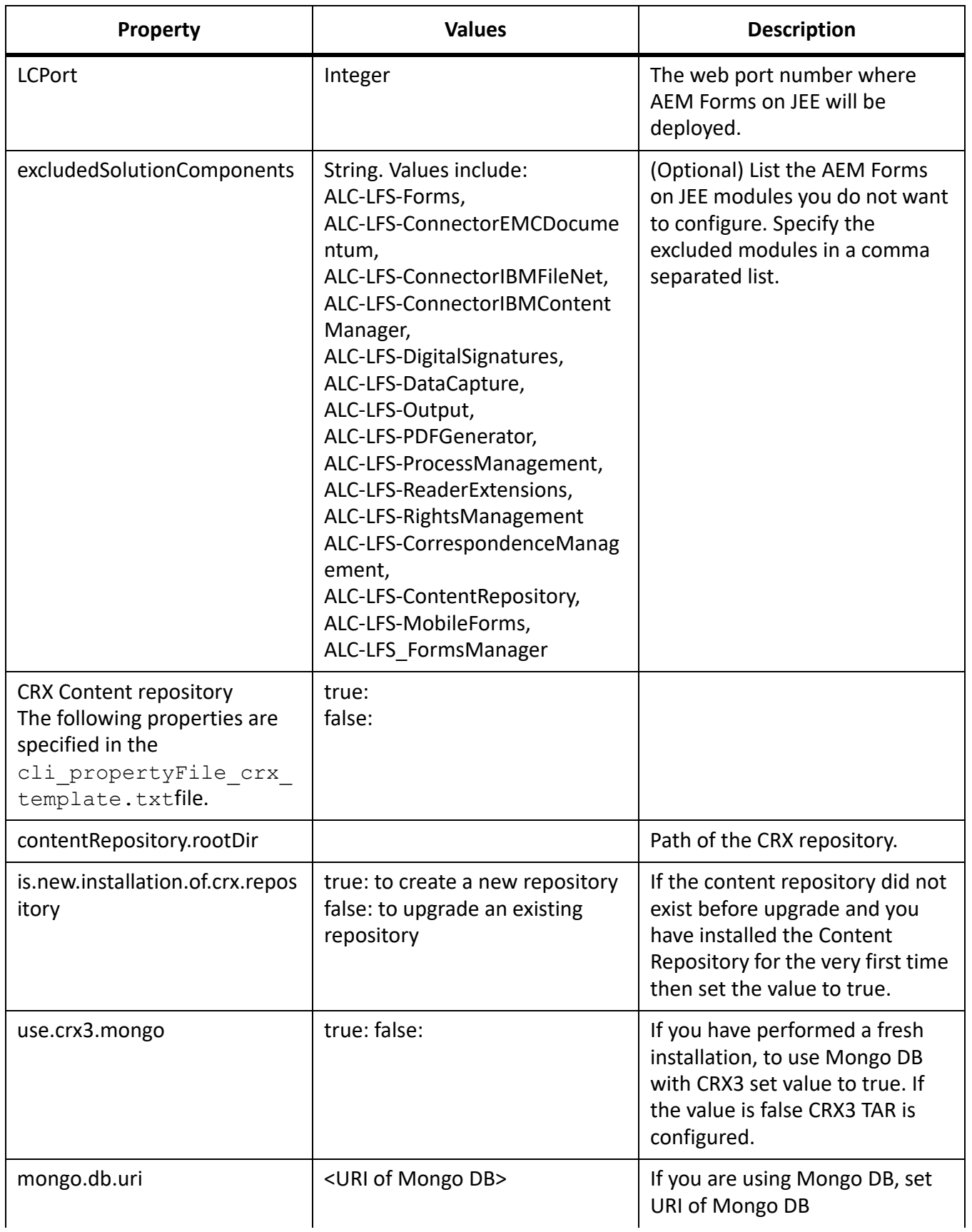

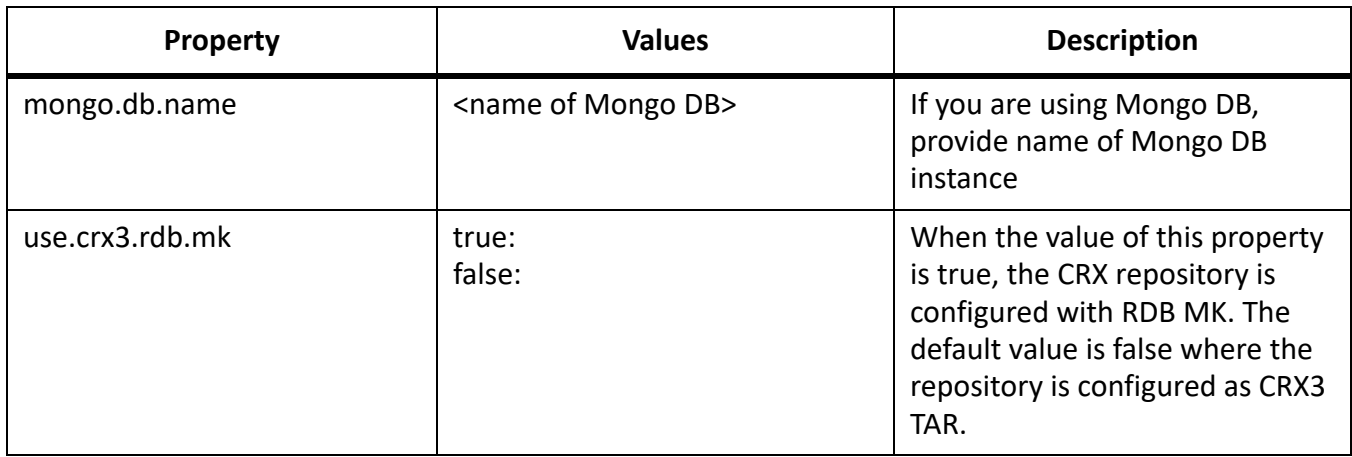

## **Configure AEM Forms on JEE properties**

These properties only apply to the configure AEM Forms on JEE operation.

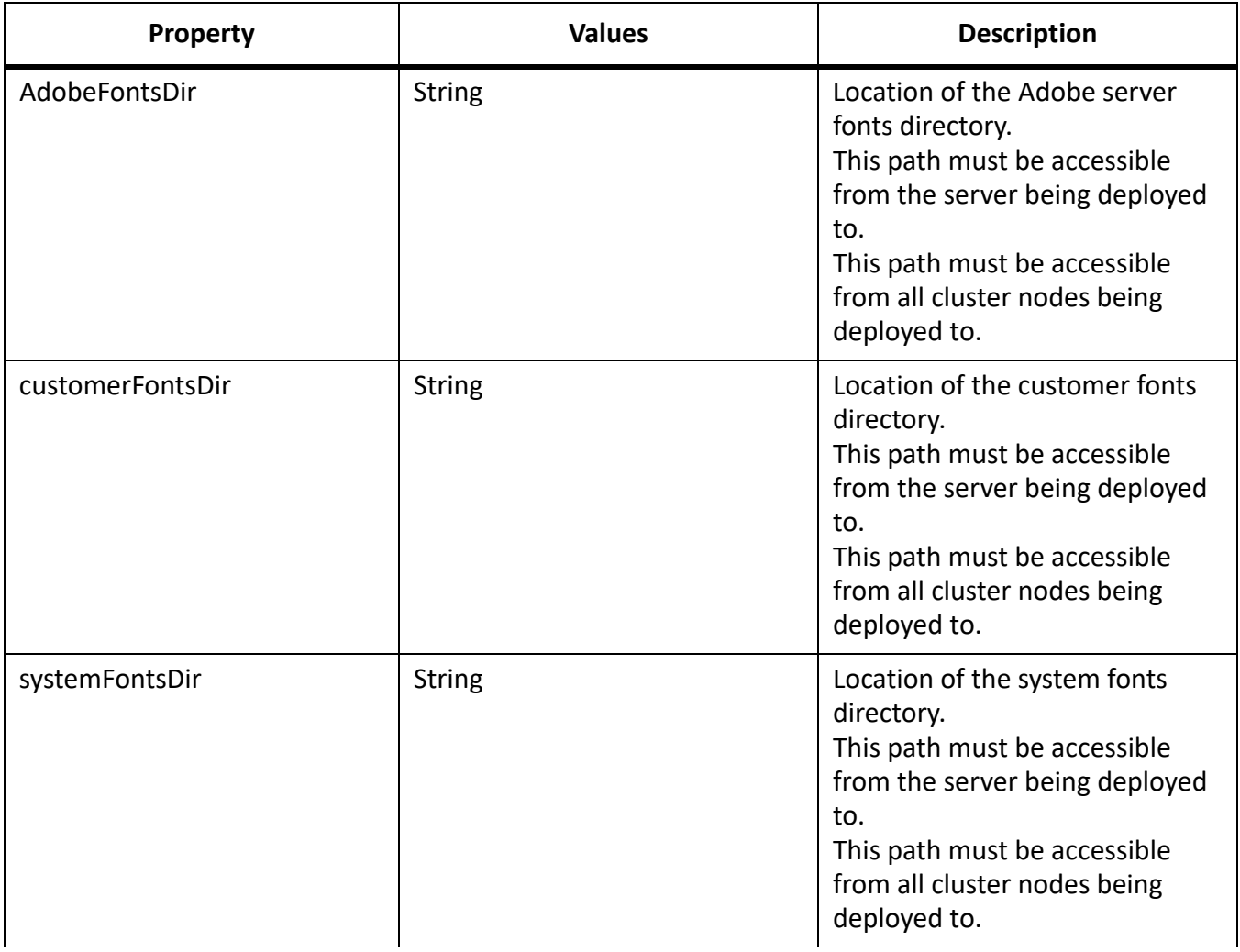

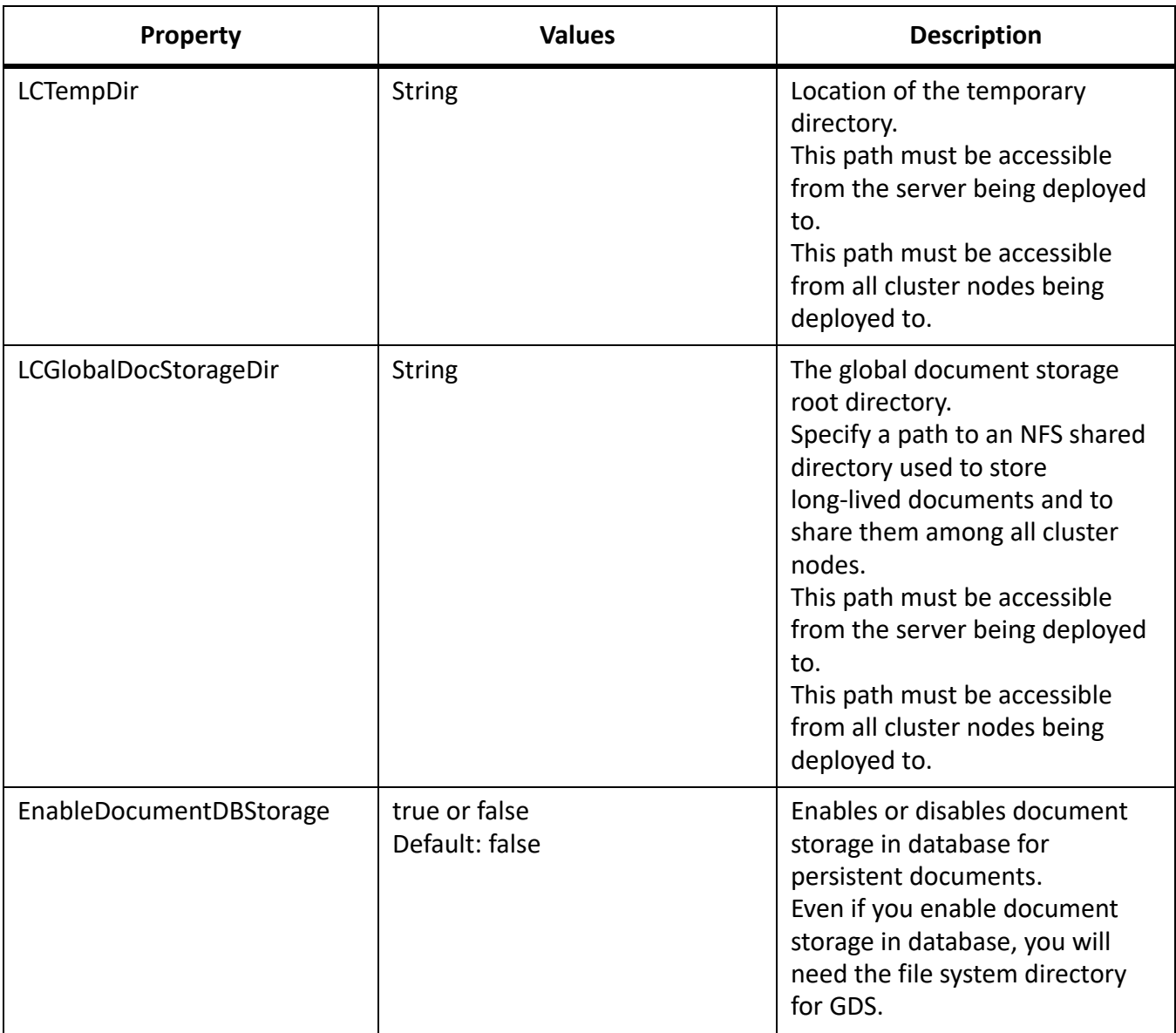

### **Configure or validate application server properties**

#### **Configure or Validate WebLogic properties**

The Configuration Manager can configure or validate your WebLogic application server as required by AEM Forms on JEE.

These properties apply to the following operations:

- Configure Application Server
- Validate Application Server Topology
- Validate Application Server Configurations

#### • Validate Database Connectivity

### **Application server properties**

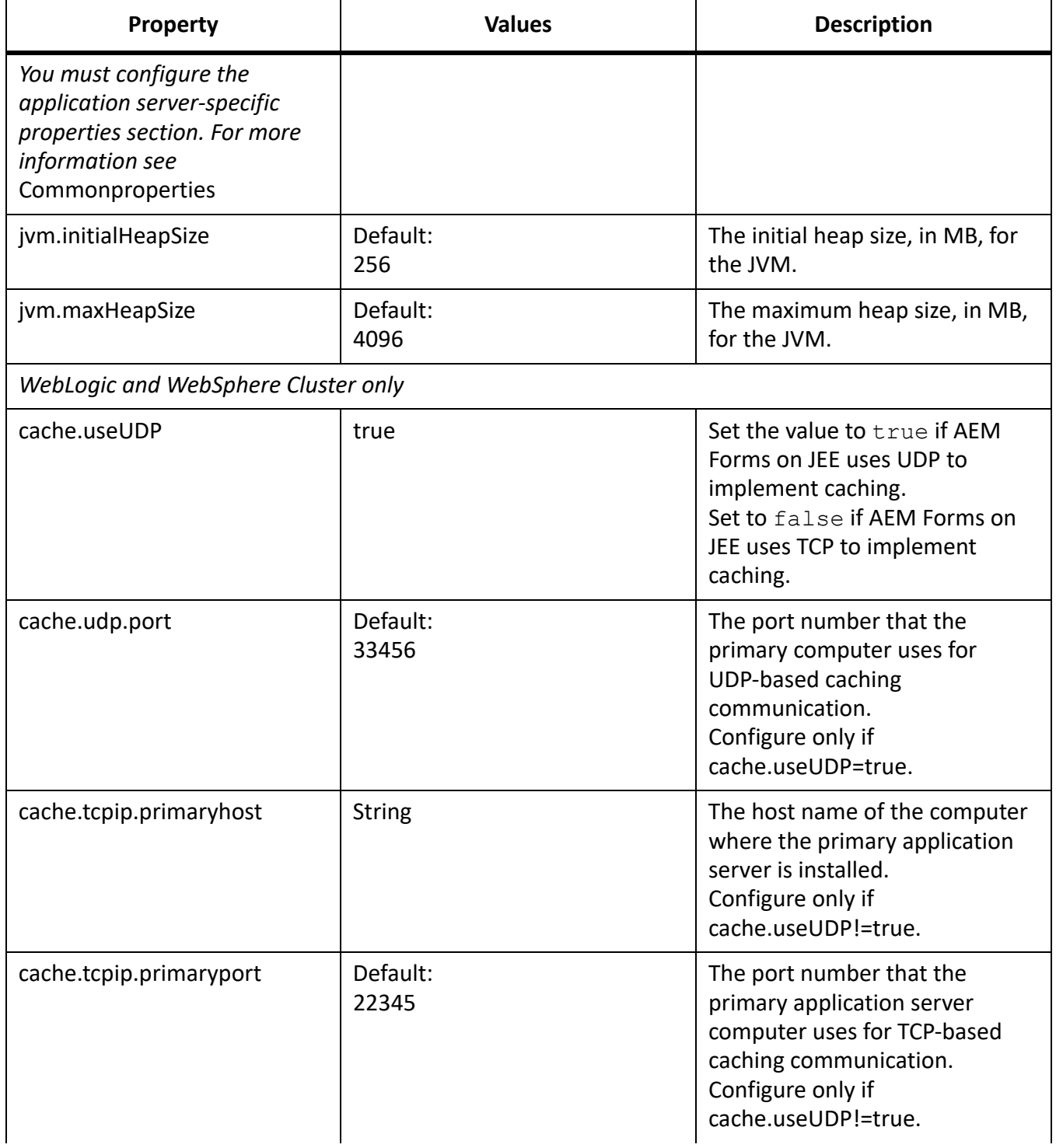

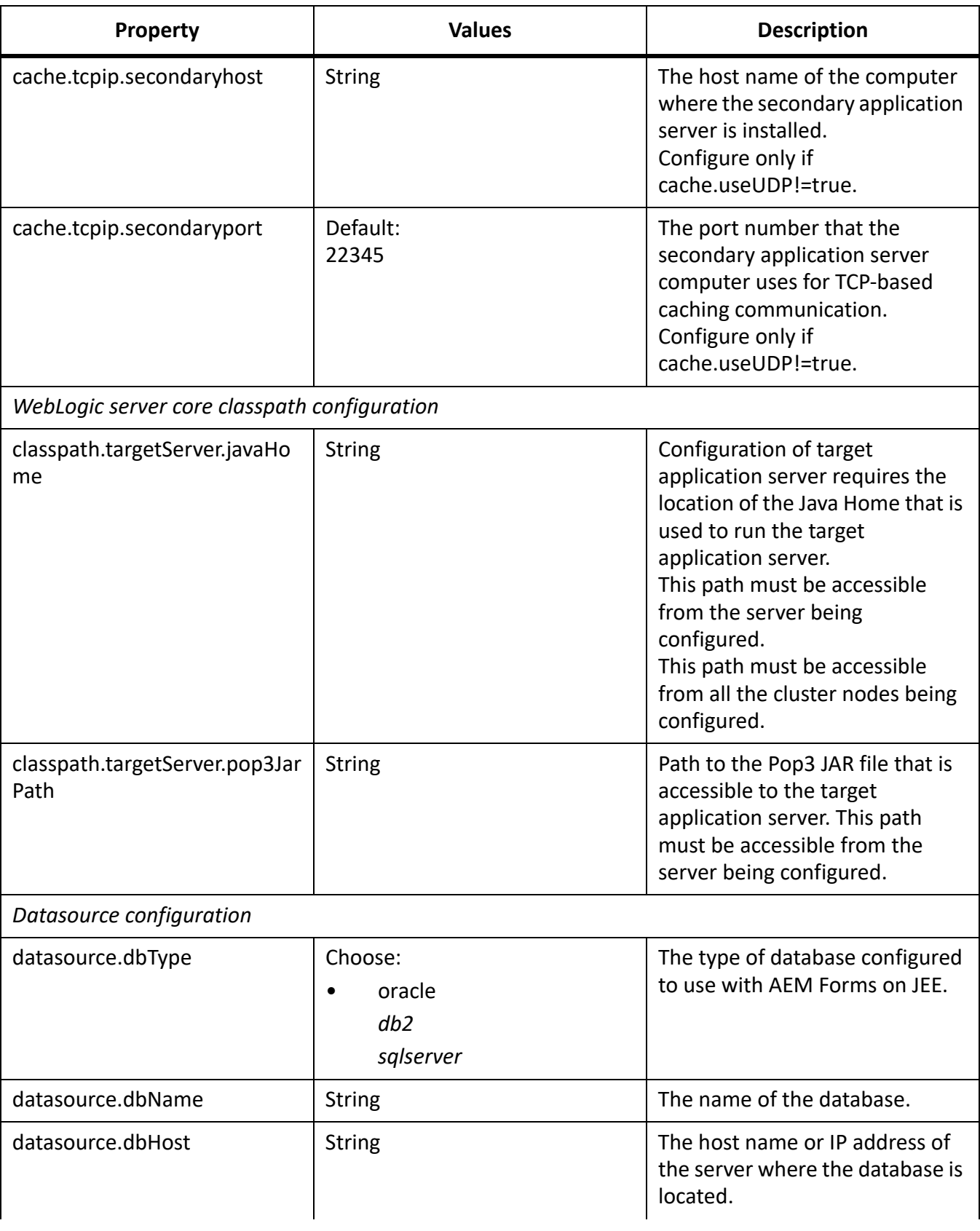

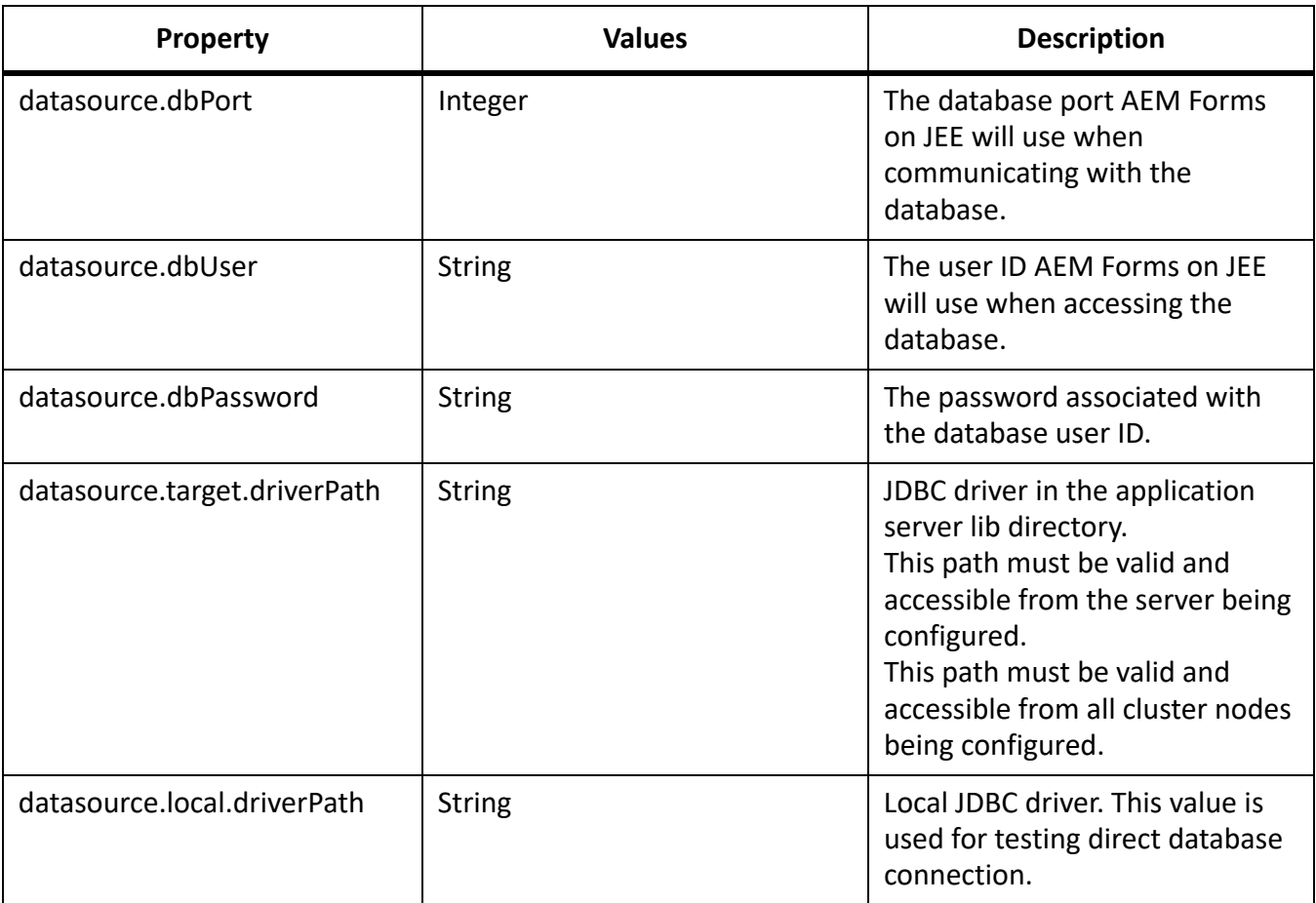

### **Deploy AEM Forms on JEE properties**

These Deploy AEM Forms on JEE properties only apply to the deploy AEM Forms on JEE operation.

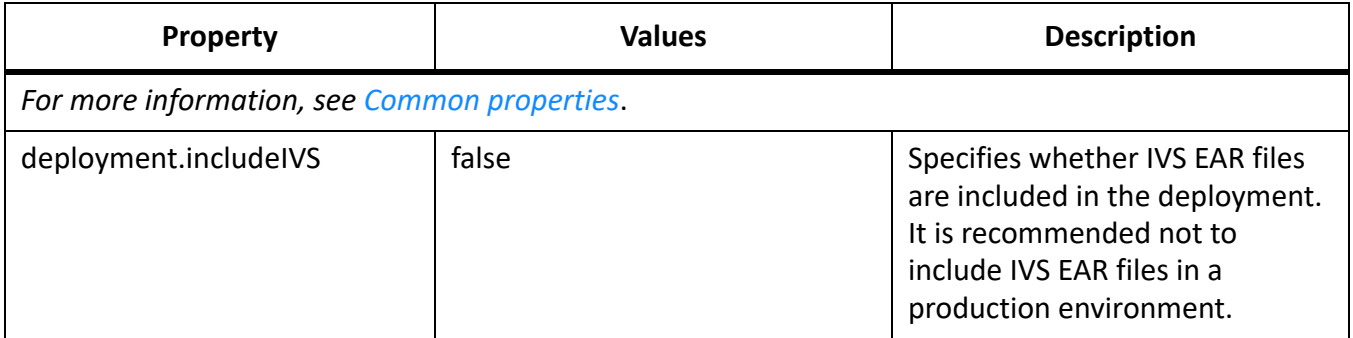

### **Initialize AEM Forms on JEE properties**

These initialize AEM Forms on JEE properties only apply to the initialize AEM Forms on JEE operation.

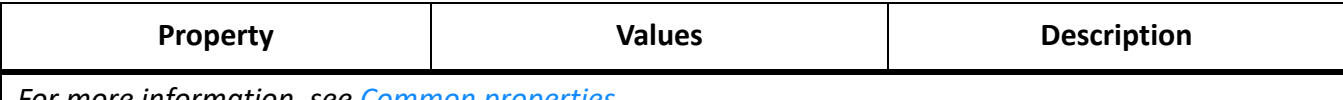

*For more information, see [Common properties](#page-83-0)*.

#### **Deploy AEM Forms on JEE Components properties**

These properties apply to the following operations:

- Deploy AEM Forms on JEE Components
- Validate AEM Forms on JEE Component Deployment
- Validate AEM Forms on JEE Server.

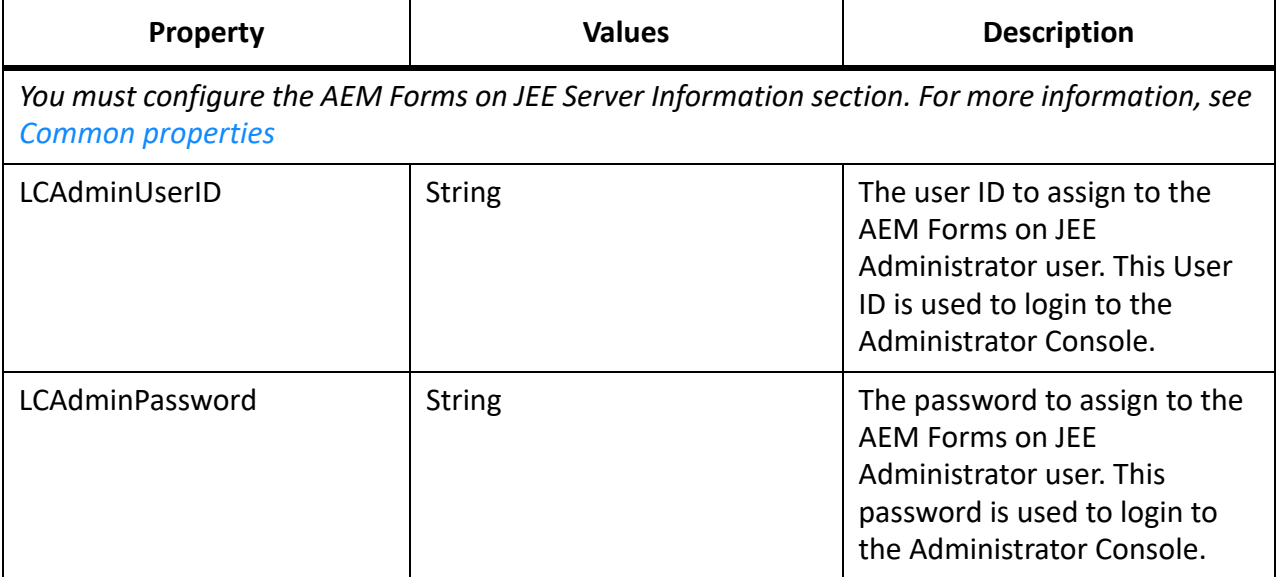

#### **Add administrator user for PDF Generator**

These properties apply only to the adding administrator user for PDF Generator operation. These properties are present in cli\_propertyFile\_pdfg\_template.txt

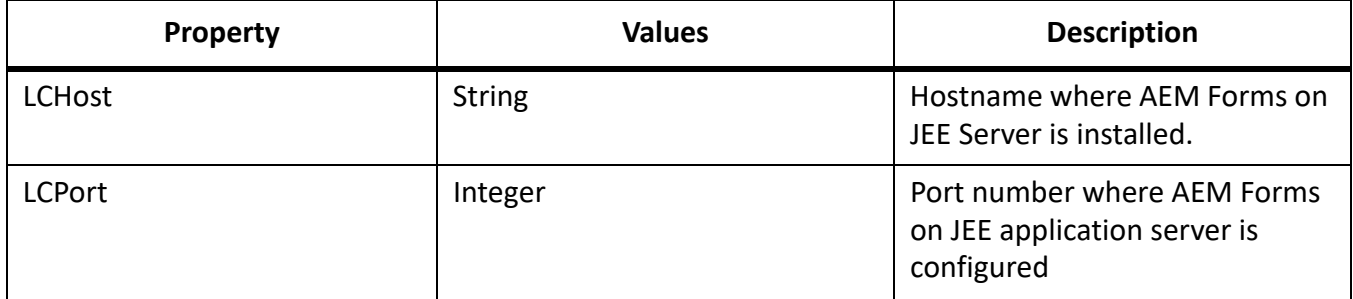

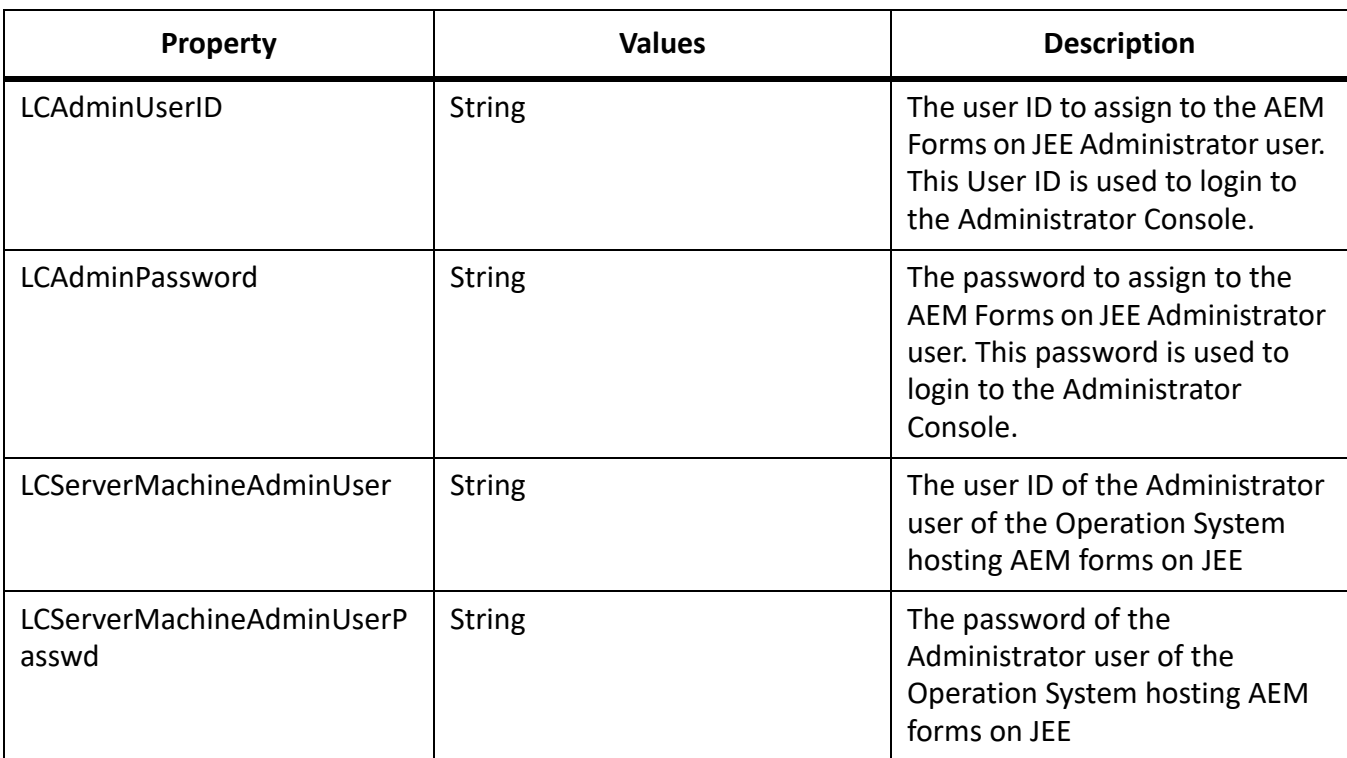

## **Configure Connector for IBM Content Manager**

**NOTE:** The following properties are specified in the cli\_propertyFile\_ecm\_ibmcm\_template.txt file.

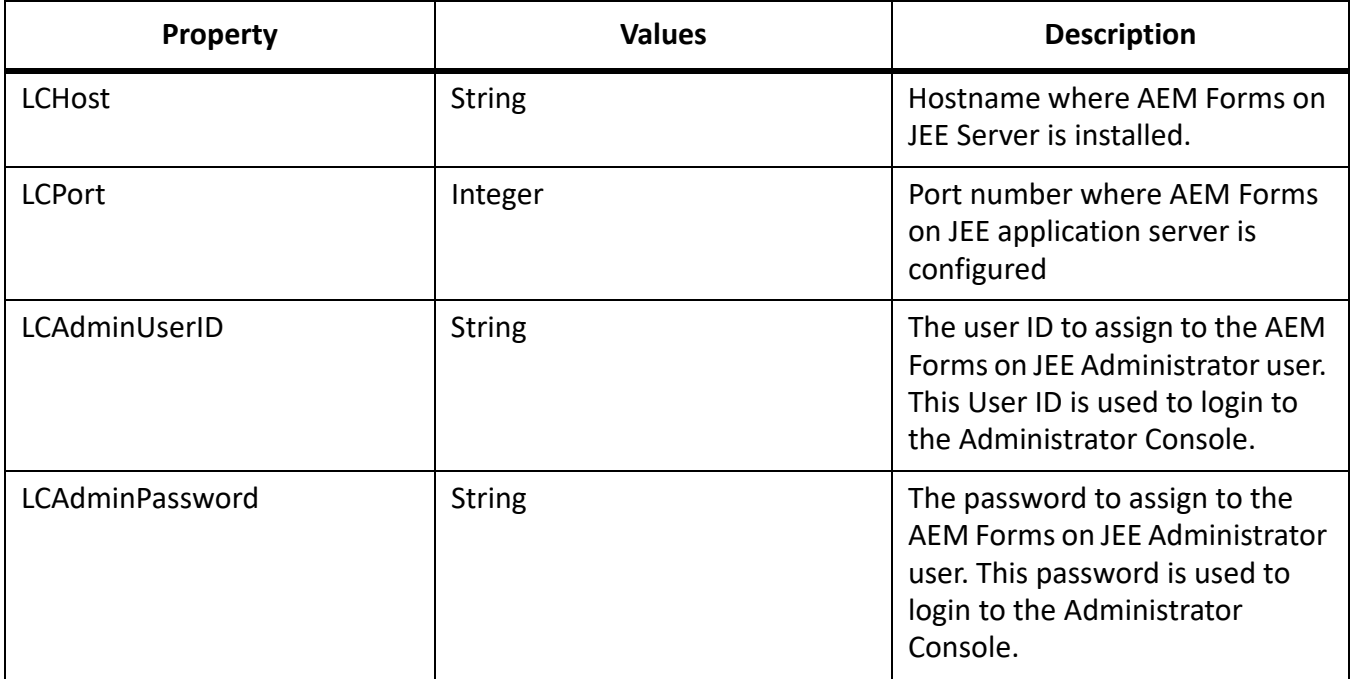

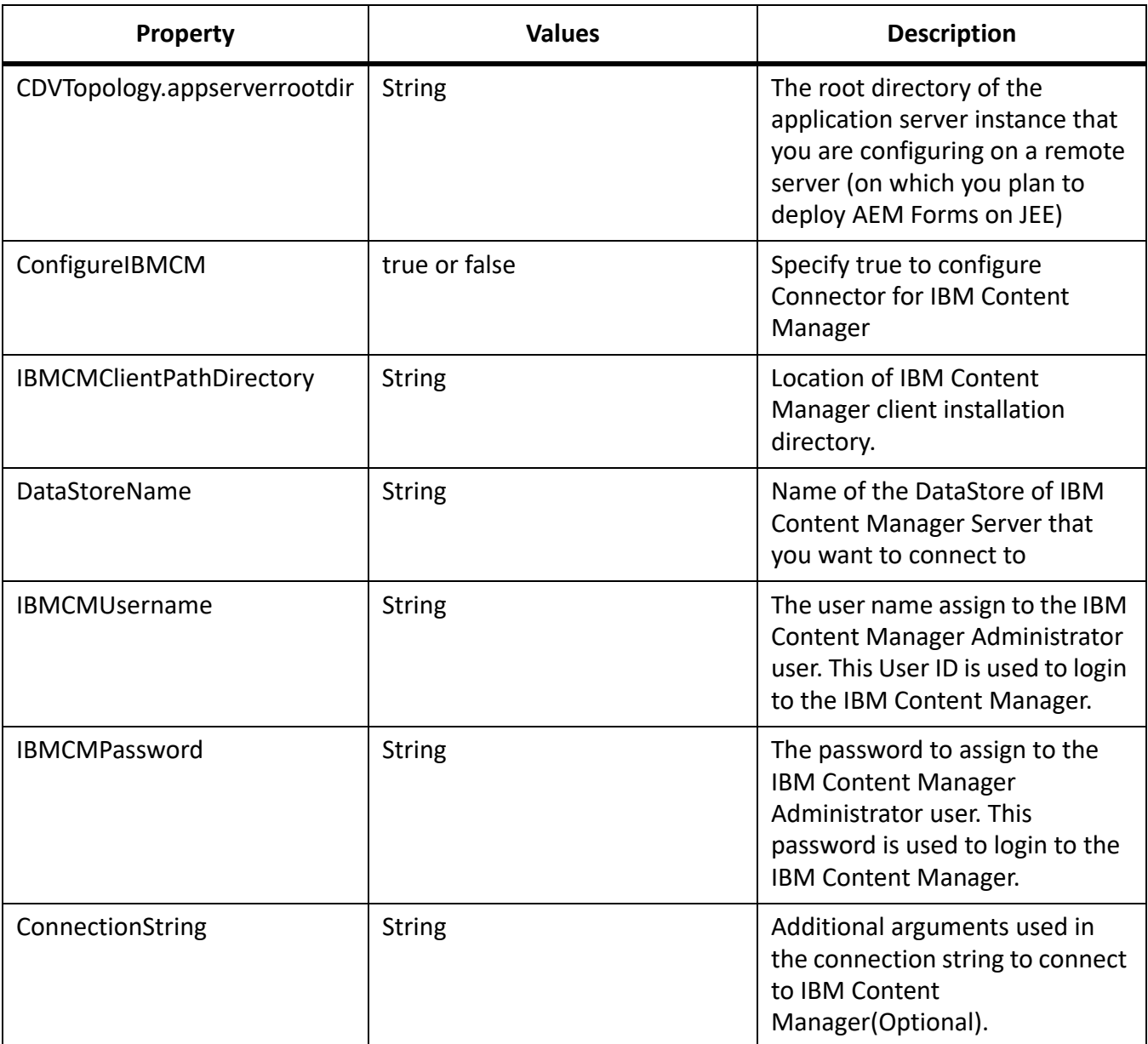

## **Configure Connector for IBM FileNet**

**NOTE:** The following properties are specified in the cli\_propertyFile\_ecm\_filenet\_template.txt file.

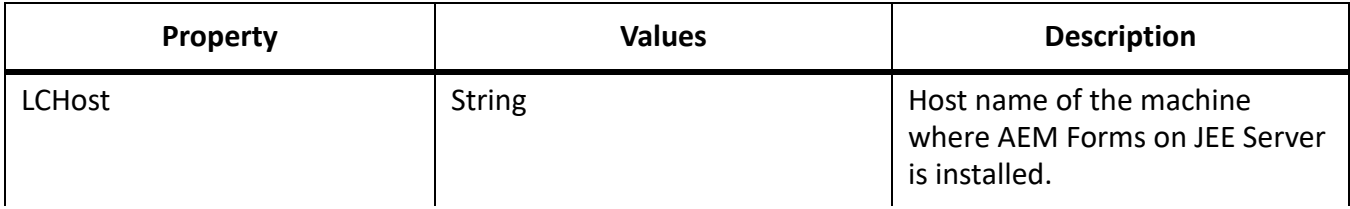

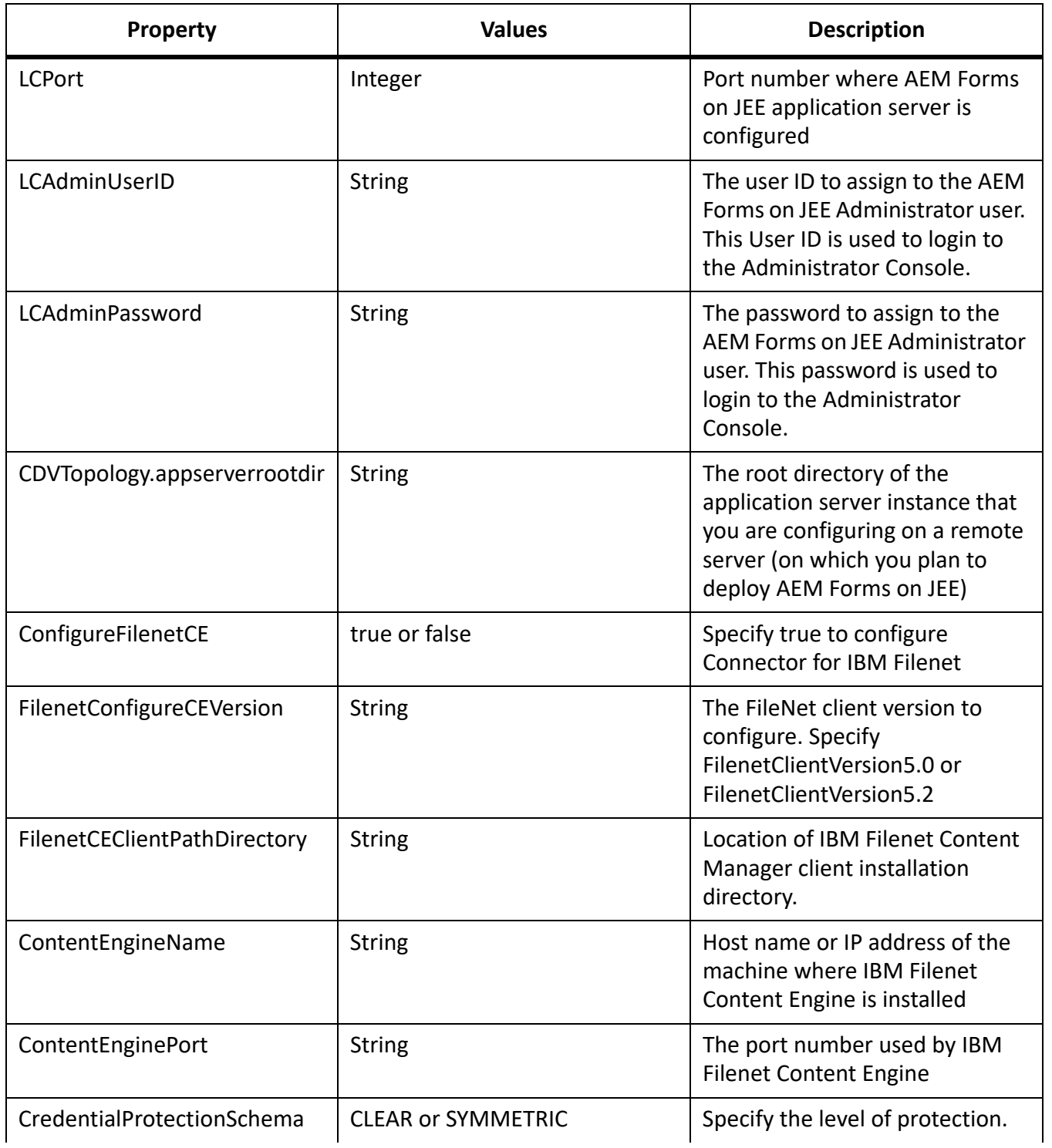

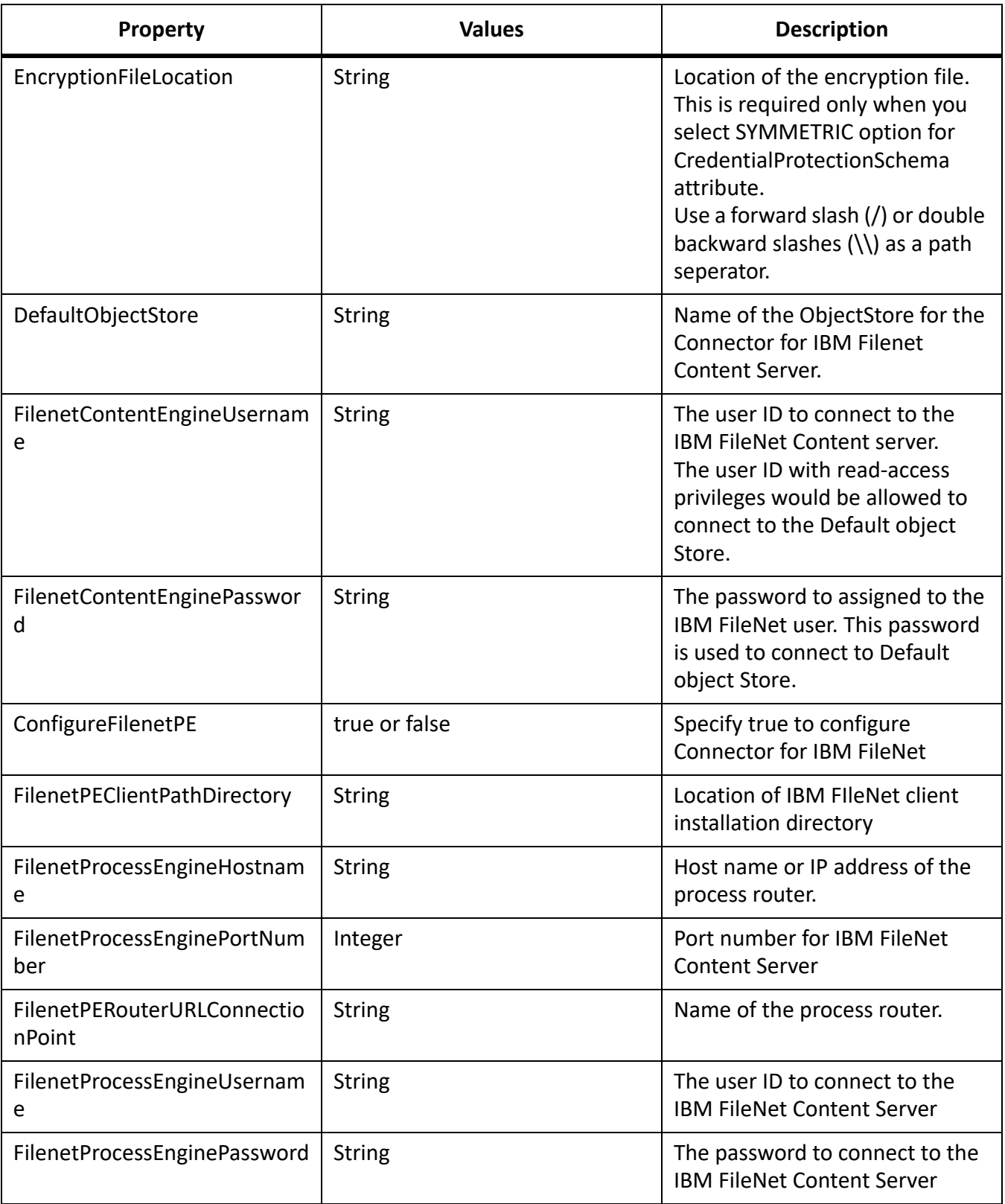

### **Configure Connector for EMC Documentum**

**NOTE:** The following properties are specified in the cli\_propertyFile\_ecm\_documentum\_template.txt file.

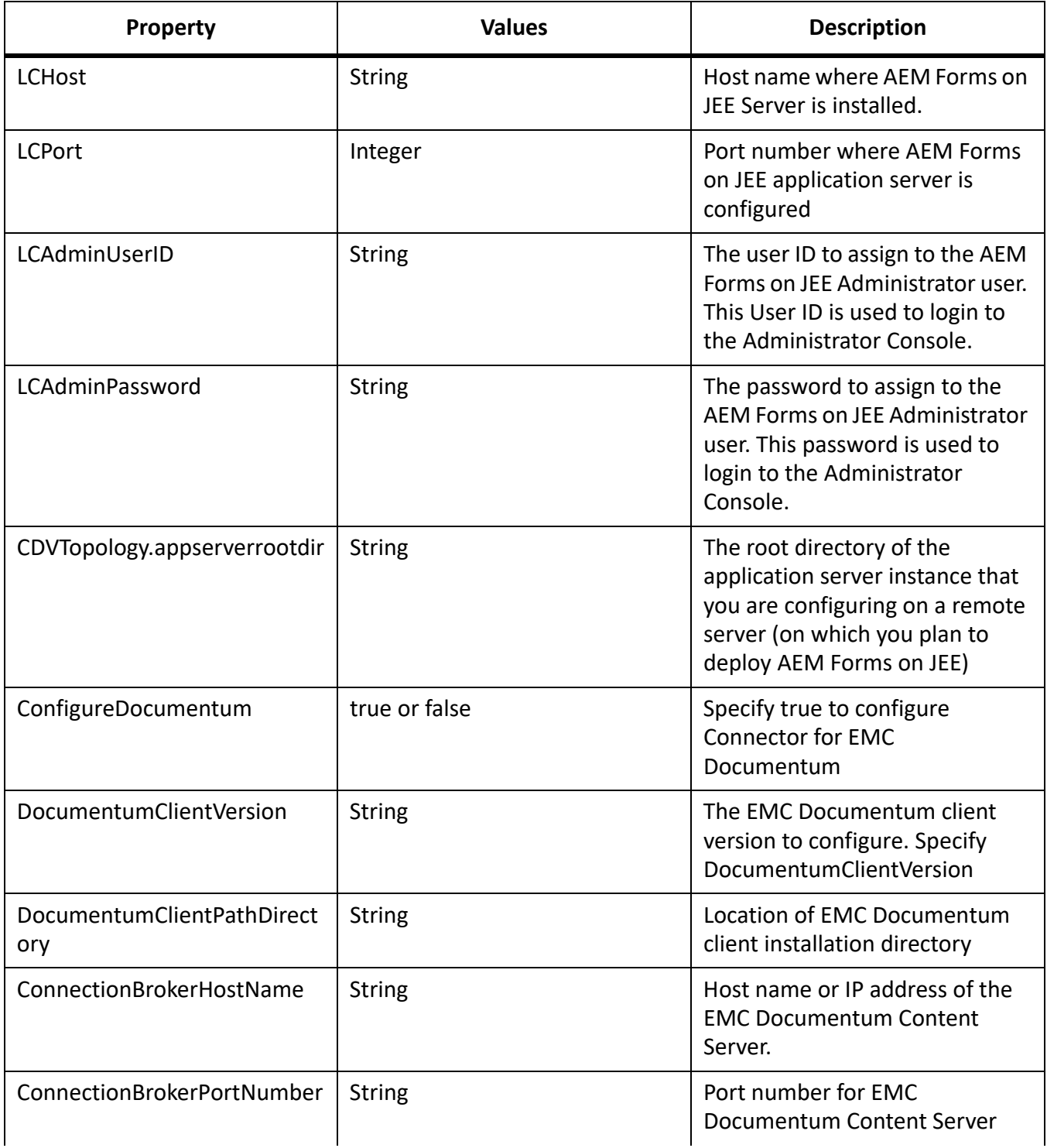

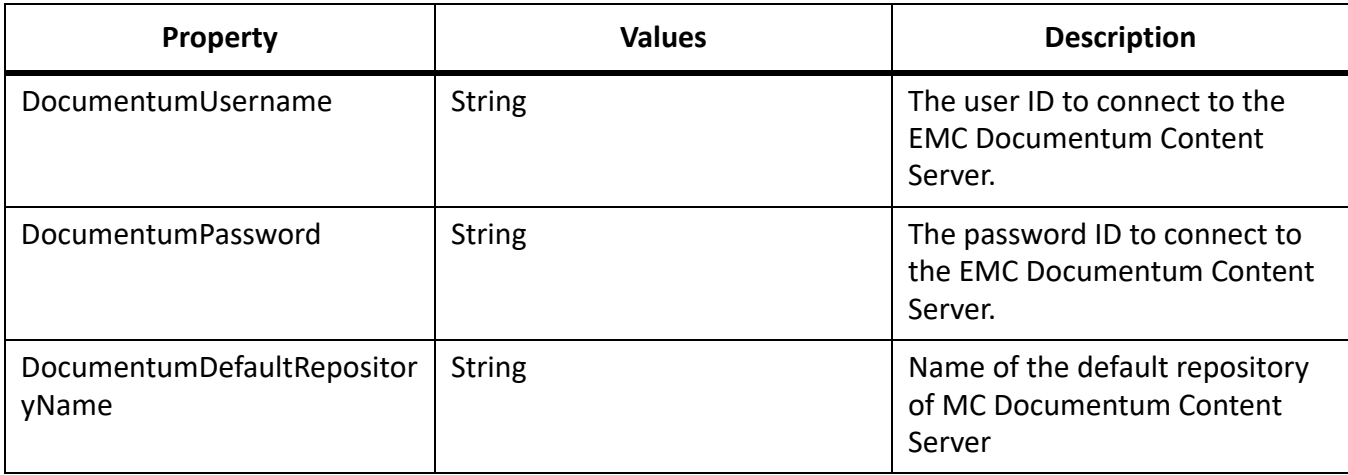

## **Configure Connector for Microsoft SharePoint**

**NOTE:** The following properties are specified in the cli\_propertyFile\_ecm\_sharepoint\_template.txt file.

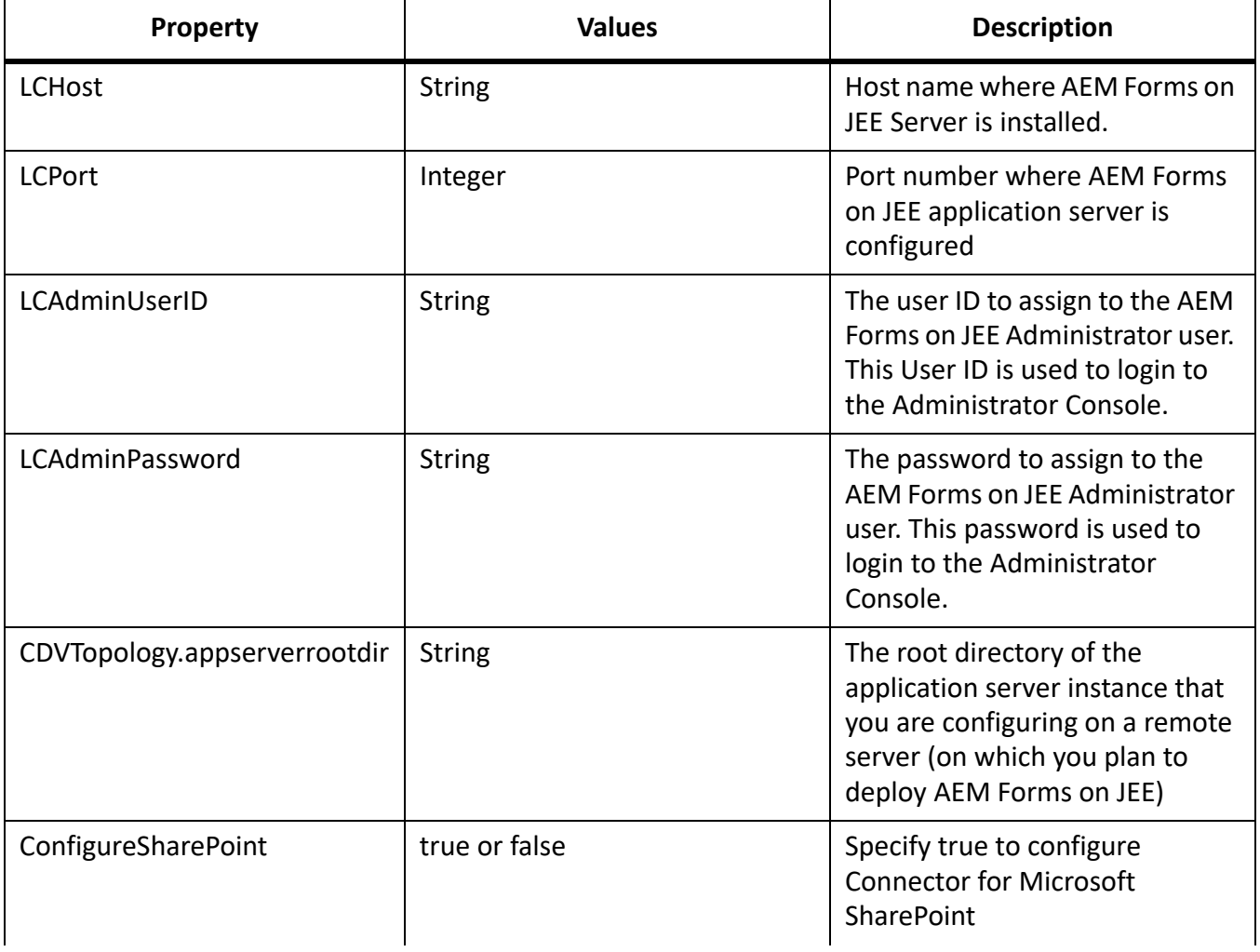

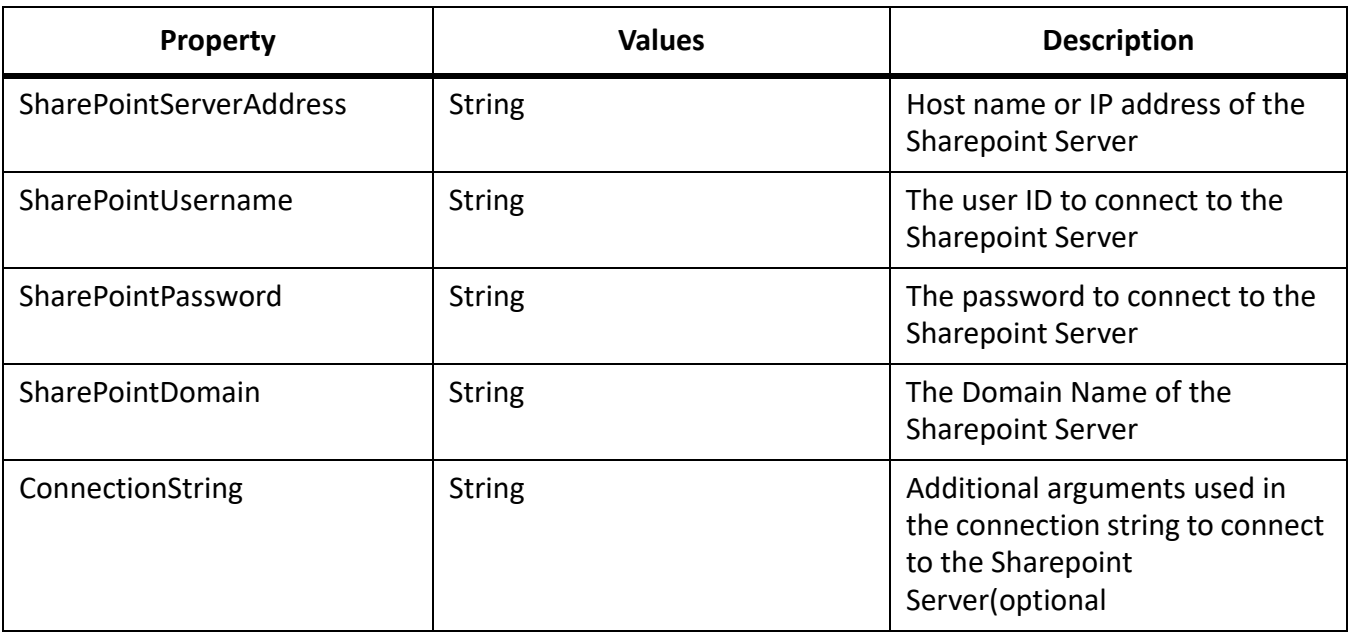

#### **Command Line Interface Usage**

Once you have configured your property file, you must navigate to the *[AEM Forms on JEE root]*/configurationManager/bin folder.

To view a complete description of the Configuration Manager CLI commands, type: ConfigurationManagerCLI help <command name>.

#### **Configure AEM Forms on JEE CLI Usage**

The Configure AEM Forms on JEE operation requires the following syntax:

configureLiveCycle -f *<propertyFile>*

Where:

• -f *<propertyFile>:* A property file containing the required arguments. For more information on creating a property file, see *[Command Line Interface property file](#page-78-0)*.

#### **Configure CRX CLI Usage**

The Configure CRX Repository requires the following syntax:

configureCRXRepository -f *<propertyFile>*

#### **Validate Application Server Topology CLI Usage**

The Validate Application Server Topology operation is optional and requires the following syntax: validateApplicationServerTopology -f <propertyFile> -targetServer\_AdminPassword <password> Where:

• -targetServer\_AdminPassword <password>: Allows you to set the Admin password on the command line. If this argument is present, it will override the targetServer.adminPassword property in the property file.

#### **Validate database connectivity CLI Usage**

The validate Database Connectivity operation is optional and requires the following syntax:

validateDBConnectivity -f *<propertyFile> -datasource\_dbPasssword <password>*

Where:

• -datasource\_dbPassword <password>: Allows you to set the database user password on the command line. If this argument is present, it will override the datasource.dbPassword property in the property file.

#### **Configure the Application Server CLI Usage**

The Configure Application Server operation requires the following syntax:

configureApplicationServer *-targetServer\_AdminPassword <password>*-f *<propertyFile>* [-skip *<configurationsToSkipList>*]

Where:

- - targetServer AdminPassword <password>: Allows you to set the Administrator password on the command line. If this argument is present, it will override the targetServer\_AdminPassword property in the property file.
- -skip *<configurationsToSkipList>*: This is an optional parameter which allows you to list the application server components you do not want to configure. Specify the excluded components in a comma separated list. Valid options are Datasource or Core.

#### **Validate Application Server Configurations CLI Usage**

The Validate Application Server Configurations operation is optional and requires the following syntax: validateApplicationServerConfigurations -f *<propertyFile> -targetServer\_AdminPassword <password>* Where:

• -targetServer\_AdminPassword <password>: Allows you to set the Admin password on the command line. If this argument is present, it will override the targetServer.adminPassword property in the property file.

#### **(WebSphere and Weblogic Only) Deploy AEM Forms on JEE CLI Usage**

The Deploy AEM Forms on JEE operation requires the following syntax:

deployLiveCycle -f *<propertyFile>*

**IMPORTANT:** You must restart your application server after you complete Deploy AEM Forms on JEE operation.

#### **Initialize AEM Forms on JEE CLI Usage**

The initialize AEM Forms on JEE operation requires the following syntax:

initializeLiveCycle -f *<propertyFile>*

#### **Validate AEM Forms on JEE Server CLI Usage**

The Validate AEM Forms on JEE Server operation is optional and requires the following syntax:

validateLiveCycleServer -f *<propertyFile> -LCAdminPassword <password>*

Where:

• -LCAdminPassword <password>: Allows you to set the Admin password on the command line. If this argument is present, it will override the targetServer.adminPassword property in the property file.

#### **Deploy AEM Forms on JEE Components CLI Usage**

The Deploy AEM Forms on JEE Components operation requires the following syntax:

deployLiveCycleComponents -f *<propertyFile> -LCAdminPassword <password>*

#### **Validate AEM Forms on JEE Component Deployment CLI Usage**

The Validate AEM Forms on JEE Component Deployment operation is optional and requires the following syntax:

validateLiveCycleComponentDeployment -f *<propertyFile> -LCAdminPassword <password>*

#### **Check system readiness for PDF Generator**

The Checking system readiness for PDF Generator operation requires the following syntax:

pdfg-checkSystemReadiness

#### **Adding administrator user for PDF Generator**

The adding administrator user for PDF Generator operation requires the following syntax:

pdfg-addAdminUser -f *<propertyFile>*

Where:

• -f *<propertyFile>:* A property file containing the required arguments. For more information on creating a property file, see *[Command Line Interface property file](#page-78-0)*.

#### **Configure Connector for IBM Content Manager**

The Configure Connector for IBM Content Manager operation is optional and requires the following syntax:

IBMCM-configurationCLI -f <propertyFile>

**IMPORTANT:** Modify the <propertyFile> called cli\_propertyFile\_ecm\_ibmcm\_template.txt located in the *[aem-forms root]*\configurationManager\bin\ directory.

- 1) Copy the *adobe-component-ext.properties* file from *[aem-forms root]*/configurationManager/configure-ecm/weblogic to the following [appserver root]/users\_projects/domain/[appserverdomain] directory.
- 2) Restart the Application Server.
- 3) Start the following services from administration console
	- IBMCMAuthProviderService
	- IBMCMConnectorService

#### **Configure Connector for IBM FileNet**

The Configure Connector for IBM FileNet operation is optional and requires the following syntax:

filenet-configurationCLI -f <propertyFile>

**IMPORTANT:** Modify the <propertyFile> called cli\_propertyFile\_ecm\_filenet\_template.txt located in the *[aem-forms root]*\configurationManager\bin\ directory.

Perform the following steps manually to complete the configuration for Connector for IBM Content Manager.

- 1) Copy the *adobe-component-ext.properties* file from *[aem-forms root]*/configurationManager/configure-ecm/weblogic to the following [appserver root]/users\_projects/domain/[appserverdomain] directory.
- 2) If your deployment uses a custom JAAS file, locate the custom JAAS file and add to it contents of jaas.conf.WSI file available in *[aem-forms root]*/configurationManager/configure-ecm/weblogic directory. Otherwise, add the location of the file jaas.conf.WSI as the following Java option in the WebLogic Server start command

*-Djava.security.auth.login.config=[aem-forms root]/configurationManager/configure-ecm/weblogic/jaas.conf.WSI.*

- 3) Restart the Application Server.
- 4) Start the following services from administration console
	- IBMFileNetAuthProviderService
	- IBMFileNetContentRepositoryConnector
	- IBMFileNetRepositoryProvider
	- IBMFileNetProcessEngineConnector(If configured)

#### **Configure Connector for EMC Documentum**

The Configure Connector for EMC Documentum operation is optional and requires the following syntax:

documentum-configurationCLI -f <propertyFile>

**IMPORTANT:** Modify the <propertyFile> called cli\_propertyFile\_ecm\_documentum\_template.txt located in the *[aem-forms root]*\configurationManager\bin\ directory.

Perform the following steps manually to complete the configuration for Connector for EMC Documentum.

- 1) Copy the adobe-component-ext.properties file from *[aem-forms root]/configurationManager/configure-ecm/weblogic*to the following [appserver root]/users\_projects/domain/[appserverdomain] directory.
- 2) Restart the Application Server.
- 3) Start the following services from administration console
	- EMCDocumentumAuthProviderService
	- EMCDocumentumRepositoryProvider
	- EMCDocumentumContentRepositoryConnector

#### **Configure Connector for Microsoft SharePoint**

The Configure Connector for Microsoft SharePoint operation is optional and requires the following syntax:

sharepoint-configurationCLI -f <propertyFile>

Where:

**IMPORTANT:** Modify the <propertyFile> called cli\_propertyFile\_ecm\_sharepoint\_template.txt located in the *[aem-forms root]*\configurationManager\bin\ directory.

## **8.5. Examples Usage**

From the C:\Adobe\Adobe\_Experience\_Manager\_Forms\configurationManager\bin, type:

ConfigurationManagerCLI configureLiveCycle -f *cli\_propertyFile.txt*

Where *cli propertyFile.txt* is the name of the property file you created.

## **8.6. Configuration Manager CLI Logs**

If an error occurs, you can review the CLI logs located here in the *[aem-forms root]*\configurationManager\log folder. The log file generated will have a naming convention such as lcmCLI.0.log where the number in the filename (0) will increment when the log files are rolled over.

## **8.7. Next steps**

If you used Configuration Manager CLI to configure and deploy AEM Forms on JEE, then do the following tasks now:

- • [UpgradetheCRXrepositoryandmigratethecontent](#page-32-0)
- Perform post deployment configurations

# **9. Appendix - Configuring the Connector for Microsoft SharePoint on the SharePoint Server**

The Connector for Microsoft SharePoint allows you to integrate workflows from both the AEM Forms on JEE and the SharePoint development perspectives. This module includes a AEM Forms on JEE service and a sample SharePoint feature that facilitates end-to-end connection between the two systems.

The service provides search, read, write, delete, update, and check in/out capabilities with a SharePoint repository. SharePoint users can initiate AEM Forms on JEE processes such as an approval process from within SharePoint, convert documents to Adobe PDF, and manage the rights on a file in PDF or native formats. In addition, from within the SharePoint context, you can automate running AEM Forms on JEE processes from within SharePoint workflows.

## **9.1. Installation and configuration**

After you configured the AEM Forms on JEE installation, carry out the following steps to configure the connector on the SharePoint server.

### **System requirements for the SharePoint server**

Ensure that your server that runs the SharePoint site meets the following requirements:

- Microsoft SharePoint Server
- Microsoft .NET Framework 3.5

### **Installation considerations**

Keep in mind the following, before you plan your installation:

- Before you run the installation, ensure that no other sites or web applications are using services on the IIS Server. Consult with your IIS Administrator before you proceed with the installation.
- (For Sharepoint server Farmed installation) The SharePoint administration service is running on the central administration server of the SharePoint server Farm. (For SharePoint server standalone installation) The SharePoint administration service is stopped on the SharePoint server.

## **9.2. Installation and configuration on the SharePoint server**

#### **Edit Environment Variables**

Append path of stsadm.exe to PATH environment variable. The default path of stsadm.exe is C:\Program Files\Common Files\MicrosoftShared\Web Server Extensions\14\BIN.

### **Extract the web part installer**

When you installed the AEM Forms on JEE server, the web part installer for SharePoint server files named Adobe Connector-2013.zip and Adobe Connector-2016.zip are created in the [aem-forms root]\plugins\sharepoint folder.

- If you are using Microsoft SharePoint 2013, copy fileAdobe Connector-2013. zip to a folder on the Windows server that hosts SharePoint, and then extract the copied file.
- If you are using Microsoft SharePoint 2016, copy file  $Adobe$  Connector-2016. zip to a folder on the Windows server that hosts SharePoint, and then extract the copied file.

#### **Install and Activate the Connector**

- 1) (Optional) Select options for SharePoint Server Context menu before installing connector. See *[Enable/Disable features](#page-104-0)* for detailed steps.
- 2) Run following commands in the listed order to install the Connector for SharePoint Server. Ensure that you run stsadm  $-$  o enumsolutions after each command to verify that the changes have been the propagated to all the servers.

```
Run stsadm - o enumsolutions repeatedly, until the resultant xml contains 
<state>pending</state> tag.
```
install.bat -create install.bat -add install.bat -deploy install.bat -install

**NOTE:** For the install.bat -deploy command, run stsadm - o enumsolutions repeatedly, until the resultant xml contains <LastOperationResult>DeploymentSucceeded</LastOperationResult> tag.

- 3) Activate the connector from SharePoint Web Application. To activate the connector:
	- a) Open SharePoint Web Application in a browser.
	- b) Click **Site Settings**.
	- c) Click **Site Collection Features.**
	- d) Click Activate for **Adobe Connector** and **Workflow** feature.

#### <span id="page-104-0"></span>**Enable/Disable features**

You can change options of context menu and disable other features on SharePoint Sites. For the Sharepoint Connector installed with default set of options, following options are enabled on SharePoint Server:

• Convert to Adobe PDF

- Enable for commenting by adobe reader.
- Secure with Adobe Policy.
- Invoke AEM Forms on JEE Processes

You may make changes to Elements.xml file to change above options and to enable or disable another features. To make changes to Elements.xml

- 1) Navigate to the folder containing extracted contents of Adobe Connector-2013.zip or Adobe Connector-2016.zip file.
- 2) Take backup of Elements.xml file. The default location of  $E$ lements.xmlis < Directory containing Extracted Adobe Connector-2013/2016.zip File >\TEMPLATE\FEATURES\LiveCycle\Elements.xml
- 3) Open the Elements. xml file in a text editor.
- 4) Delete or comment the CustomAction elements of features that you want to disable .

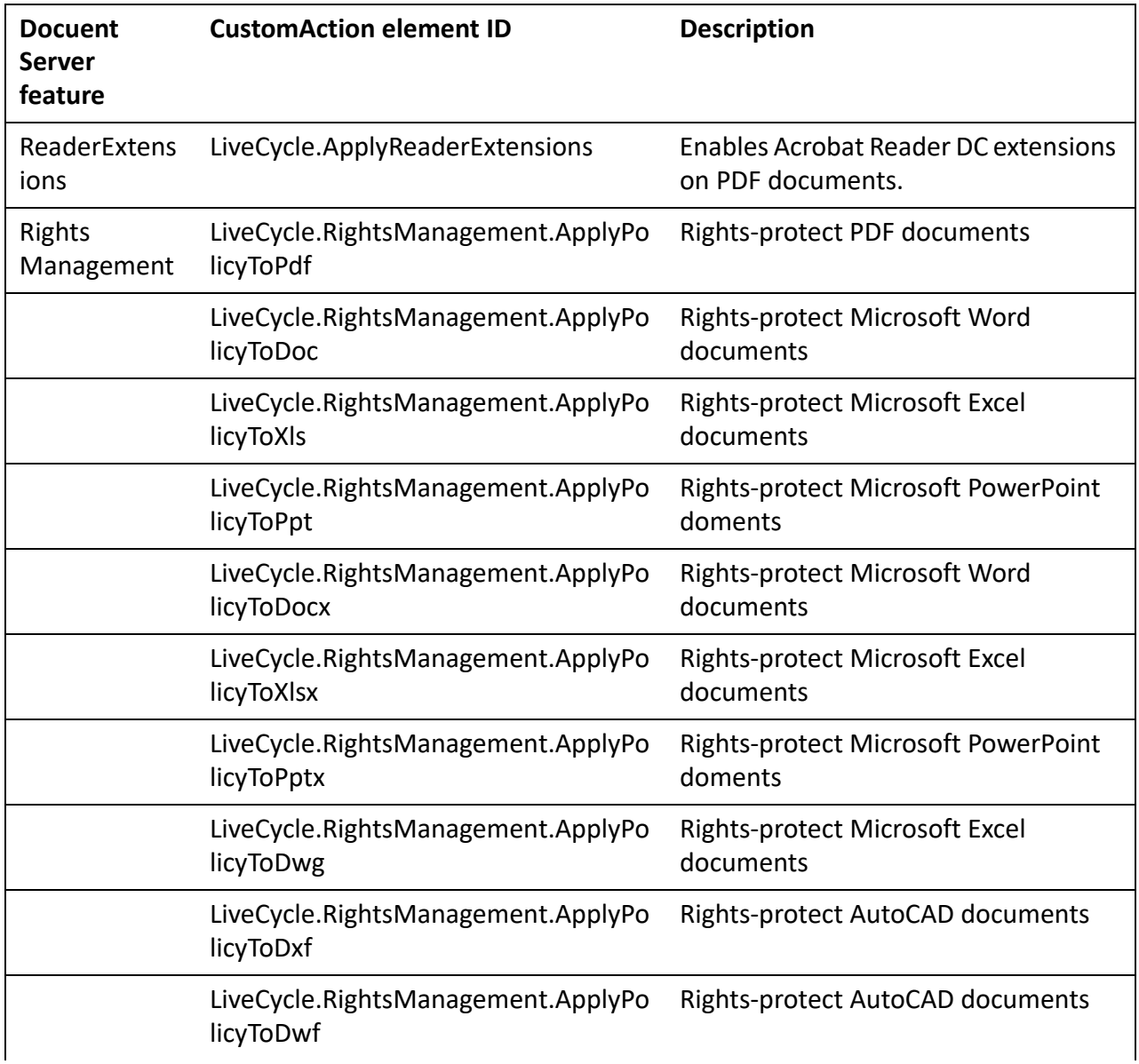

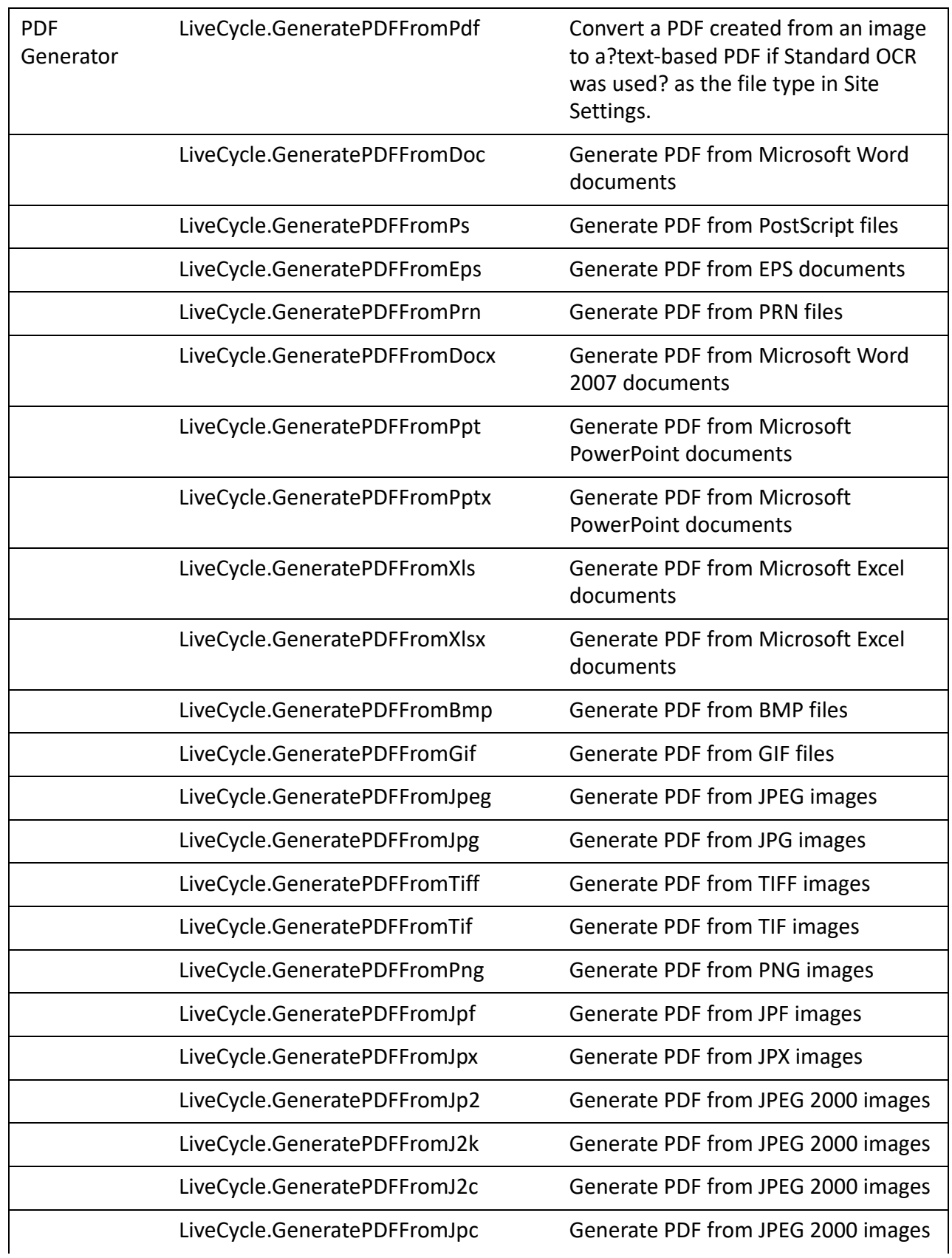

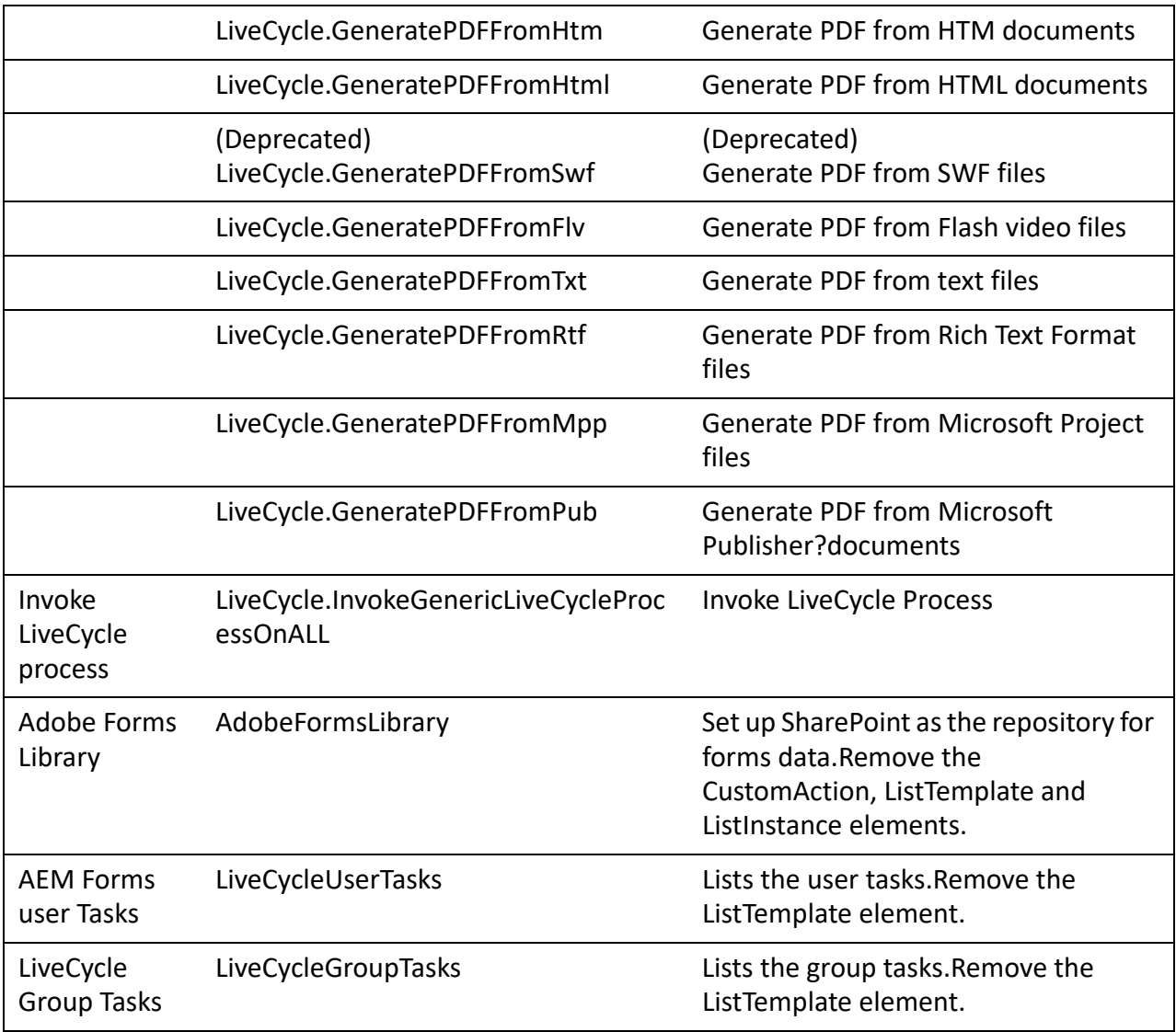

5) Save and close Elements.xml

### **Uninstalling Connector for Microsoft SharePoint Server**

- 1) Deactivate SharePoint Connector from Shrepoint Web Application. To deactivate SharePoint Connector
	- a) Open SharePoint Web Application in a browser.
	- b) Click **Site Settings**.
	- c) Click **Site Collection Features.**
	- d) Click Deactivate for **Adobe Connector**and **Adobe LiveCycle Workflow** Features.
- 2) On the command prompt, run the following commands in the given order. Ensure that you run stsadm - o enumsolutions after each command to verify that the changes have been the
propagated to all the servers. Run stsadm - o enumsolutions repeatedly, until the resultant xml contains <state>pending</state>tag.

```
Install.bat -uninstall 
Install.bat -retract 
Install.bat -delete
```
**NOTE:** For the Install.bat -retract command, run stsadm - o enumsolutions repeatedly, until the resultant xml contains <LastOperationResult>RetractionSucceeded</LastOperationResult> tag.